# МИНИСТЕРСТВО НАУКИ И ВЫСШЕГО ОБРАЗОВАНИЯ РОССИЙСКОЙ ФЕДЕРАЦИИ федеральное государственное бюджетное образовательное учреждение высшего образования

Тольяттинский государственный университет

Центр новых информационных технологий

# **Информационная система «Галактика ERP»**

Технологический регламент работы в модуле «Учебный процесс»

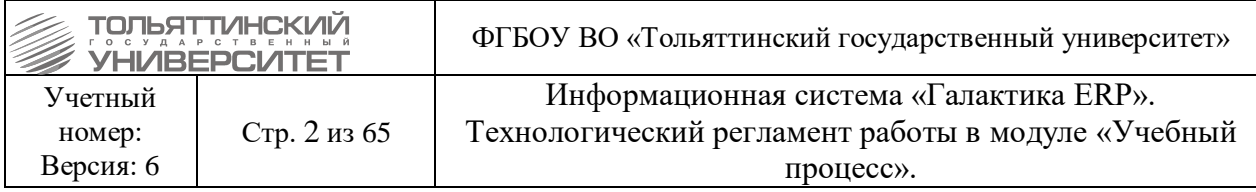

# **АННОТАЦИЯ**

<span id="page-1-0"></span>Настоящий регламент описывает порядок выполнения технологических процедур и операций при работе с модулем **«Учебный процесс»** корпоративной информационной системы «Галактика ERP» (ERP-система) ».

В регламенте приведены детальные инструкции по выполнению операций пользователями информационных систем.

В регламенте использованы материалы, подготовленные в подразделении ЦНИТ: отдел сопровождения корпоративных систем.

Настоящую редакцию регламента (любой ее части) не следует рассматривать как окончательную, т.к. она содержит лишь описание, достаточное для понимания и освоения базовой функциональности ERP-системы. Наиболее подробное описание содержится в документации разработчика системы «Галактика ERP». Документация может быть получена в ЦНИТ, через заявку, направленную в службу поддержки АХО: [http://support.tltsu.ru/index.php,](http://support.tltsu.ru/index.php) тел. 50-11-88, e-mail: support@tltsu.ru.

# **ИЗМЕНЕНИЯ**

<span id="page-1-1"></span>Настоящая редакция регламента выпущена в сентябре 2021 г. По сравнению с предыдущей редакцией внесены изменения в следующие пункты:

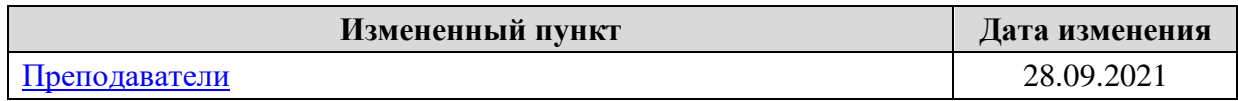

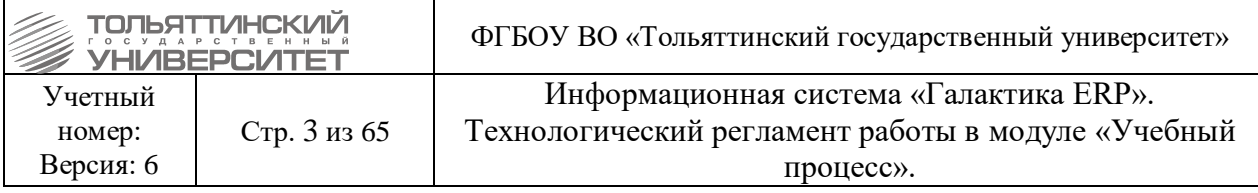

### Оглавление

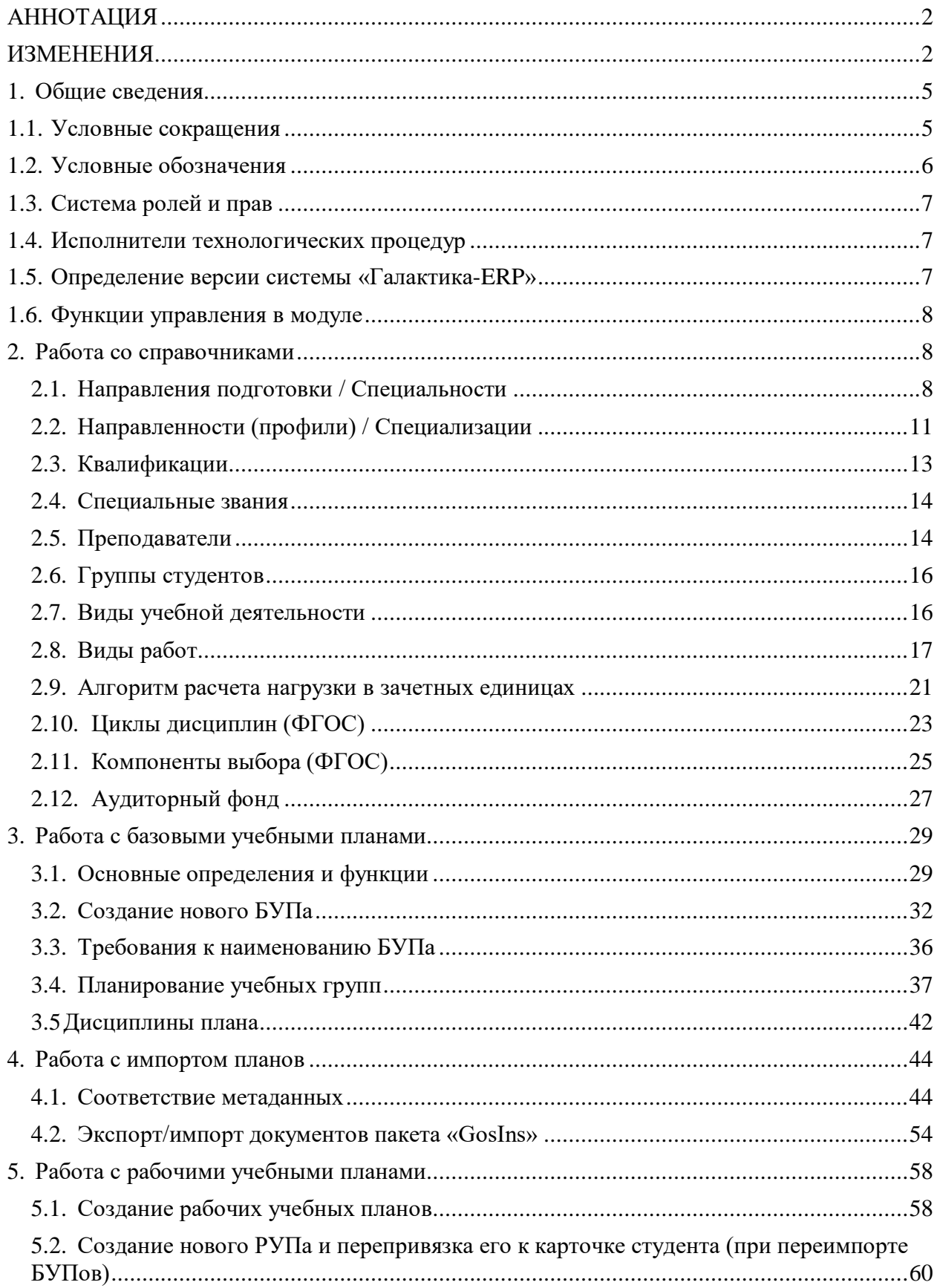

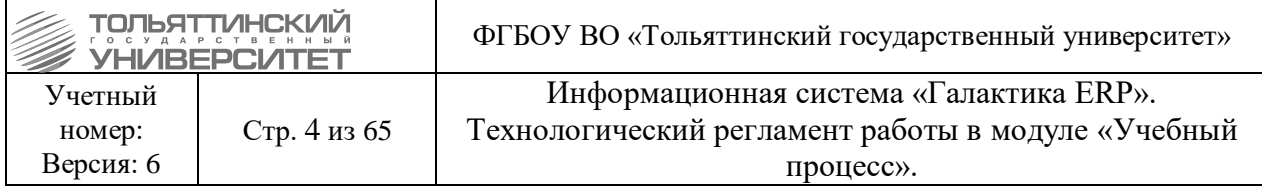

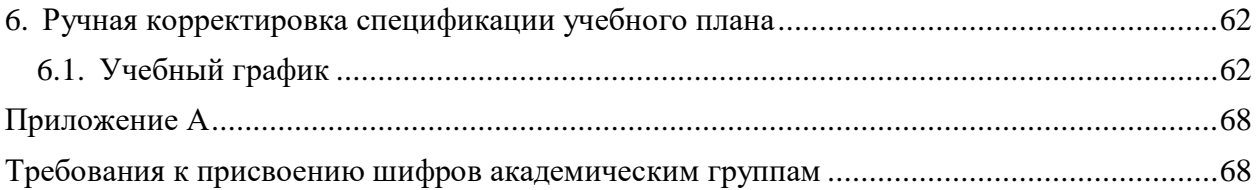

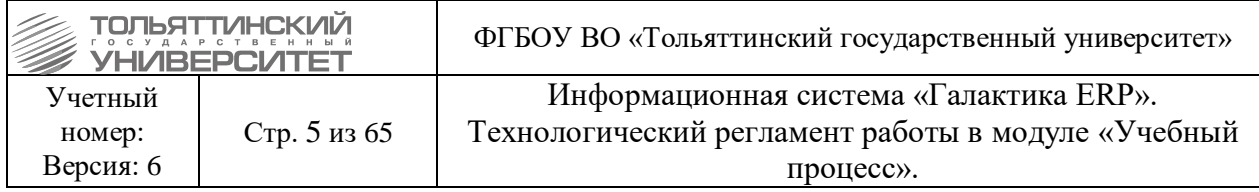

# **1.Общие сведения**

<span id="page-4-0"></span>Модуль «Учебный процесс» взаимодействует с модулями «Приемная кампания», «Управление контингентом студентов», «Учет успеваемости студентов», «Платное обучение», «Управление персоналом» и «Управление аудиторным фондом».

Основные функциональные возможности модуля «Учебный процесс»:

- формирование учебных планов,
- планирование учебных групп,
- формирование рабочих планов учебных занятий групп,
- формирование сводного учебного графика,
- формирование отчетности и аналитических данных.

За работоспособность модулей ERP-системы отвечают специалисты ООО «Системы управления бизнесом» (г. Самара) совместно со специалистами ЦНИТ. Для решения проблем или получения консультации по вопросам работы в ERP-системе необходимо направить заявку в службу поддержки  $AXO:$  [http://support.tltsu.ru/index.php,](http://support.tltsu.ru/index.php) тел. 50-11-88, e-mail: support@tltsu.ru.

# <span id="page-4-1"></span>**1.1. Условные сокращения**

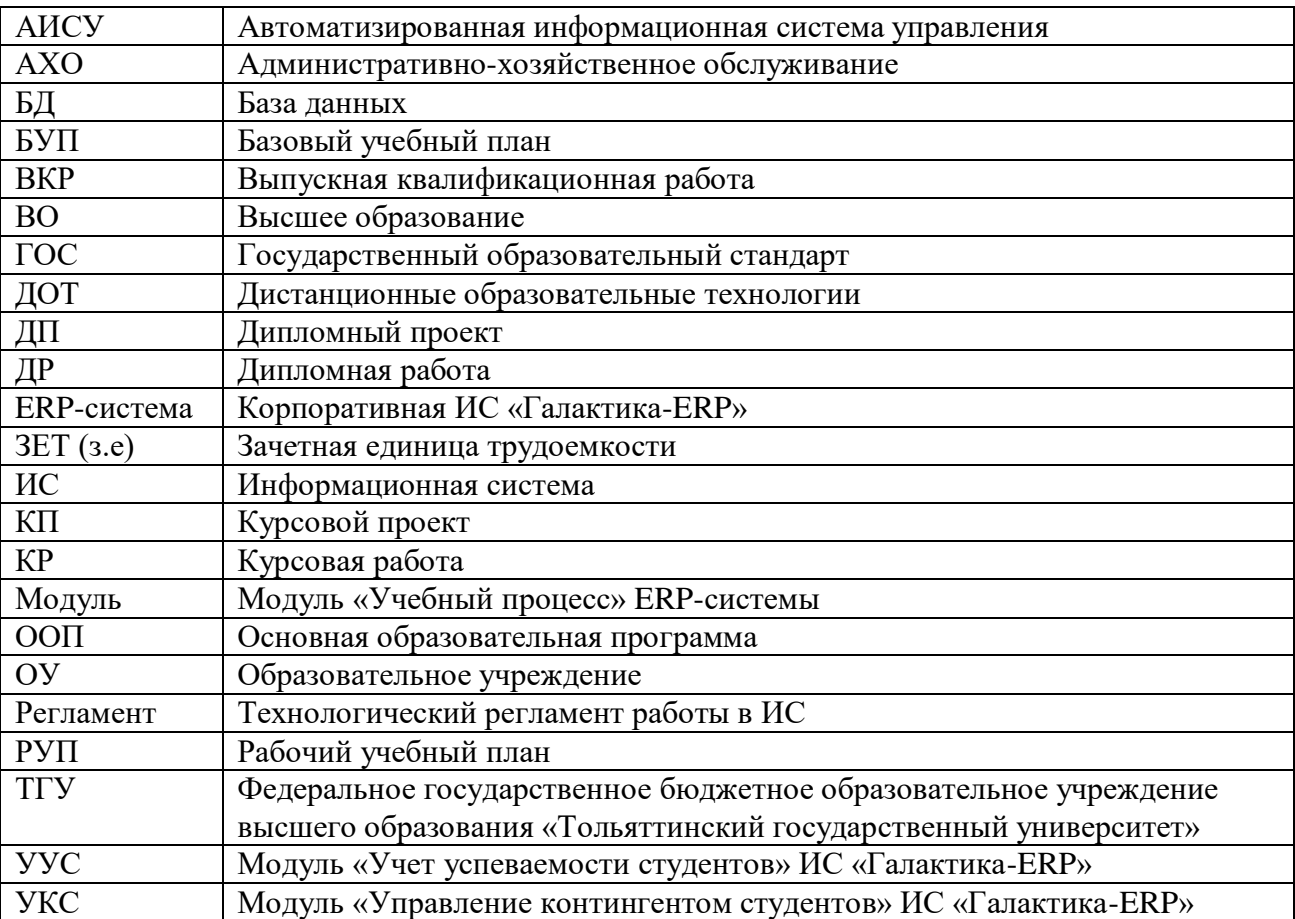

В настоящем регламенте применяются следующие условные сокращения:

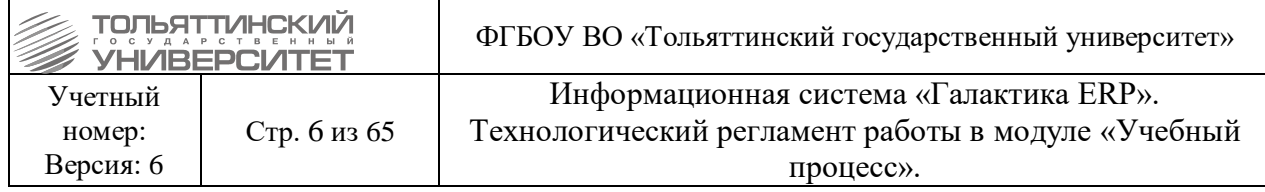

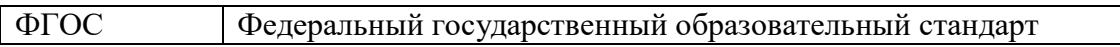

### <span id="page-5-0"></span>**1.2. Условные обозначения**

В настоящем регламенте применяются следующие условные обозначения.

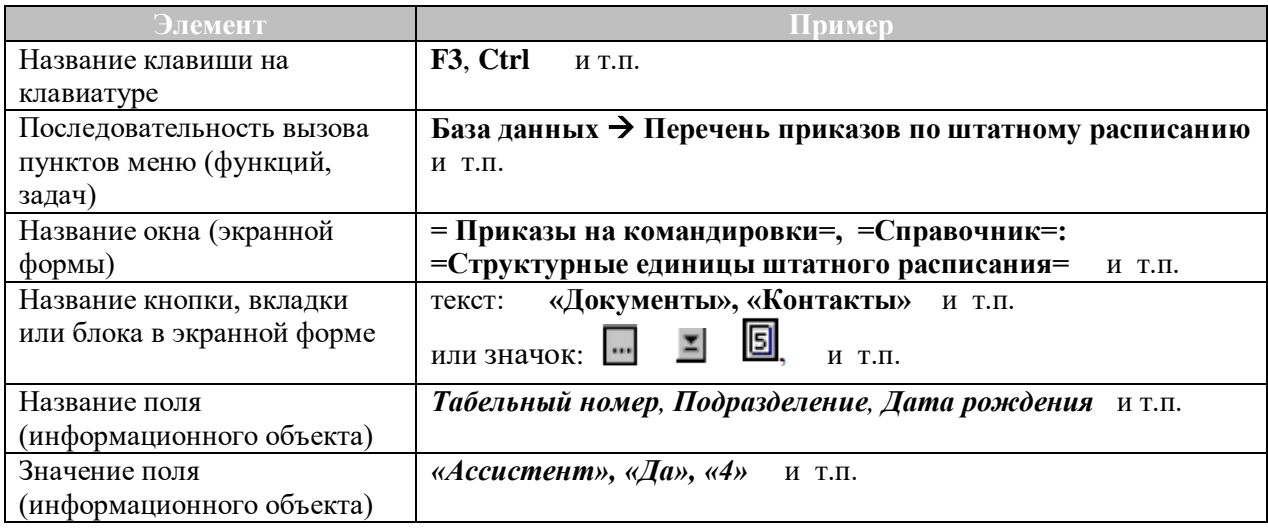

# **Работая с регламентом:**

### ◦ **обращайте внимание на указатель**

- важная информация!

◦ **пользуйтесь гиперссылками** для перехода к другим частям регламента (для того, чтобы вернуться к тому же месту регламента из которого был сделан переход по ссылке, одновременно нажмите две клавиши: **Alt** и ).

Например:

 Некоторые поля экранных форм заполняются только путем выбора информации:

- из открывающегося списка (значок  $\mathbf{I}$  в конце поля);
- из таблицы базы данных, связанной с данным полем (значок **Велия)** в конце поля);
- из календаря (значок **5**, в конце поля).

 Если при вводе данных в поля экранной формы (прямым набором на клавиатуре) вы решили отказаться от сделанных изменений, то одновременно нажмите клавиши **Alt** и **BackSpace** или кнопку на инструментальной панели ERP-системы. В результате будет возвращено предыдущее значение в последнее отредактированное поле, при условии, что курсор с данного поля не перемещался. Повторный вызов команды приведет к восстановлению всех полей формы. Если же курсор снимался с последнего отредактированного поля, то первый же вызов команды приведет к восстановлению всех полей формы.

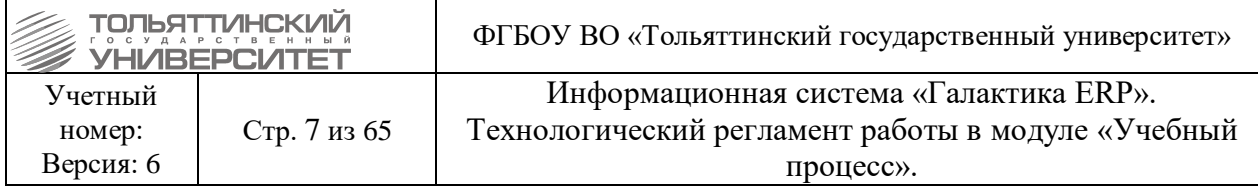

### <span id="page-6-0"></span>**1.3. Система ролей и прав**

При работе в модуле «Учебный процесс» выделено две группы пользователей ERPсистемы:

 *Сотрудник УМУ* – работники УМУ, имеющие права для работы с пунктами меню модуля.

 *Администраторы* – работники отдела сопровождения корпоративных систем ЦНИТ, имеющие полные права для работы со всеми пунктами меню, права по удалению информации непосредственно в базе данных, а также возможность изменения общесистемных настроек модуля «Учебный процесс» и прав доступа других пользователей.

Для назначения прав доступа для работы в модуле «Учебный процесс» необходимо направить заявку через службу поддержки АХО: [http://support.tltsu.ru/index.php,](http://support.tltsu.ru/index.php) тел. 50-11- 88, e-mail: support@tltsu.ru.

# <span id="page-6-1"></span>**1.4. Исполнители технологических процедур**

В настоящем регламенте ответственными за выполнение технологических процедур являются следующие подразделения:

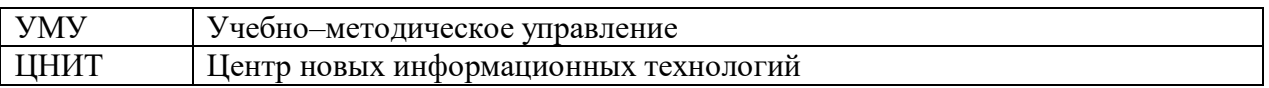

#### <span id="page-6-2"></span>**1.5. Определение версии системы «Галактика-ERP»**

Перед началом работы в системе «Галактика-ERP» убедитесь, что находитесь в рабочей актуальной версии системы.

Актуальная версия системы «ERP-Галактика» - это версия 9.1, доступная по

ярлыку $\overline{\mathbf{z}}$ 

После авторизации, возможно, удостовериться в правильном выборе версии системы по следующим визуальным отличиям в интерфейсе:

**1.** Для рабочей базы в наименовании системы прописывается название сервера LOCALHOST.LOCALDOMAIN (см.рисунок).

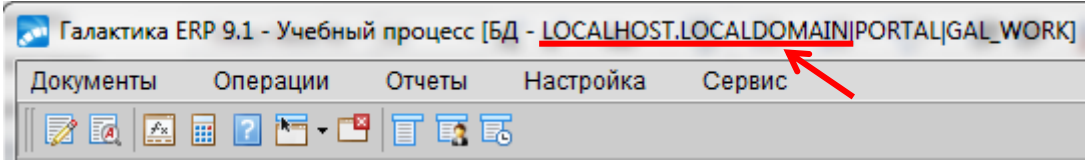

**2.** Для тестовой в наименовании системы прописывается название сервера ORACLE-TEST-02.SRV.TLTSU.RU (см.рисунок).

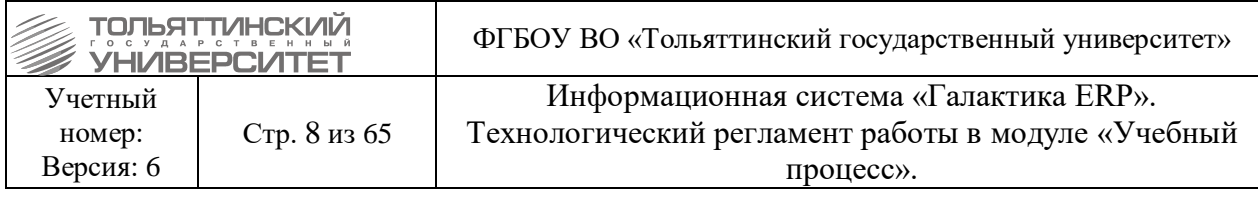

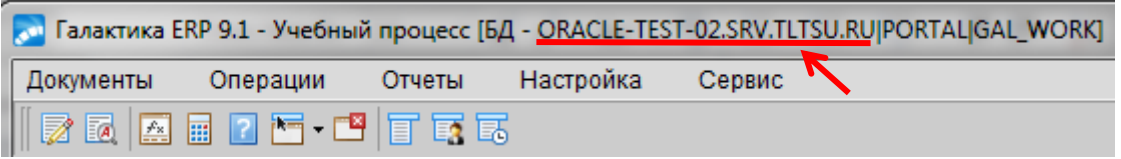

#### **1.6. Функции управления в модуле**

#### <span id="page-7-0"></span>*Функции локального меню:*

Фильтр на данные (сочетание клавиш **Alt+B**) – позволяет задать фильтр на перечень данных, по конкретным указанным параметрам.

Печать (сочетание клавиш **Ctrl+P**) – позволяет вывести на печать форму текущей записи.

#### *Для создания и модификации используются следующие клавиши:*

**F7** — создание новой записи;

**F4** или **Enter** — переход в окно редактирования реквизитов текущей записи;

**F8** — удаление текущей записи (для удаления нескольких записей следует предварительно отметить их клавишей Insert).

# **2. Работа со справочниками**

<span id="page-7-1"></span>Хранение постоянно используемой информации осуществляется с помощью справочников. Доступ ко всем общесистемным справочникам осуществляется из меню модуля **Настройка**. Справочники предоставляют собой набор структурированной информации о каком-либо объекте, например о факультетах, кафедрах.

Справочник можно заполнить, отредактировать или очистить, выбрав нужный пункт меню. Наполнение и актуализация справочников производится стандартными методами работы в ERP-системе.

 **Функция удаления (F8) должна использоваться в исключительных случаях, т.к. удаление записи может привести к потере истории ведения данных.**

 **Редактирование справочников во время приёмной кампании ЗАПРЕЩЕНО.**

# <span id="page-7-2"></span>**2.1. Направления подготовки / Специальности**

*Ответственный:* УМУ

*Сроки:* до начала приёмной кампании (после выпуска приказа о заведении новой специальности).

В модуле «Учебный процесс» доступ к каталогу осуществляется через меню **Настройка Общие справочники Направления подготовки (специальности)**.

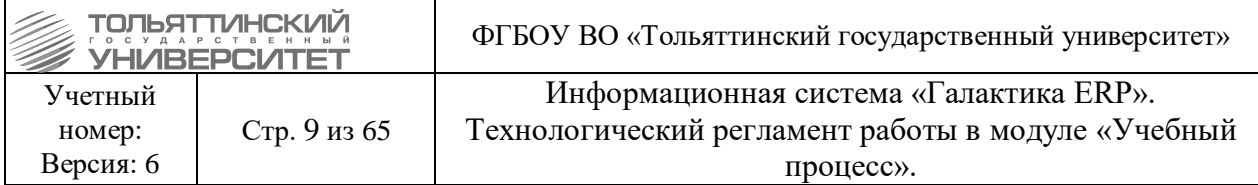

#### Откроется окно **=Направления подготовки(специальности)=** с перечнем записей справочника:

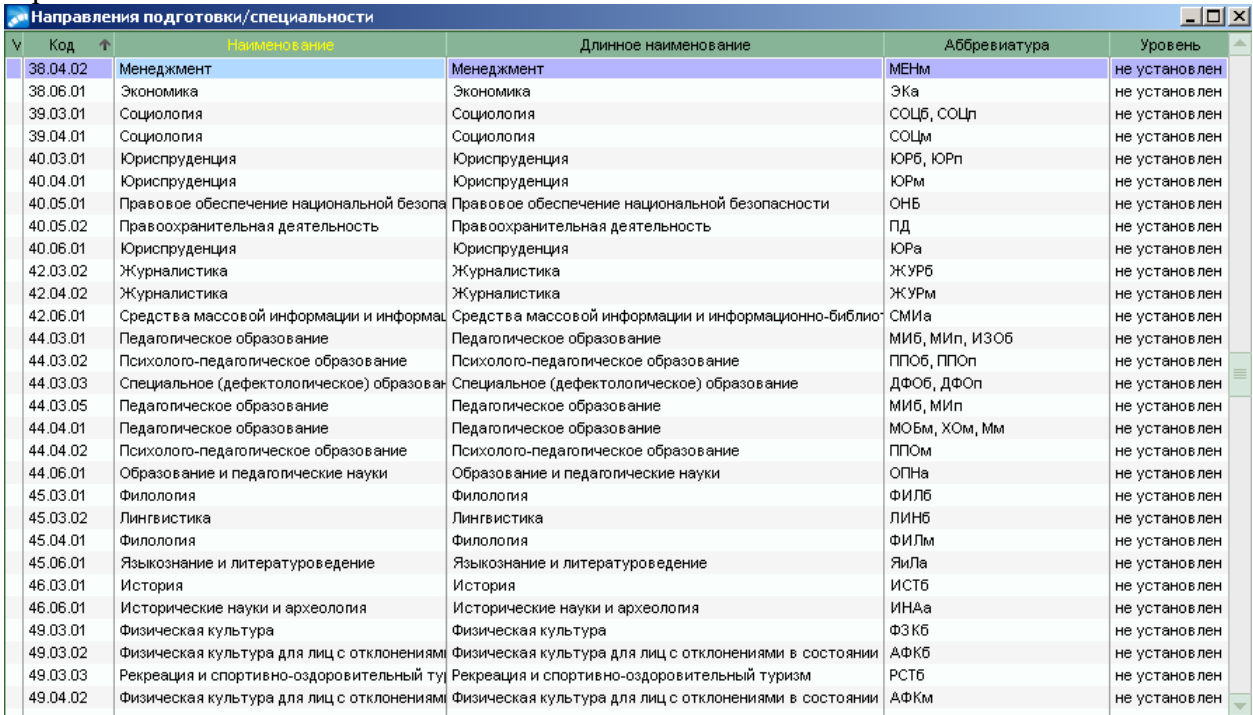

Для создания, или модификации откройте окно редактирования справочника по **F4**, и далее, в зависимости от необходимых действий, нажмите соответствующую клавишу (**F7**, или **F4**). Откроется форма для заполнения данных о специальности (см.рисунок).

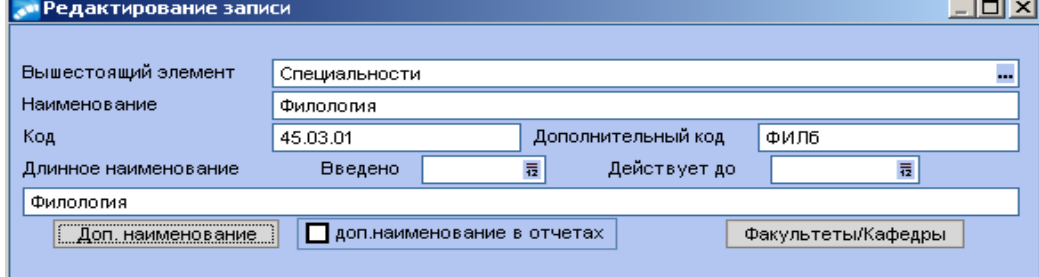

Заполняются следующие обязательные поля:

- *Наименование*;
- *Код –* вводится код специальности;

 *Дополнительный код –* вводится аббревиатура, которая в дальнейшем будет отображаться в интерфейсах системы (например, в планах набора, в карточке абитуриента — модуль «Приемная кампания»);

*Длинное наименование –* вводится полное наименование специальности.

Для специальностей, которых на настоящий момент не существует, необходимо в справочнике специальностей во внешнем атрибуте через запятую перечислить коды тех специальностей, которые уже не действуют, и которые замещаются текущей специальностью.

Для этого необходимо открыть справочник **=Направления подготовки/специальности=** и найти специальность.

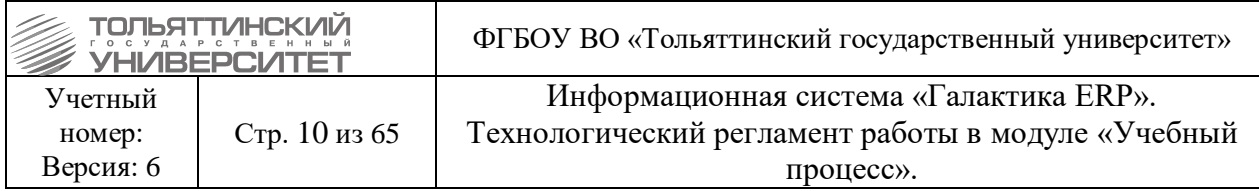

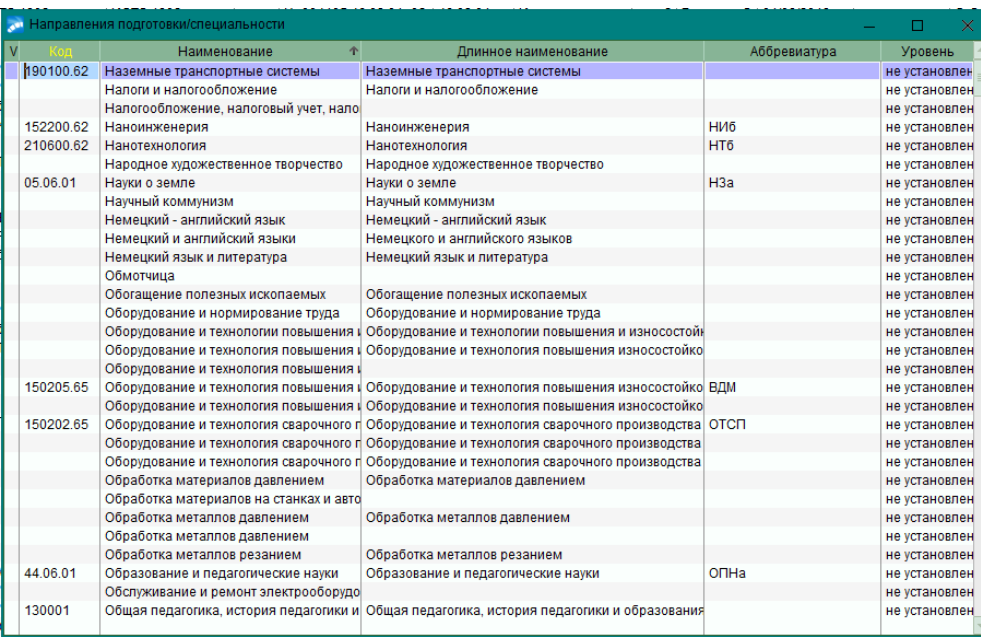

Далее нажать **F4.** Откроется окно для редактирования, в котором необходимо нажать правой кнопкой мыши по нужной специальности и выбрать **Внешние атрибуты**.

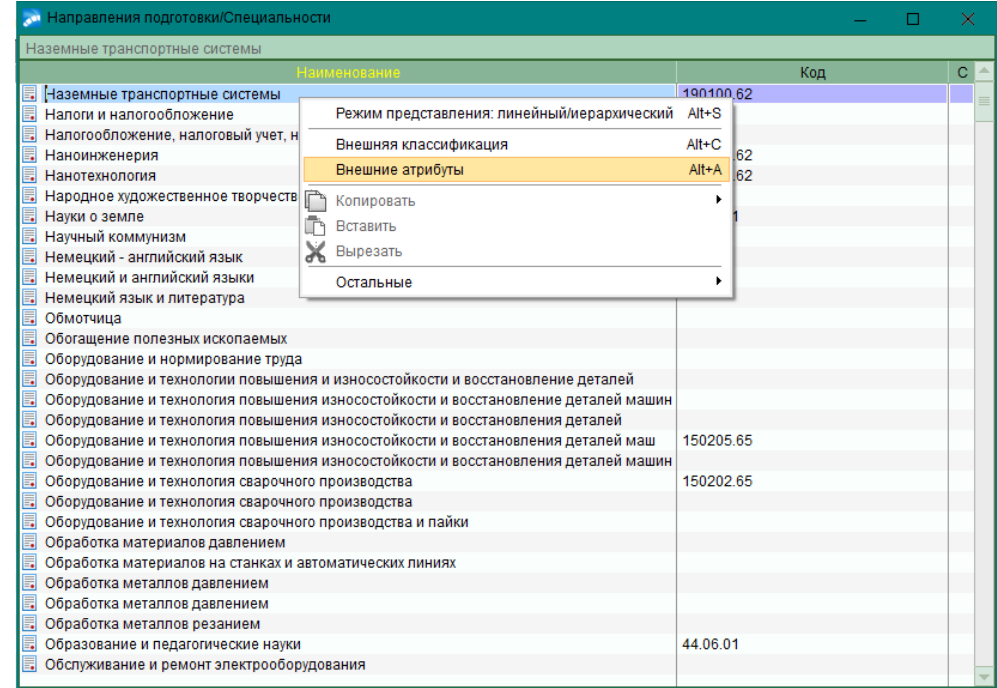

Откроется окно **=Дополнительные атрибуты записи таблицы «Каталоги»=** в котором есть атрибут **Замещенные специальности.** Данному атрибуту необходимо через запятую перечислить коды тех специальностей, которые уже не действуют, и которые замещаются текущей специальностью.

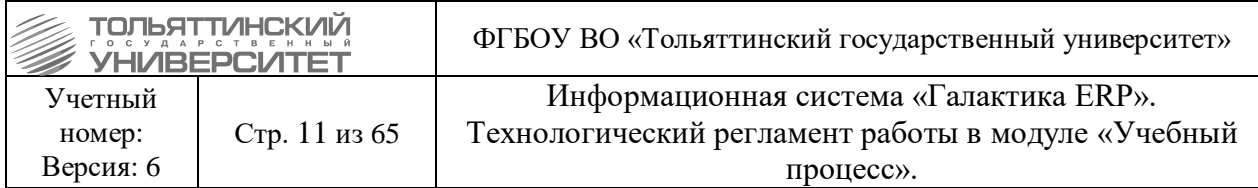

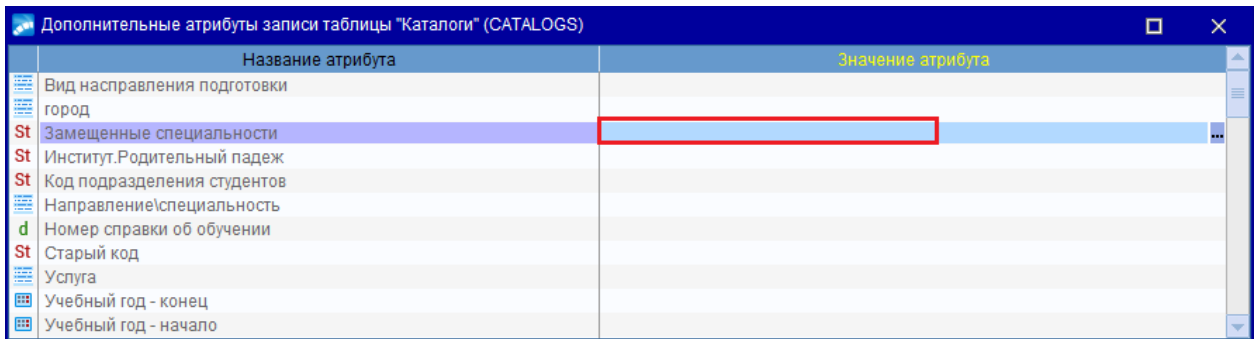

В столбце Значение атрибута, необходимо нажать **F4** и откроется окно для редактирования атрибута.

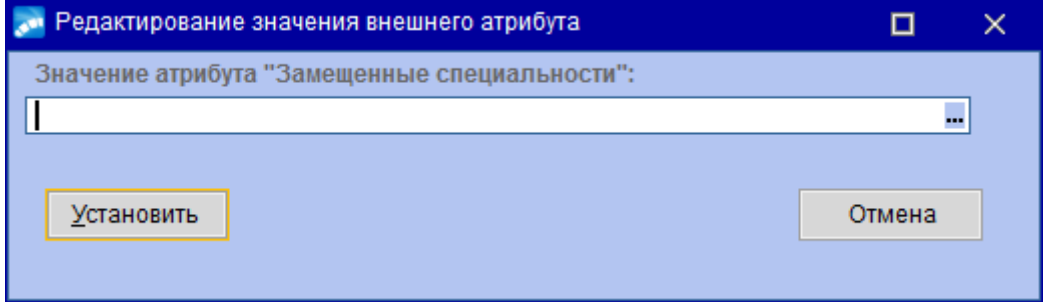

В данном окне перечислить коды специальностей и нажать кнопку **Установить**. После чего все окна можно закрыть.

# <span id="page-10-0"></span>**2.2. Направленности (профили) / Специализации**

#### *Ответственный:* УМУ

*Сроки:* до начала приёмной кампании (после выпуска приказа о заведении новой специализации/ направленности (профиля)).

В модуле «Учебный процесс» доступ к каталогу осуществляется через меню **Настройка Общие справочники Направленности (профили) / Специализации**. Откроется окно **= Направленности (профили) / Специализации =** с перечнем записей справочника:

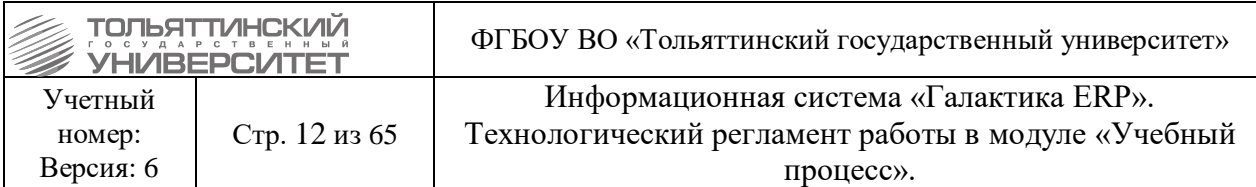

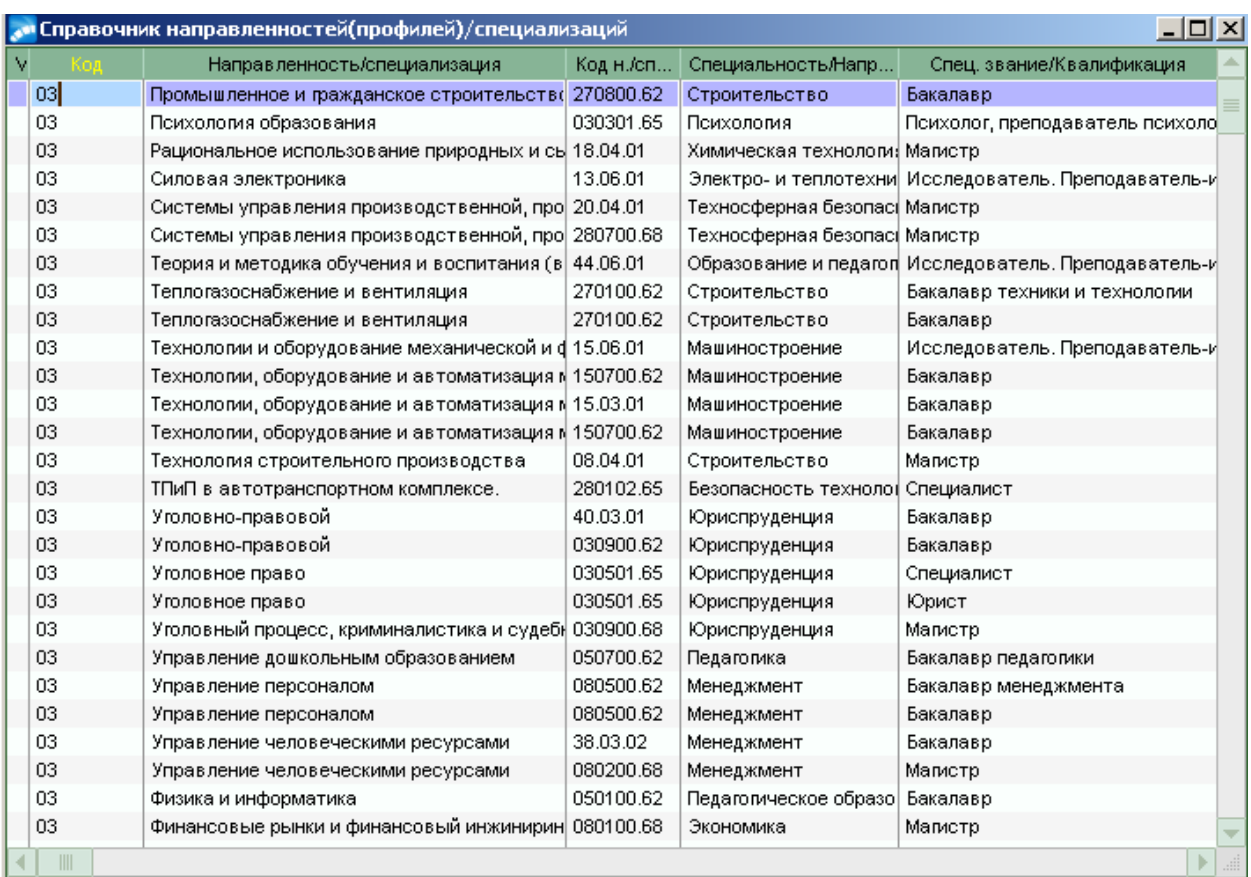

Для создания, или модификации записи используйте стандартные функции управления (**F7**, или **F4**). В результате, откроется форма для заполнения данных о специальности (см. рисунок).

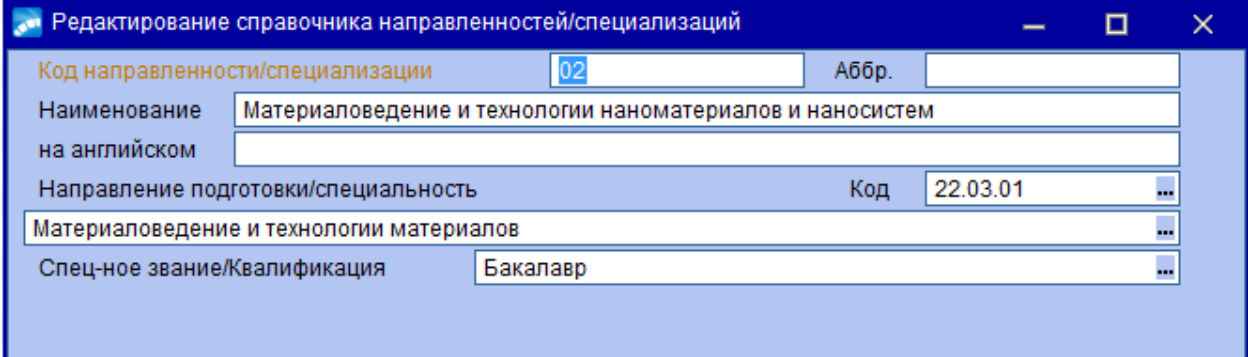

Заполняются следующие обязательные поля:

- *Код направленности/специализации*;
- *Наименование*;
- *Направление подготовки/специальность*;
- *Код*;
- *Специальное звание/Квалификация*.

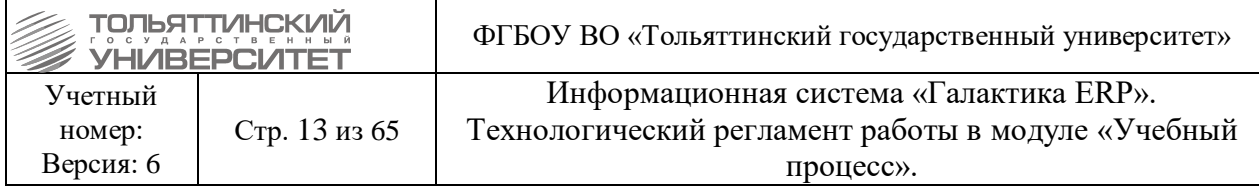

# <span id="page-12-0"></span>**2.3. Квалификации**

#### *Ответственный:* УМУ

*Сроки:* до начала приёмной кампании (после принятия решения о введении нового вида квалификации).

В модуле «Учебный процесс» доступ к каталогу осуществляется через меню<br> **В модуле «Учебный процесс» доступ к каталорикации**. Откроется окно **Настройка Общие справочники Квалификации**. Откроется окно **=Квалификации подготовки=** с перечнем записей справочника:

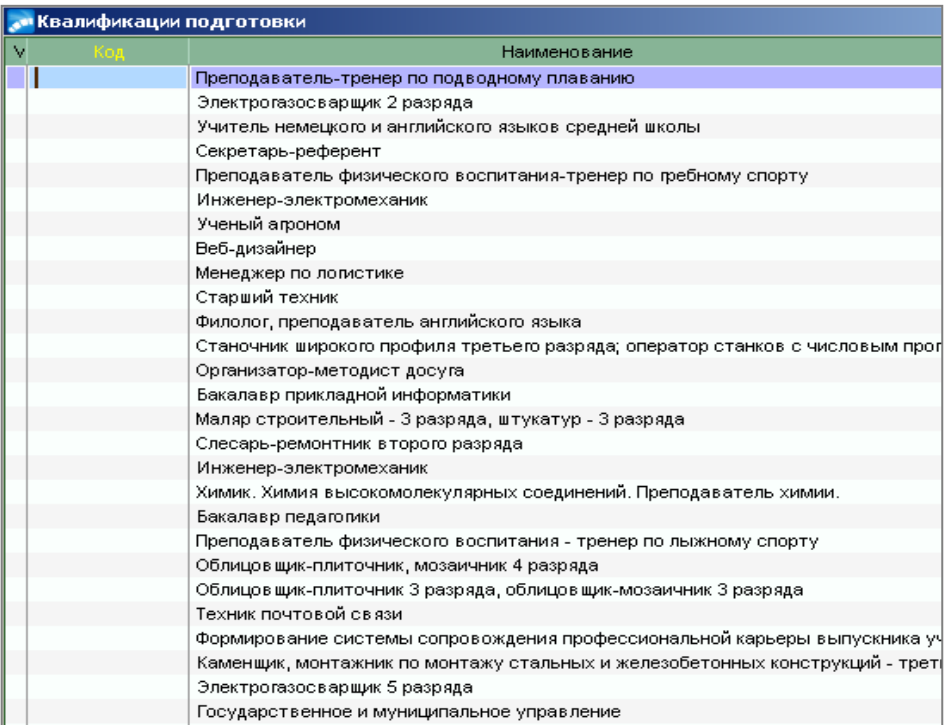

Для создания, или модификации откройте окно редактирования справочника по **F4**, и далее, в зависимости от необходимых действий, нажмите соответствующую клавишу (**F7**, или **F4**). Откроется форма для заполнения данных о специальности (см.рисунок).

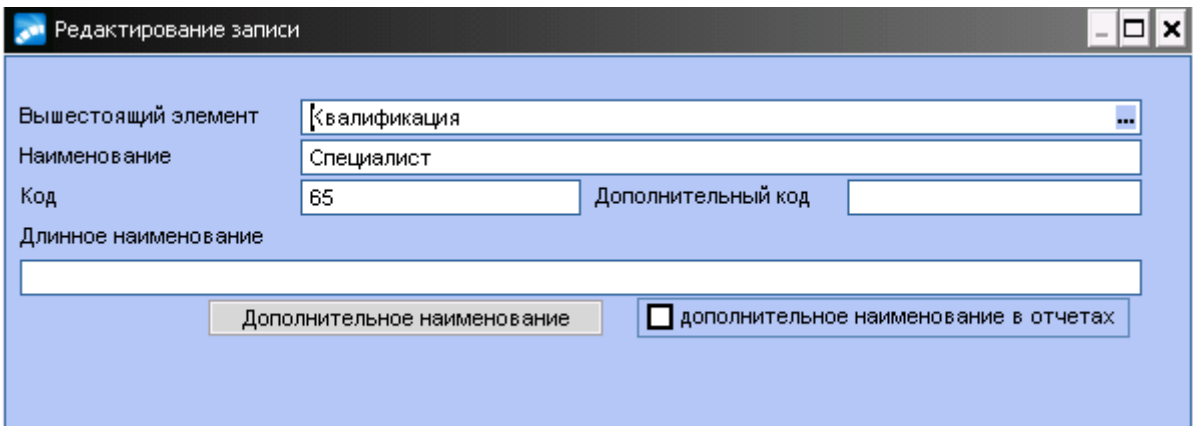

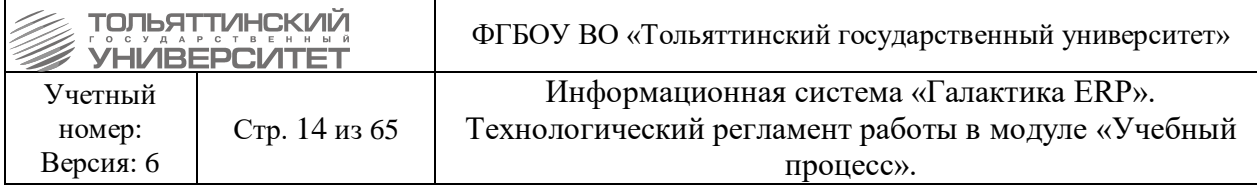

Заполняются следующие поля:

#### *Наименование*;

 *Код* – заполняется при необходимости 68, 62, 65, .., либо поле остается не заполненным.

# <span id="page-13-1"></span>**2.4. Специальные звания**

#### *Ответственный:* УМУ

*Сроки:* до начала приёмной кампании (после принятия решения о введении нового вида звания).

В модуле «Учебный процесс» доступ к каталогу осуществляется через меню **Настройка Общие справочники Специальное звание**. Откроется окно **=Специальные звания=** с перечнем записей справочника:

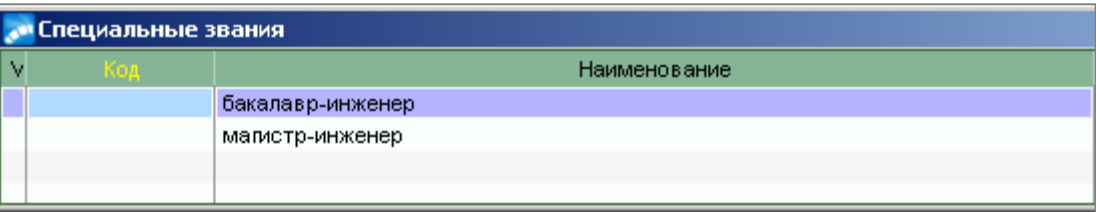

Для создания, или модификации откройте окно редактирования справочника по **F4**, далее в зависимости от необходимых действий нажать соответствующую клавишу (**F7**, или **F4**). Откроется форма для заполнения данных о специальности (см.рисунок).

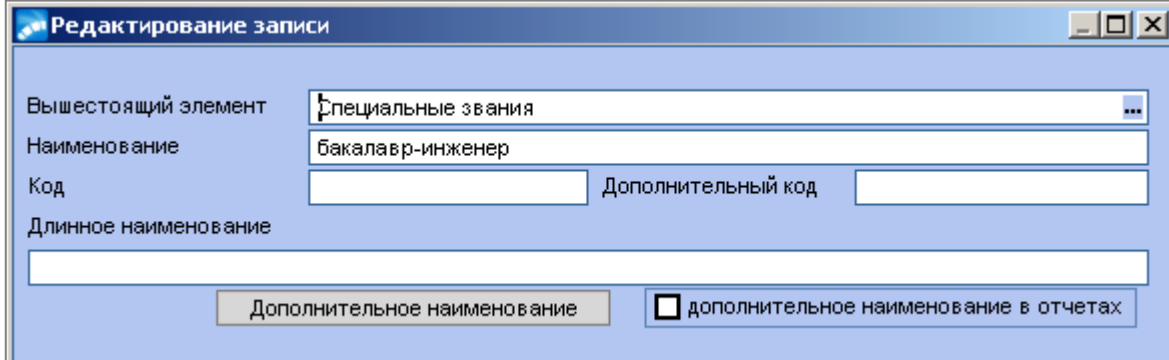

Заполняются следующие обязательные поля:

*Наименование.*

# <span id="page-13-0"></span>**2.5. Преподаватели**

Справочник содержит список профессорско-преподавательского состава учебного заведения, сформированный на основании данных модуля «Управление персоналом». В модуле «Учебный процесс» доступ к каталогу осуществляется через меню **Настройка Общие справочники Преподаватели**.

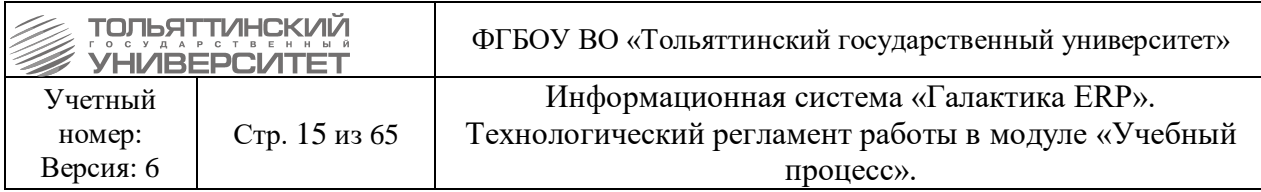

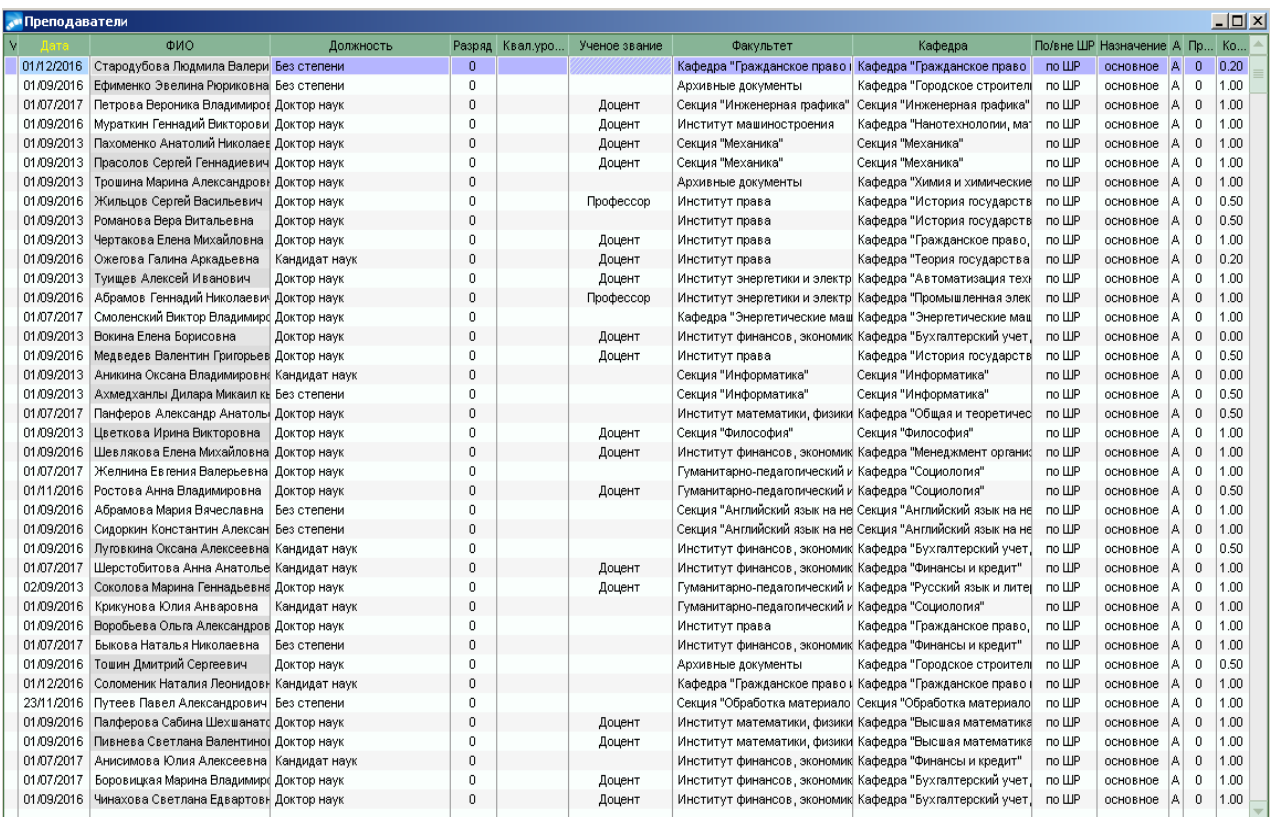

Функция актуализации преподавателей находится в модуле «Учебный процесс», **Отчеты → Отчеты пользователя → Актуализация преподавателей 2**. В интерфейсе доступна дата актуализации (по умолчанию текущая дата) и кнопки «Подготовить данные» и «Накатить изменения». На основе данного функционала сформирована процедура, которая редактирует справочник преподавателей на текущую дату.

Для работы с процедурой предусмотрены два варианта использования:

- Запуск процедуры вручную, по всем сотрудникам, подходящим по параметрам как преподаватели;
- Запуск вместе с процедурой импорта ведомостей, по преподавателям участвующим в импорте (проверка наличия действующей записи в таблице «Преподаватель» и поиск сотрудника с подходящим ФИО и признаком преподаватель).

 Если назначение преподавателя на текущую дату истекло (например, уволен или переведен на другую кафедру), то в списке преподавателей его Ф.И.О. отображается на сером фоне.

 В справочник добавляются сотрудники с категорией ППС или сотрудники ГПХ с должностью Преподаватель в 6 разделе карточки сотрудников.

 Если сотрудник в справочнике есть, но по нему изменились какие-либо условия (например, ставка или кафедра), то сотрудник добавляется в справочник заново, но с новой датой.

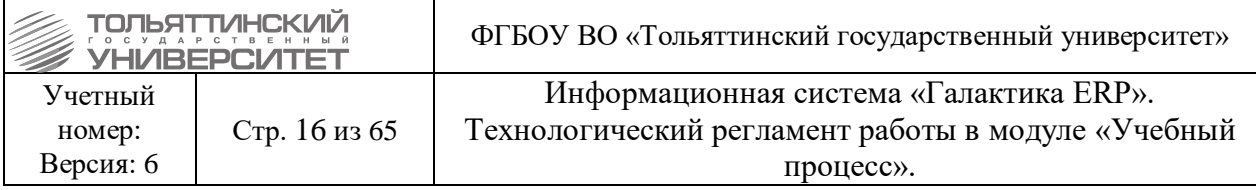

 По сотрудникам так же надо проверять совмещение, а не только основное место работы. По тем же признакам (категория и должность), которые были описаны выше.

# <span id="page-15-0"></span>**2.6. Группы студентов**

#### *Ответственный:* УМУ

*Сроки:* до начала приёмной кампании.

Работа с данным справочником описана в разделе регламента [3.4. Планирование](#page-36-0)  [учебных групп.](#page-36-0)

# <span id="page-15-1"></span>**2.7. Виды учебной деятельности**

#### *Ответственный:* УМУ

*Сроки:* до начала приёмной кампании (после принятия решения о введении нового вида деятельности).

Справочник содержит перечень видов учебной деятельности студентов и используется при формировании графика учебного процесса. В модуле «Учебный процесс» доступ к каталогу осуществляется через меню Настройка > Виды уч. **деятельности**.

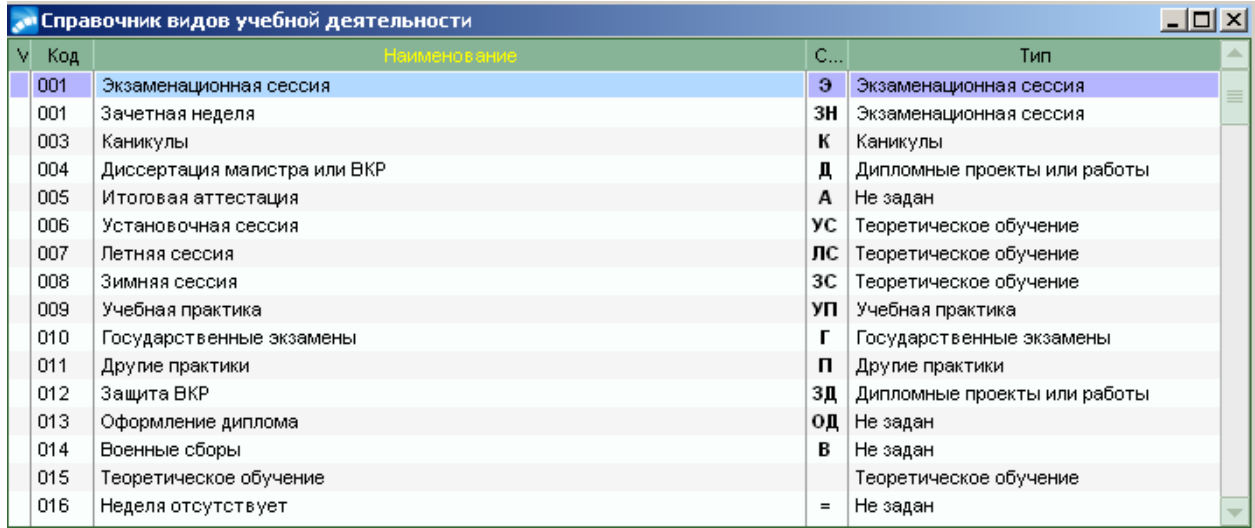

Для создания, или модификации записи пользуйтесь стандартными функциями управления (**F7**, или **F4**). Откроется форма для заполнения данных о специальности (см.рисунок).

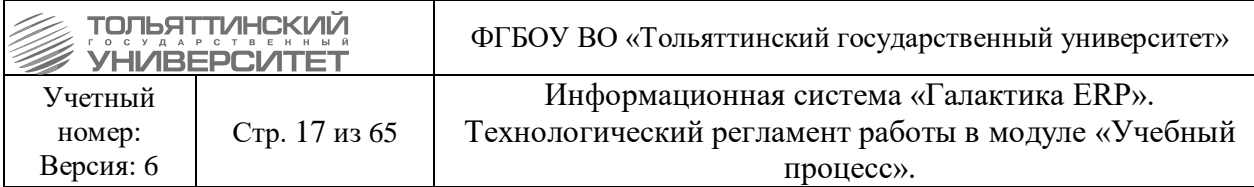

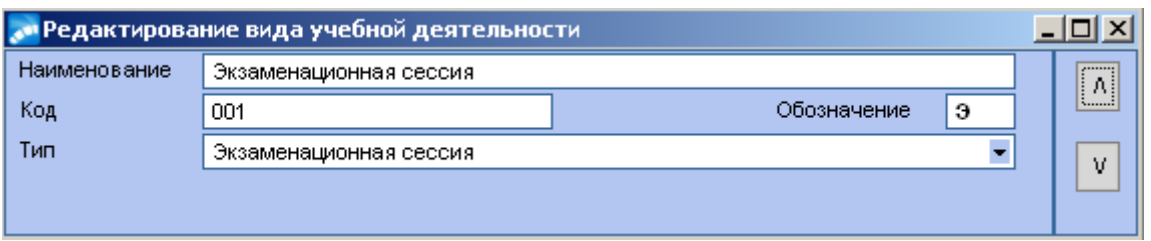

Заполняются следующие обязательные поля:

- *Наименование*;
- **•** *Код* порядковый номер записи;

 *Обозначение (до 3-х символов)* – вводится значение, которое в дальнейшем будет отображаться в интерфейсах системы (например, в учебном графике БУПа модуля). Данное значение должно быть уникальным и не должно повторяться;

 *Тип –* каждый вид работы формируется на основании одного из системных *Типов*. *Незаданный* вид деятельности используется, если ни один из системных типов не подходит.

# <span id="page-16-0"></span>**2.8. Виды работ**

#### *Ответственный:* УМУ

*Сроки:* до начала приёмной кампании (после принятия решения о введении нового вида работ)

Данный справочник содержит перечень видов работ студентов и используется при формировании учебных планов. В модуле «Учебный процесс» доступ к каталогу осуществляется через меню **Настройка Виды работ**.

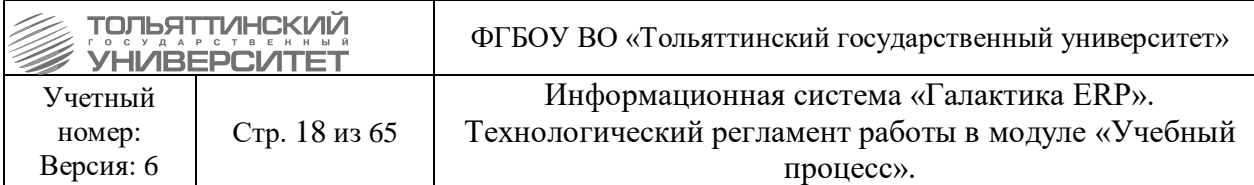

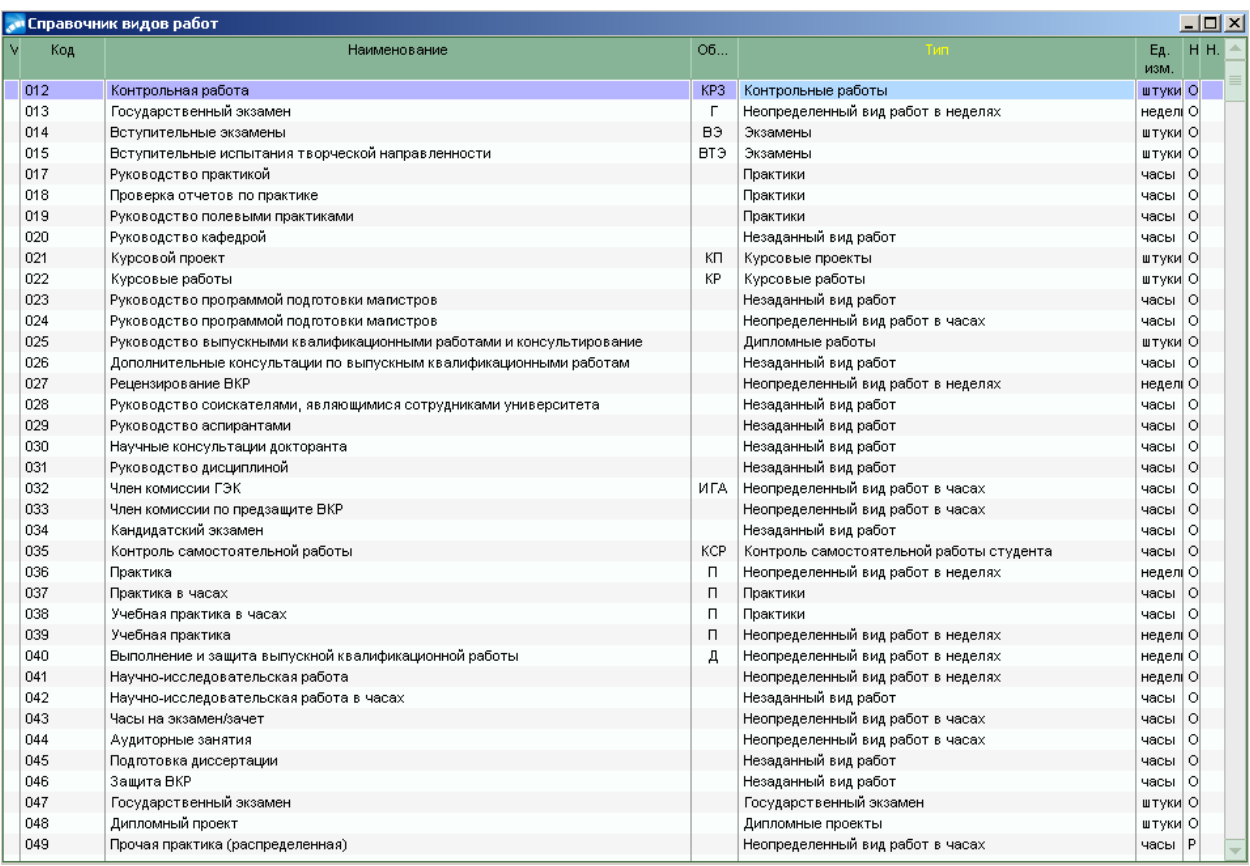

Для создания, или модификации записи пользуйтесь стандартными функциями управления (**F7** или **F4**). Откроется форма для заполнения данных о специальности (см. рисунок).

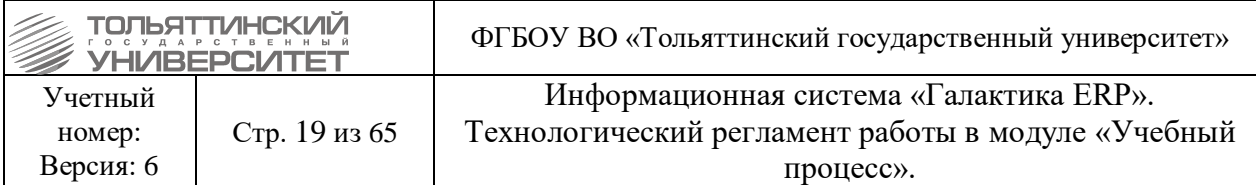

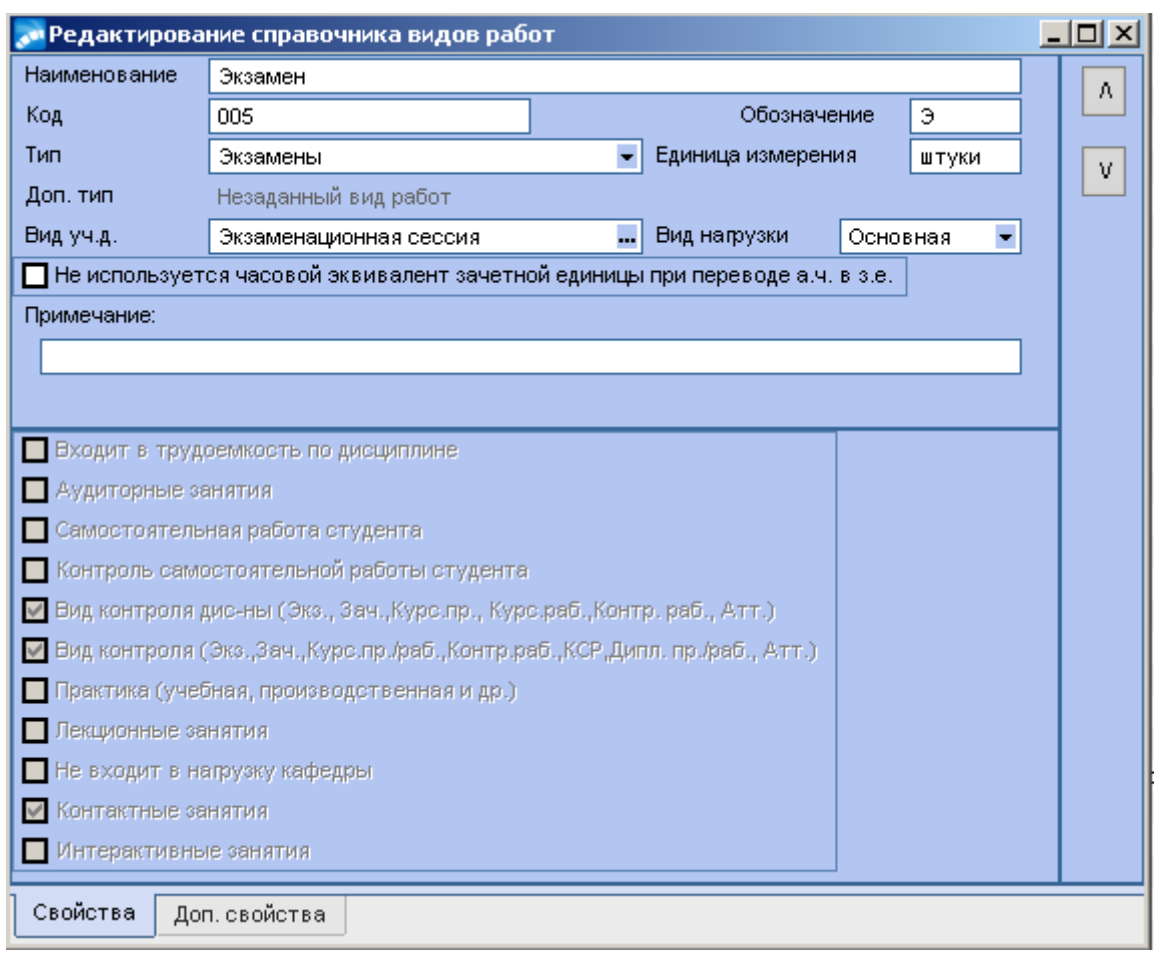

В окне редактирования указываются поля:

- *Наименование*;
- *Код* порядковый номер записи;
- *Обозначение –* ввести символ для обозначения вида работ;

 *Тип* - каждый вид работы формируется на основании одного из системных *Типов*. *Незаданный* вид деятельности используется, если ни один из системных типов не подходит. При выборе *Типа* автоматически заполняется поле *Единица измерения* (штуки, часы или недели);

 При выборе **Типа** «*Неопределенный вид работ в штуках/часах/неделях»* <sup>в</sup> нижней части окна на вкладке *«Свойства»* становятся доступными параметры, определяющие свойства вида работы – необходимые проставить (для прочих типов эти свойства заданы по умолчанию и недоступны для редактирования).

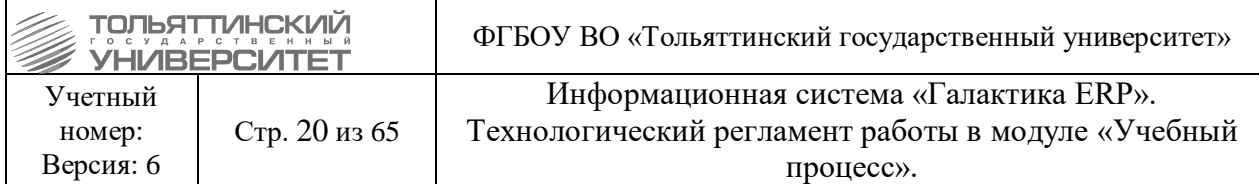

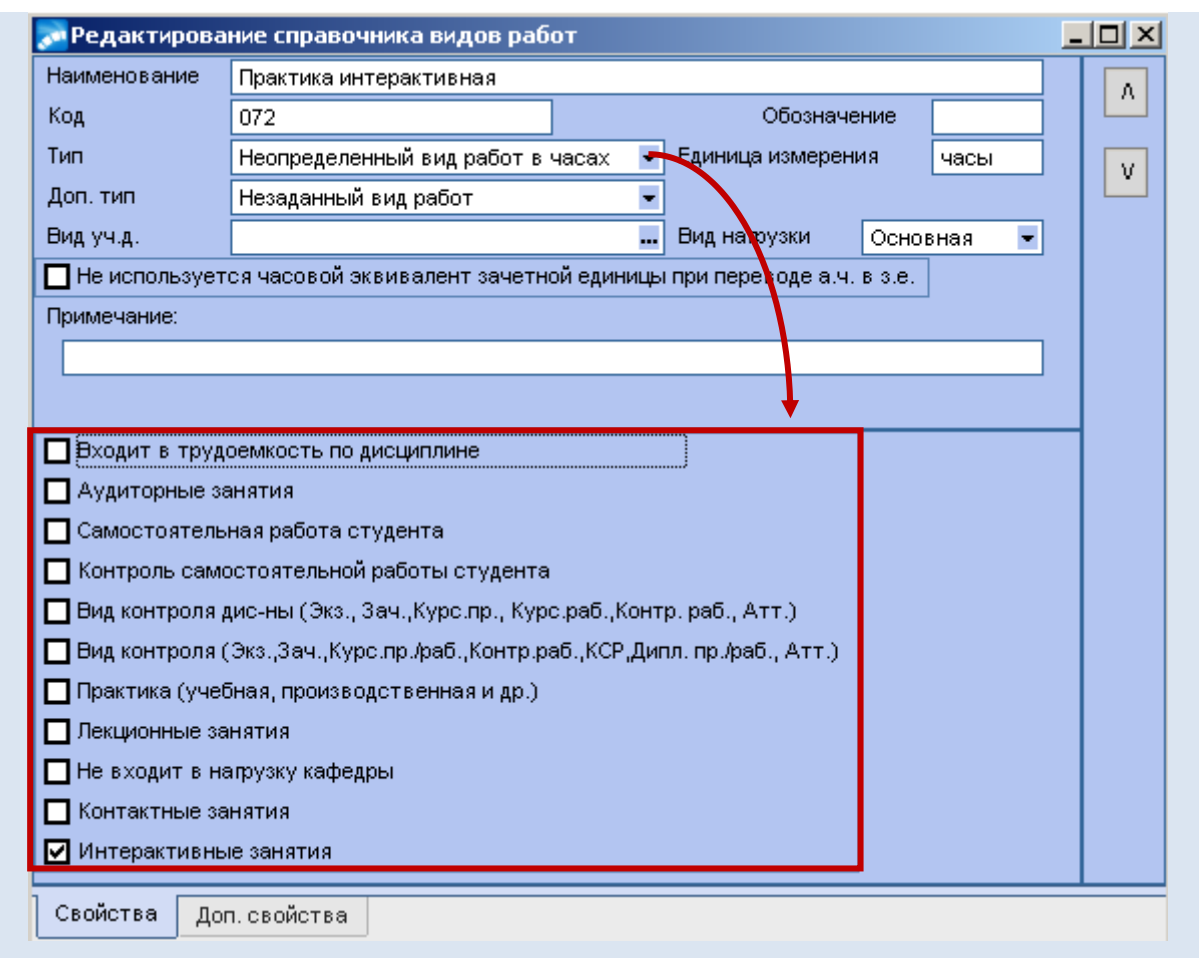

**• Вид уч.д.** – привязать вид работы к виду учебной деятельность по значку  $\mathbf{r}$ , открыв справочник =**Виды учебной деятельности**= и выбрать нужный;

 *Вид нагрузки* **–** выбрать оно из значений *Основная, Дополнительная, Рассредоточенная (Осн), Рассредоточенная (Доп)*;

 Рассредоточенными могут быть различные практики и научноисследовательская работа. Данная деятельность означает, что может производиться в определенном семестре вместе (параллельно/одновременно) с теоретическим обучением (всегда), причем заведомо определить номер недели/дня начала и окончания такого вида деятельности в пределах семестра невозможно, т.к. это определяется при составлении расписания.

 На вкладке *«Доп. свойства»* находится параметр *Является диф. зачетом* – установите галочку, если необходимо, чтобы при формировании ведомостей в модуле «Учет успеваемости студентов» при выборе данного вида работ (поле *Вид контроля*) в поле Ф*орма оценивания* автоматически устанавливалось значение дифференцируемая, в противном случае (если галочку не установить) — не дифференцируемая.

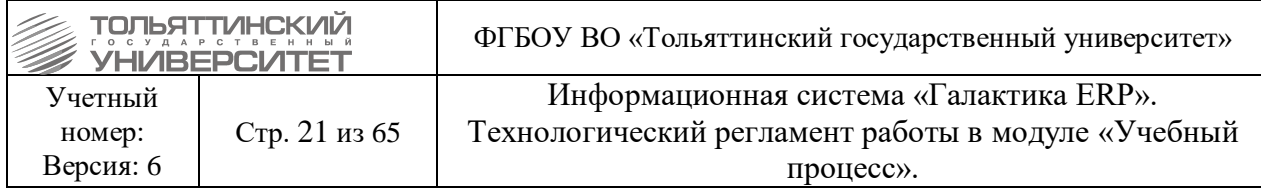

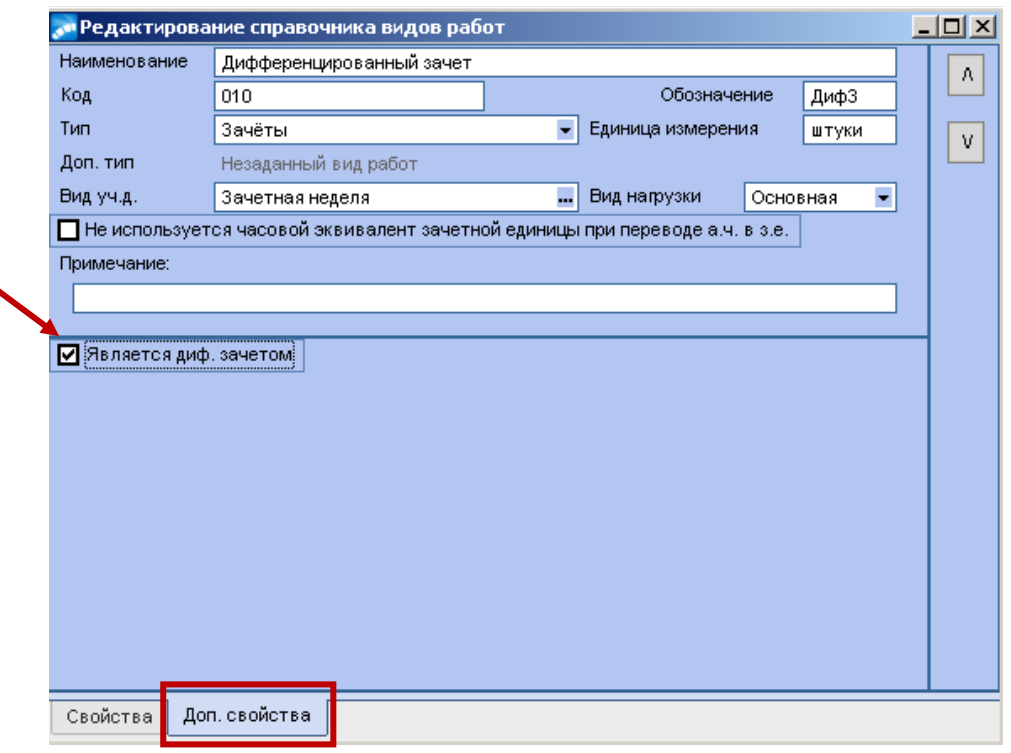

# <span id="page-20-0"></span>**2.9. Алгоритм расчета нагрузки в зачетных единицах**

#### *Ответственный:* УМУ

*Сроки:* до начала приёмной кампании (после введении в систему нового вида работ)

 Алгоритмы расчета нагрузки в зачетных единицах используются при расчете нагрузки по учебным планам третьего поколения (ФГОС), а также позволяют пересчитывать трудоемкость учебных планов, заданную в часах, в зачетные единицы при импорте.

Алгоритмы определяются в разрезе дисциплин и видов работ.

Константы, используемые в алгоритме:

%WC% — количество работ;

%CE% — часовой эквивалент з. е., по заданным настройкам он составляет 36 часов; %EF% — форма обучения.

После создания новой записи в справочнике =**Виды работ=** приступите к формированию алгоритма расчета нагрузки в зачетных единицах.

Для этого:

1. В модуле «Учебный процесс» через меню **Настройка > Алгоритмы расчетов > Алгоритмы расчета зачетной единицы** откройте справочник алгоритмов.

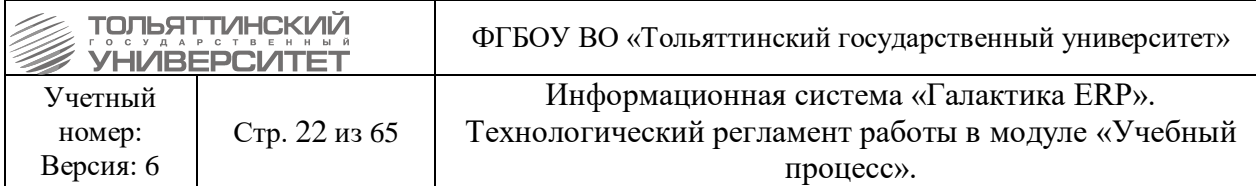

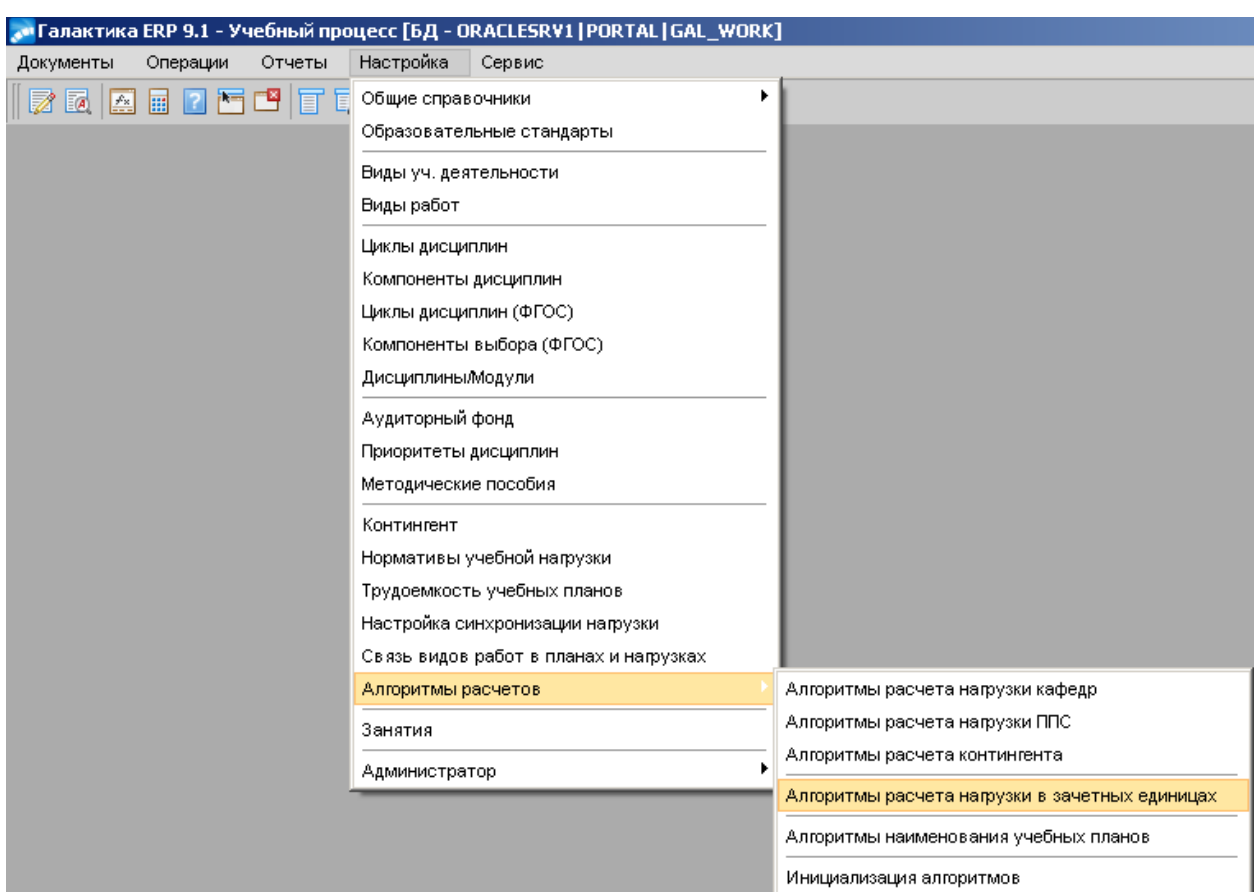

2. В открывшемся окне **=Алгоритмы расчета зачетной единицы=** для нового вида работ в разрезе дисциплин создайте алгоритм по кнопке **F7**.

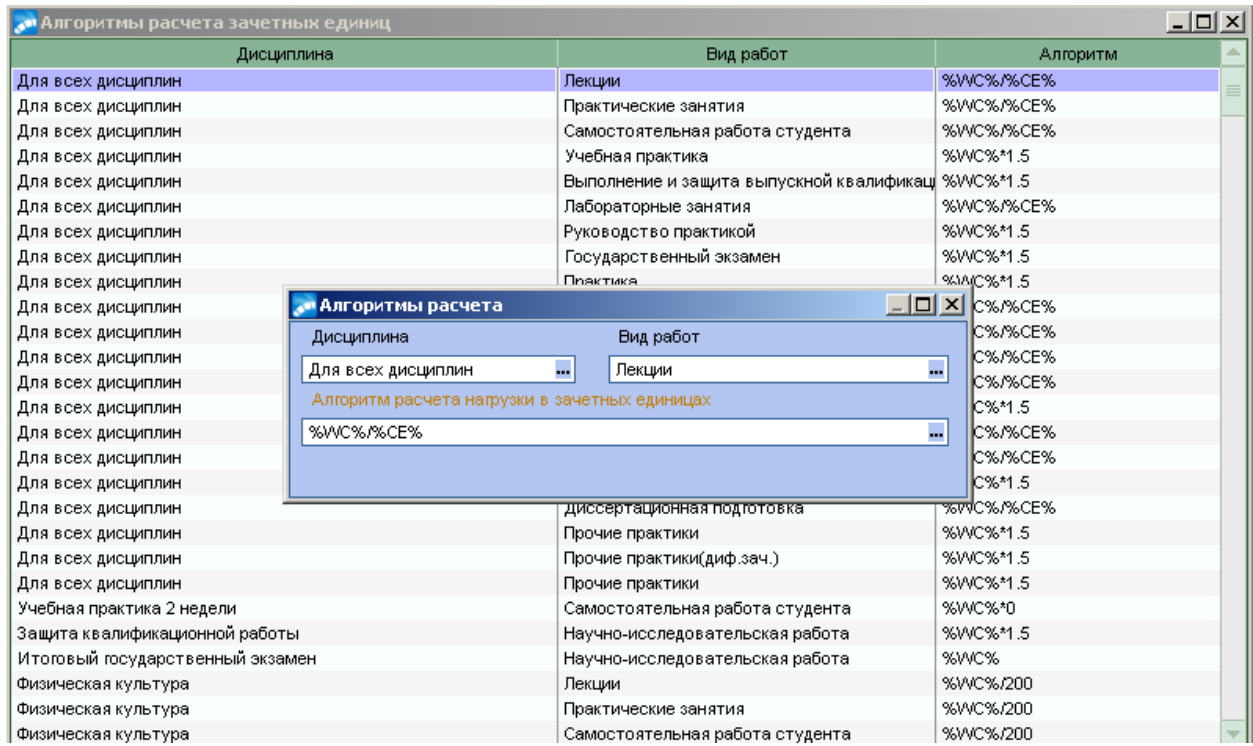

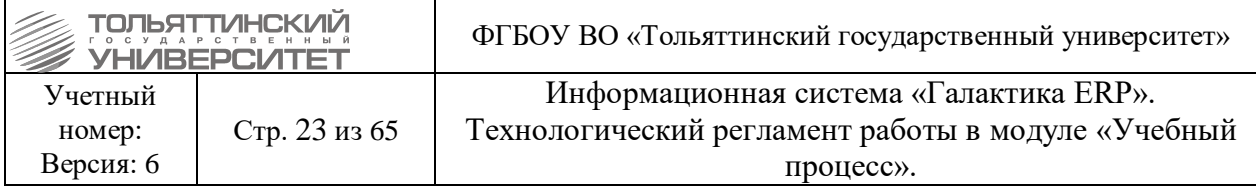

Заполните обязательные поля для расчета алгоритма:

**• Дисциплина** – оставить Для всех дисциплин, или по значку **••** из справочника выбрать конкретную дисциплину;

**• Вид работ** – по значку – из справочника выбрать вид работы;

 *Алгоритм расчета нагрузки в зачетных единицах –* для выставления алгоритма используйте константы и символические обозначения, которые указывают арифметические действия над заданными данными (символ умножения: \* , символ деления: / , символ сложения: +, символ вычитания: -).

Например: Количество работ разделить на 36 часов, тогда в поле указываем следующее %WC%/%CE%; Количество работ разделить на 200 часов, тогда в поле указываем %WC%/200; Количество работ умножить на 1,5, тогда в поле указываем %WC%\*1.5 и т.д.

# <span id="page-22-0"></span>**2.10. Циклы дисциплин (ФГОС)**

#### *Ответственный:* УМУ

*Сроки:* до начала приёмной кампании (после введении в систему нового цикла дисциплин)

Справочник циклов дисциплин (ФГОС) формируются в соответствии с ФГОС ВО и используются при формировании учебных планов. Для создания новой записи необходимо:

1. Открыть справочник в модуле «Учебный процесс» через меню **Настройка Циклы дисциплин (ФГОС)**;

2. В открывшемся окне **=Справочник циклов дисциплин=** для создания нового цикла нажать клавишу **F7**.

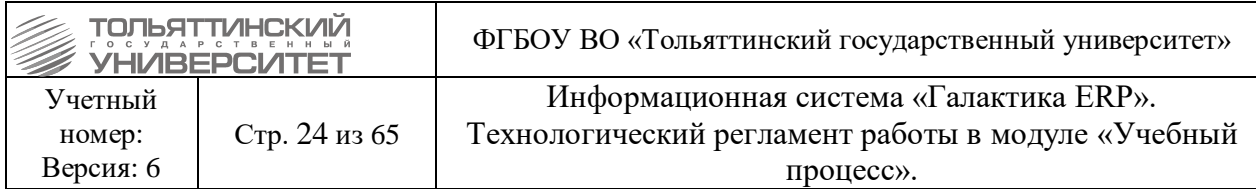

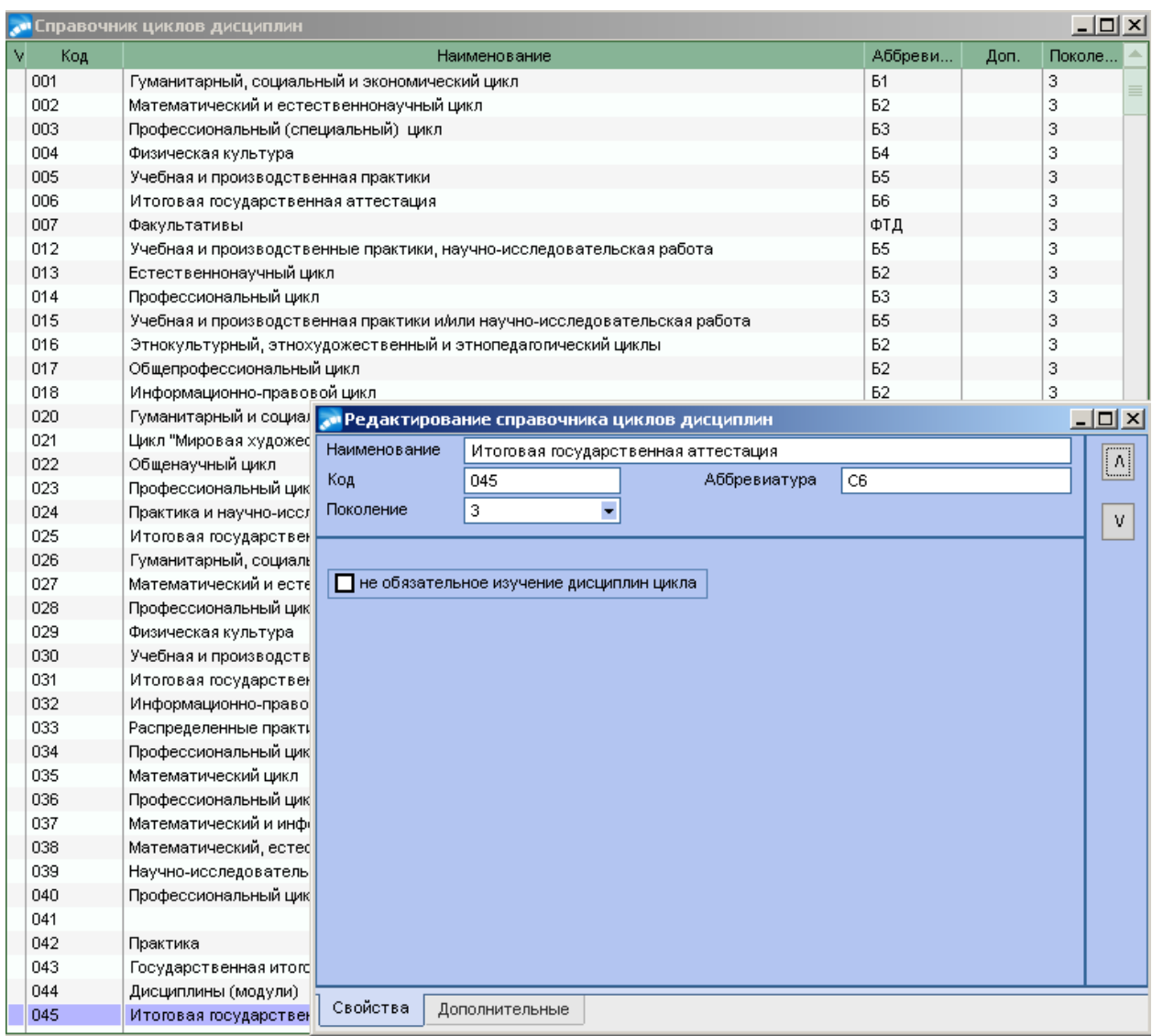

- 3. Заполнить обязательные поля:
- *Наименование;*
- *Код –* заполняется автоматически порядковый номер записи*;*
- *Аббревиатура;*
- *Поколение;*

4. На вкладке *«Дополнительные»* содержится перечень параметров, используемых для сбора данных при печати дипломов (модуль «Учет успеваемости студентов»). Параметры определяют наличие у записи справочника определенных свойств. Все свойства представлены в следующем виде:

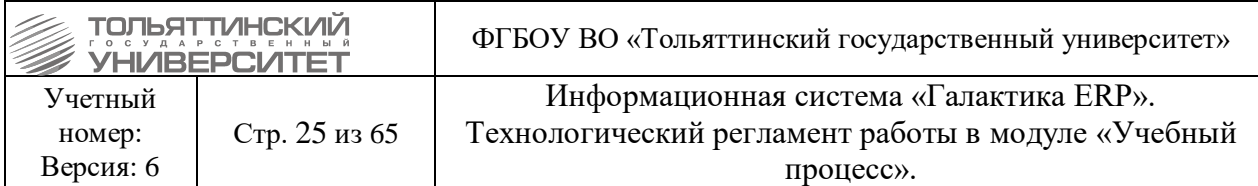

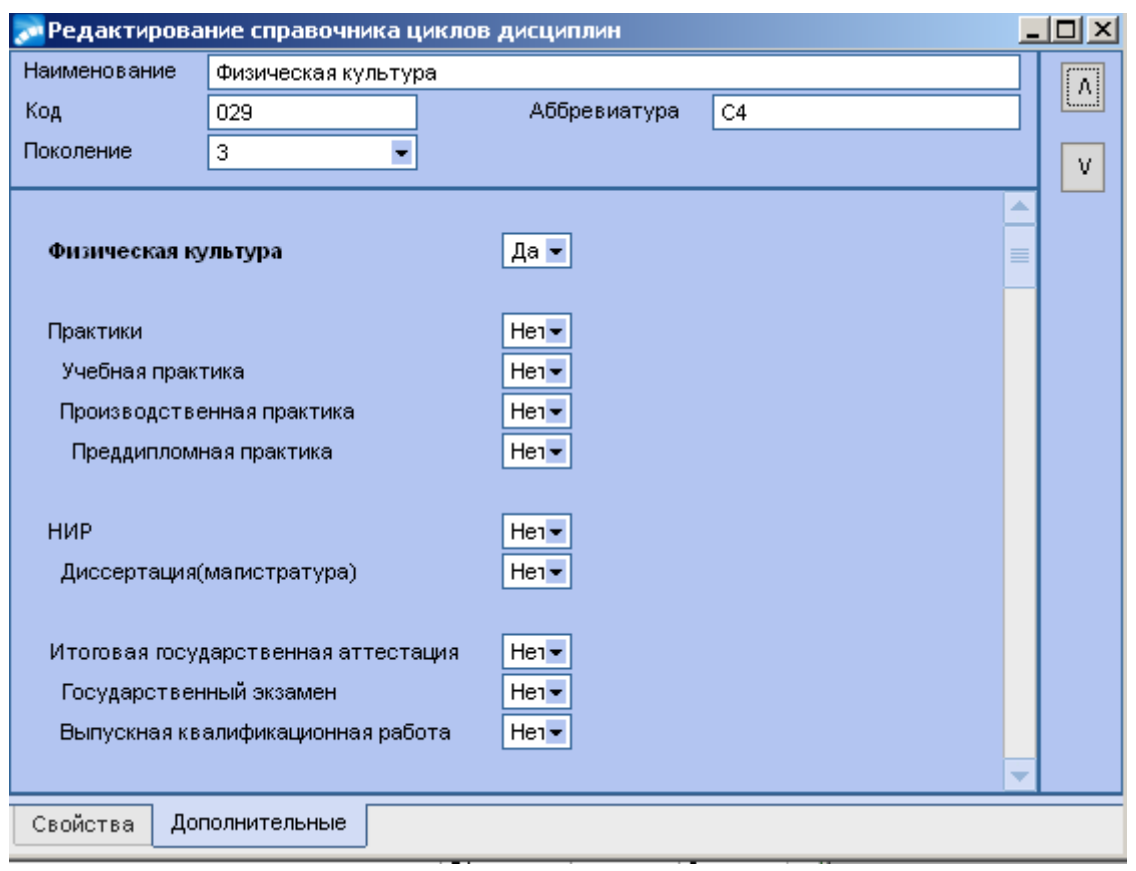

Проставить одно из значений параметров:

**• Нет** — отсутствие данного свойства у цикла;

 *Да* — наличие данного свойства у цикла. Это значение определяет, какие дисциплины выводить в приложение к диплому в разделы "Физическая культура", "Практика, НИР" и т.д.

# <span id="page-24-0"></span>**2.11. Компоненты выбора (ФГОС)**

#### *Ответственный:* УМУ

*Сроки:* до начала приёмной кампании (после введении в систему нового компонента дисциплин)

Справочник компонентов дисциплин (ФГОС) формируются в соответствии с ФГОС ВО и используются при формировании учебных планов. Для создания новой записи необходимо:

1. Открыть справочник в модуле «Учебный процесс» через меню **Настройка Компоненты выбора (ФГОС)**;

2. В открывшемся окне **=Справочник компонентов дисциплин=** для создания нового компонента нажать клавишу **F7**.

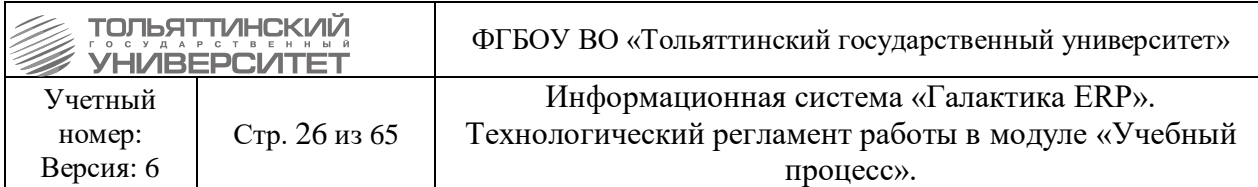

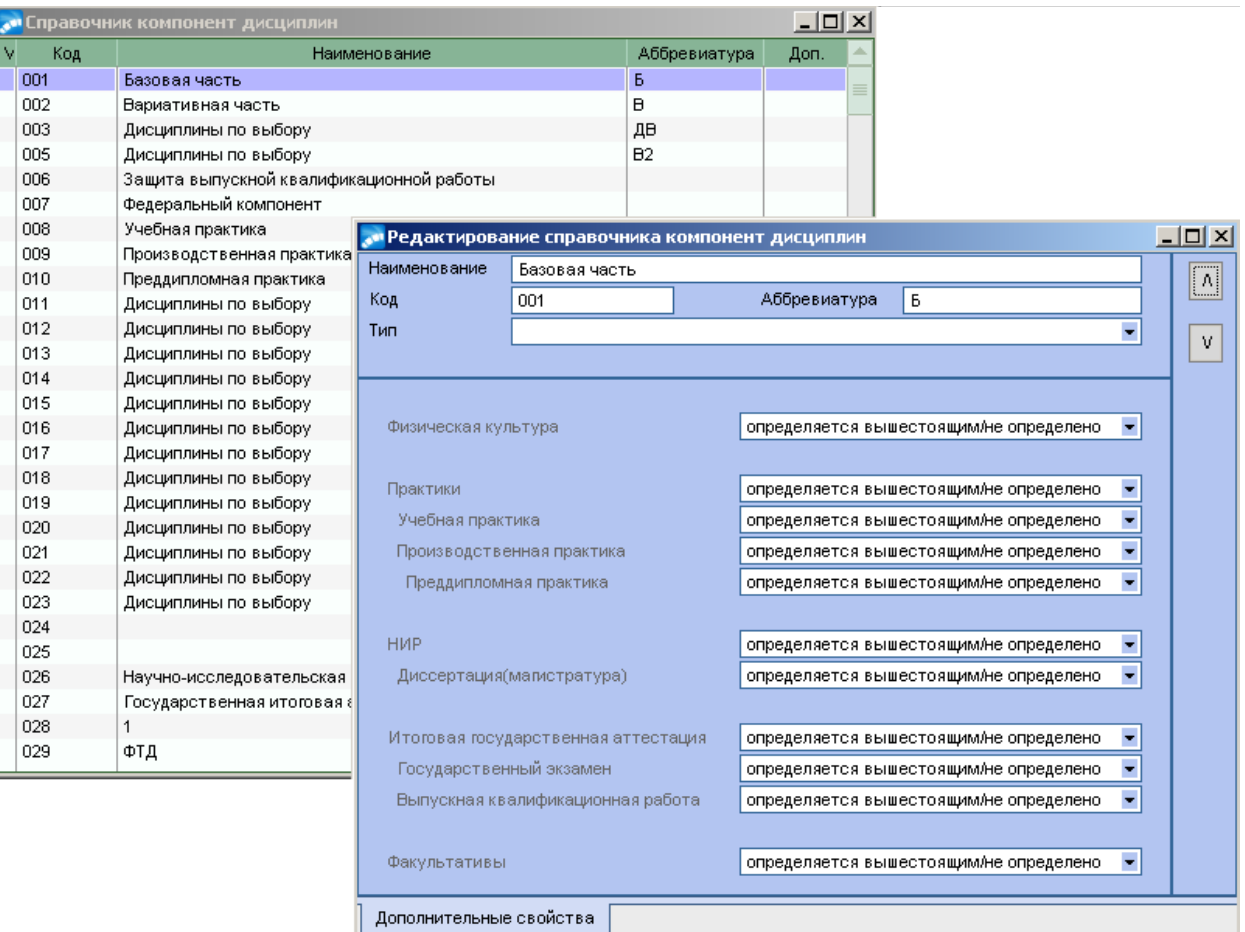

- 3. Заполнить обязательные поля:
- *Наименование;*
- *Код –* заполняется автоматически порядковый номер записи*;*
- *Аббревиатура;*
- *Тип -* федеральный/региональный/выборный.

4. На вкладке *«Дополнительные свойства»* содержится перечень параметров, используемых для сбора данных при печати дипломов (модуль «Учет успеваемости студентов»). Параметры определяют наличие у записи справочника определенных свойств. Все свойства представлены в следующем виде:

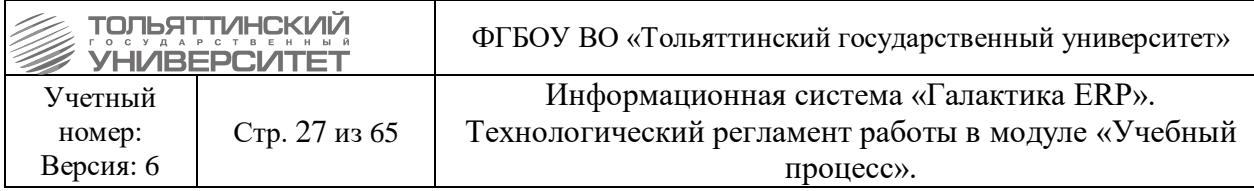

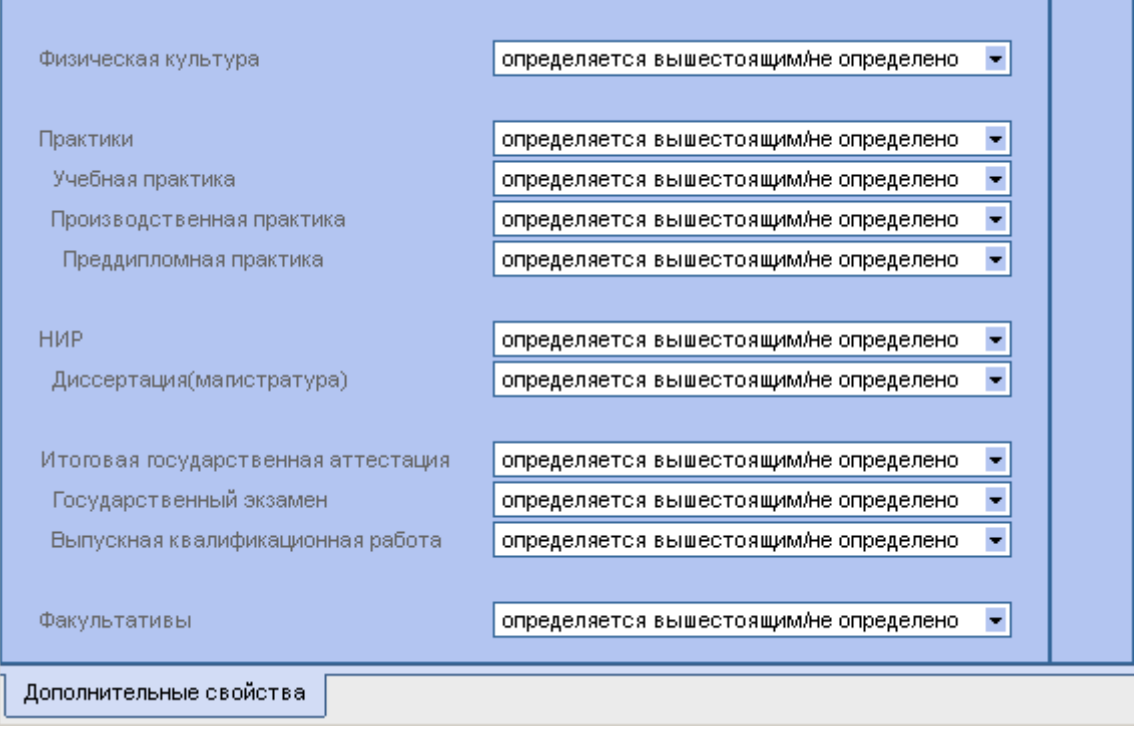

Проставьте одно из значений параметров:

*Определяется вышестоящим/не определено* — значение считается не определенным для компонента в учебном плане и далее определяется по вышестоящему элементу;

*Нет* — отсутствие данного свойства у компонента;

*Да* — наличие данного свойства у компонента. Это значение определяет, какие дисциплины выводить в приложение к диплому в разделы "Физическая культура", "Практика, НИР" и т.д.

#### <span id="page-26-0"></span>**2.12. Аудиторный фонд**

#### *Ответственный:* УМУ.

*Сроки:* до начала формирования расписания вступительных испытаний.

Данный справочник содержит перечень аудиторий ТГУ. В модуле «Учебный процесс» он доступен через меню **Настройка Справочники Аудиторный фонд кафедр**.

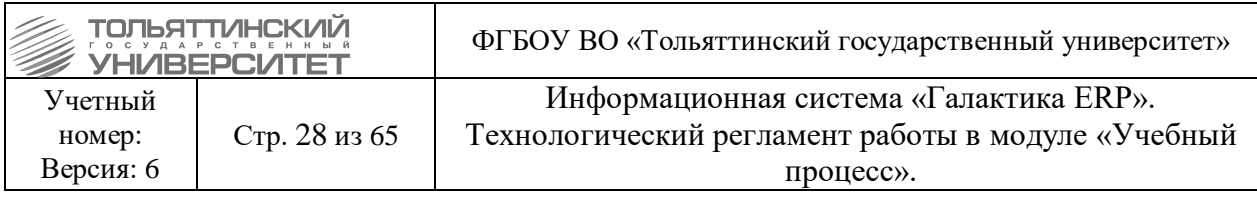

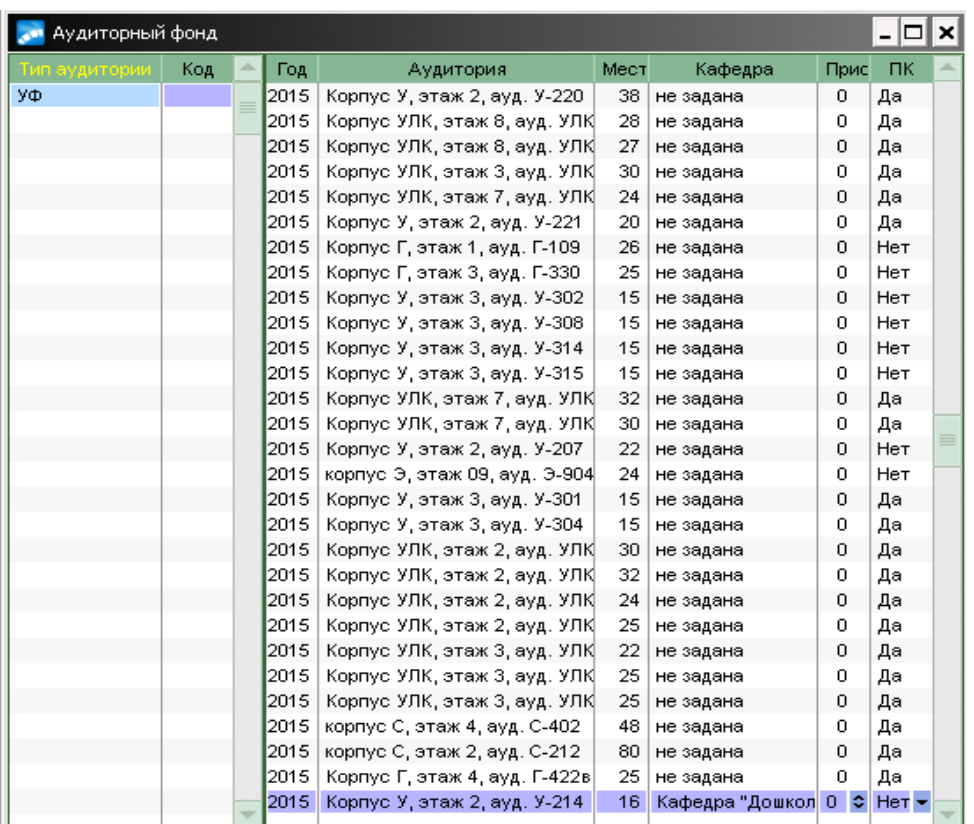

В левой панели окна работы со справочником содержится тип аудитории (УФ), для которого в правой панели приводится перечень самих аудиторий.

Содержание полей:

- *Аудитория* наименование и расположение (адрес) аудитории;
- **•** *Мест -* вместимость аудитории;
- *Кафедра -* наименование кафедры, за которой закреплена аудитория;
- *Приоритет -* используется при формировании расписания учебных занятий;

 Аудиториям с наибольшей загруженностью выставляется более высокий приоритет, и они заполняются в сетке расписания вступительных испытаний в первую очередь. По умолчанию у всех аудиторий установлен приоритет 0 - наименьший;

*ПК -* признак использования аудитории в приёмной кампании.

 *«Да»* в этом поле означает, что аудитория будет отображаться в окне выбора при формировании расписания вступительных экзаменов.

Для использования аудиторий в приёмной кампании справочник необходимо заполнить на текущий год приема.

Для этого:

1. В справочнике =**Аудиторный фонд кафедр=** перейти в режим редактирования по нажатию клавиши *F4*.

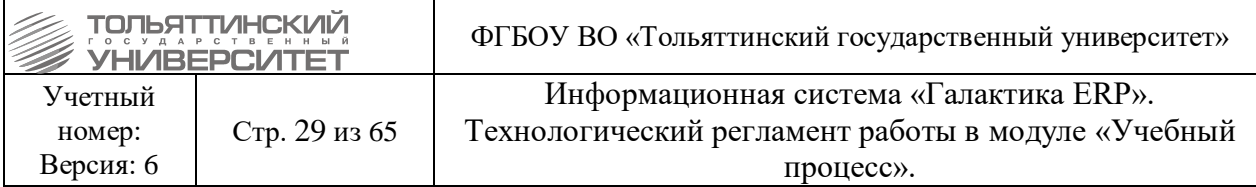

2. В режиме редактирования вызвать локальное меню (щелкнув правой кнопкой мыши).

3. Выбрать функцию «**Копировать аудиторный фонд».** В отобразившемся окне задать требуемые параметры: *с какого года* и *на какой год* необходимо осуществить копирование и нажать кнопку **«Продолжить»**.

4. После отработки функции в справочнике отобразятся скопированные записи.

5. Если необходимо выполнить дополнение к скопированным аудиториям, то требуется создать запись вручную при нажатии клавиши *F7* в правой панели, после этого действия открывается иерархический каталог аудиторий.

6. Каталог может быть отредактирован, при необходимости.

С помощью локальной функции «**Задать учебный год»** указывается год, на который по умолчанию будут создаваться аудитории. Функция «**Полный/сокращенный адрес аудитории»** позволяет переключаться между отображением краткого и полного адреса аудитории.

**Во время приёмной кампании:**

**разрешено добавление новых аудиторий;**

 **ЗАПРЕЩЕНО удаление и редактирование количества мест, т.к. это повлияет на расписание вступительных испытаний.**

#### <span id="page-28-0"></span>**3. Работа с базовыми учебными планами**

**Исполнитель:** УМУ

### **3.1. Основные определения и функции**

### <span id="page-28-1"></span>*Создание и редактирование БУП*

 Создание и редактирование базового учебного плана (БУПа) происходит на основе двух документов – плана набора и списка планируемых групп.

 Работа по созданию должна быть окончена до начала работы приемной кампании, редактирование может продолжаться до зачисления абитуриентов на базовые учебные планы.

Создание и редактирование БУПа происходит в одном из модулей:

 модуль «Приемная кампания»; путь к справочнику: **Настройка Справочники Базовые учебные планы, Базовые учебные планы (ФГОС);**

 модуль «Учебный процесс»; путь к справочнику: **Документы Базовые учебные планы, Базовые учебные планы (ФГОС).**

 В случае, когда прием осуществляется с учетом специализации, для каждой из них формируется отдельный БУП.

 В случае если направление реализуется в нескольких институтах, то создаются БУПы для каждого института.

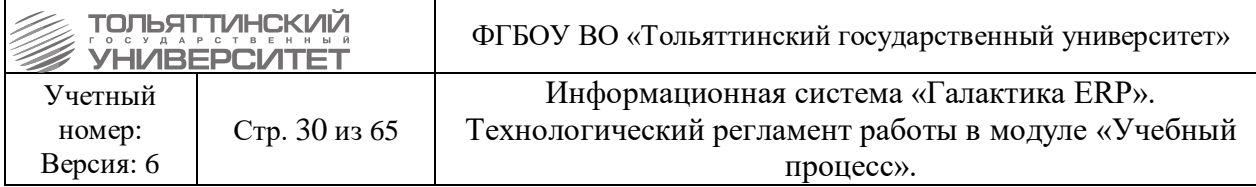

# *Статусы БУПа*

Параметр *Статус* у БУПа помогает структурировать действия при работе с планами набора и БУПами. Бывает трех видов:

статус *«Оформляемый»* указывает на то, что документ открыт для редактирования;

 статус *«Исполняемый»* указывает на то, что документ используется в данном виде в других процессах и недоступен для изменения;

 статус *«Архивный»* указывает на то, что документ не используется и занесен в архив. В статус «Архивный» переводится БУП, по которому нулевой контингент.

 За месяц до начала нового учебного года (в начале августа месяца) БУПы, не участвующие в учебном процессе следующего семестра (года) перевести в статус *«Архивный»*. В статусе *«Исполняемый»* оставить только те БУПы, по которым студенты будут учиться в ближайший семестр и эти данные не меняются. Исключением может быть работа УСУП с отменой приказа о выпуске студентов.

 При отмене ПРИКАЗА НА ОТЧИСЛЕНИЕ В СВЯЗИ С ВЫПУСКОМ сотрудниками УСУП автоматически статус БУПа переводится в *«Исполняемый»*. Сотрудники УСУП об отмене данного вида приказа оповещают УМУ через заявку в iTopе.

 При утверждении ПРИКАЗА НА ОТЧИСЛЕНИЕ В СВЯЗИ С ВЫПУСКОМ сотрудниками УСУП статус БУПа автоматически переводится в *«Архивный»*.

#### *Групповое изменение статуса БУПов*

Чтобы изменить статус сразу у нескольких планов:

**1)** Войдите в пункт меню **Настройка Справочники Базовые учебные планы, Базовые учебные планы (ФГОС)**;

**2)** В появившемся окне **=Базовые учебные планы=** выделите с помощью клавиши **Insert** все необходимые БУПы;

**3)** Щелкните **правой клавишей мышки** и из контекстного меню выберите операцию **Дополнительно Изменение статусов планов**;

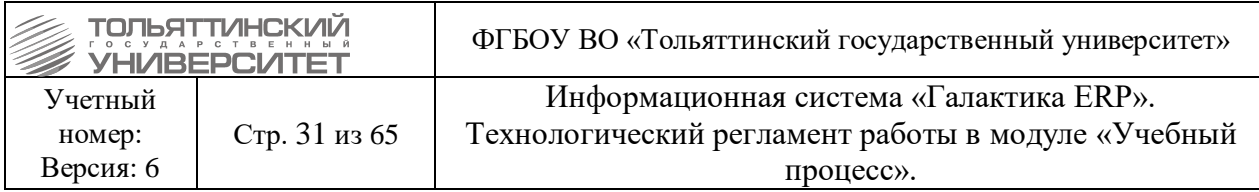

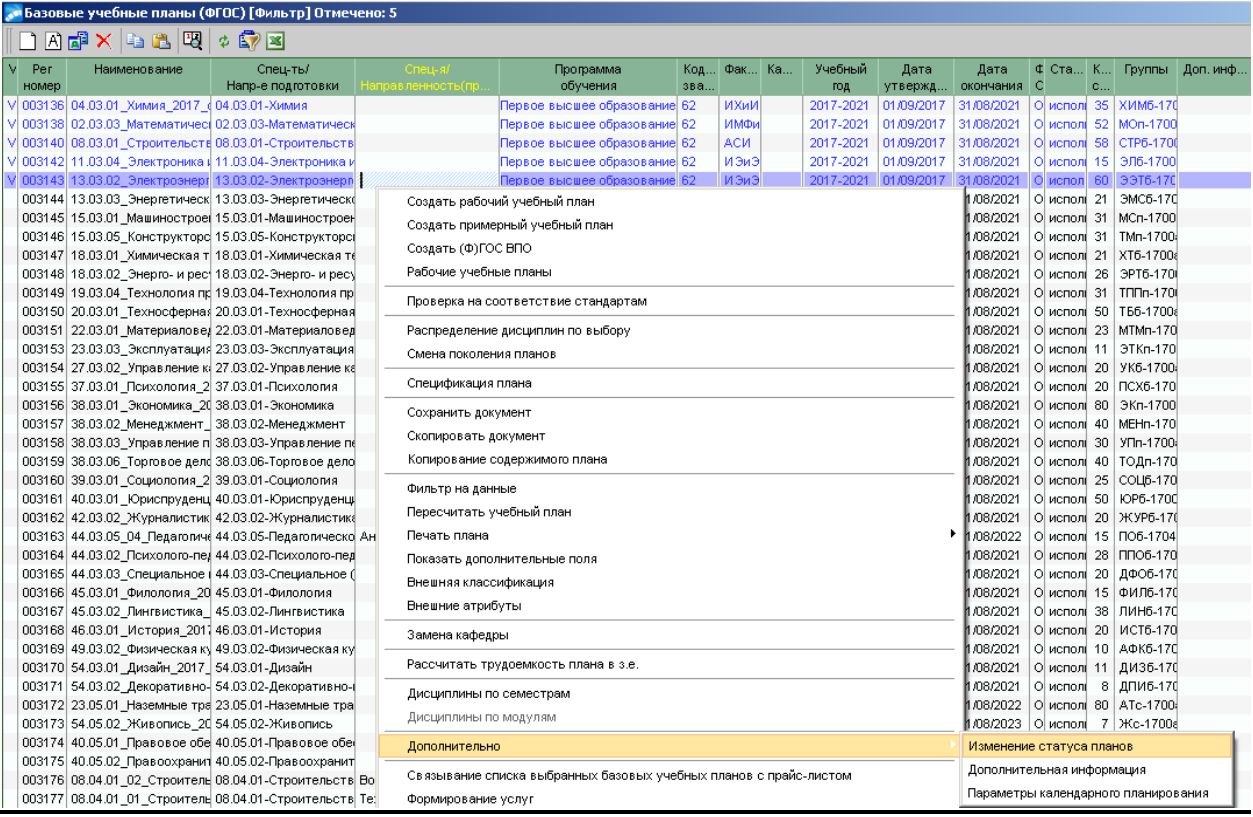

**4)** В появившемся окне **=Выбор статуса документа=** выберите новый статус.

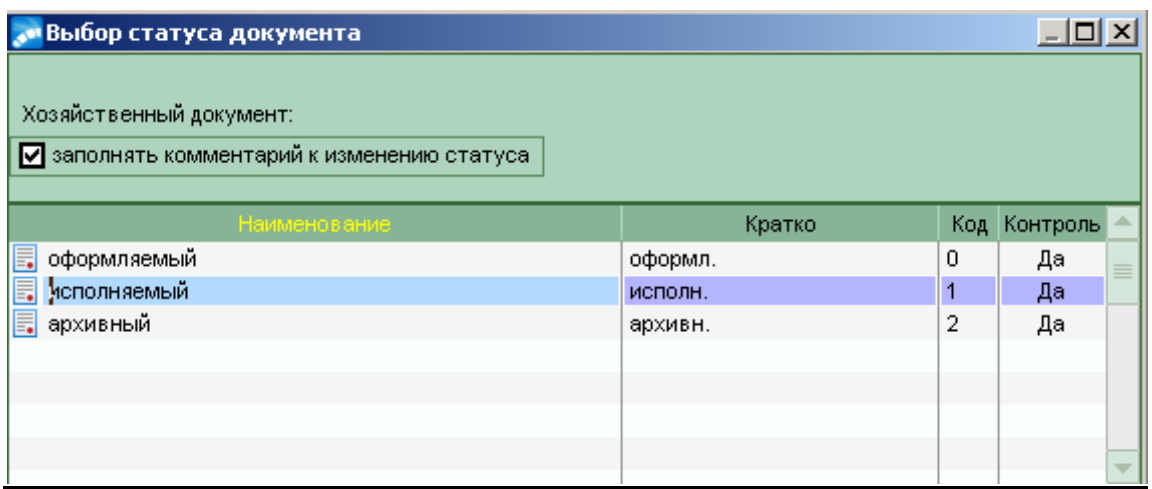

#### *Копирование БУП*

Для этого:

**1)** Войдите в пункт меню **Настройка Справочники Базовые учебные планы, Базовые учебные планы (ФГОС)**;

**2)** В появившемся окне **=Базовые учебные планы=** выберите копируемый план;

**3)** Щелкните **правой клавишей мышки** по нему и из контекстного меню выберите операцию **«Сохранить документ»**. Закройте появившееся оповещение о том, что документ сохранен;

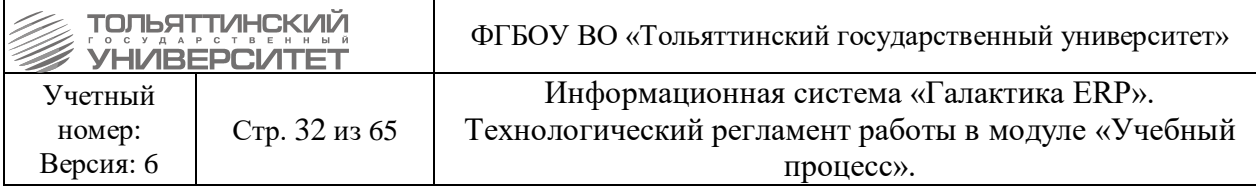

**4)** Еще раз щелкните **правой клавишей мышки** по БУП и из контекстного меню выберите операцию **«Скопировать документ»**. Копия плана появится в общем списке БУП с пометкой *«копия».*

# *Редактирование БУП*

Чтобы изменить параметры базового учебного плана:

**1)** Войдите в пункт меню **Настройка Справочники Базовые учебные планы, Базовые учебные планы (ФГОС);**

**2)** Выберите БУП в окне **=Базовые учебные планы=** и нажмите **F4** или **Enter**;

- **3)** Отредактируйте параметры:
- *дата утверждения*;
- *дата начала уч.года*;
- *наименование плана*;
- *специальность/специализация* (направление/профиль);
- *квалификация* (степень);
- *спец-ное звание*;
- *учебное подразделение*;
- *срок и форма обучения*;
- *группы*, обучающиеся по данному учебному плану;

◦ *количество студентов* в группах с разбивкой по бюджету/внебюджету (планируемое).

**4)** Определите статус БУП.

Редактирование БУП возможно только в статусе *«оформляемый»*.

# *Удаление БУП*

Чтобы удалить базовый учебный план:

**1)** Войдите в пункт меню **Настройка Справочники Базовые учебные планы**;

- **2)** В окне **=Базовые учебные планы=** выберите удаляемый план;
- **3)** Нажмите кнопку **F8**.

 Операция удаления базового учебного плана возможна только в том случае, когда у БУП установлен статус *«оформляемый»* и к нему не привязаны планы набора.

# **3.2. Создание нового БУПа**

<span id="page-31-0"></span>**Исполнитель:** УМУ (для студентов, аспирантов, докторантов, соискателей).

В разделе **Базовые учебные планы** или **Базовые учебные планы (ФГОС)** создайте новый учебный план по клавише **F7**:

1. В появившейся форме заполняются следующие параметры:

 *Дескриптор* **—** код пользователя, создавшего документ, проставляется автоматически при смене статуса БУПа;

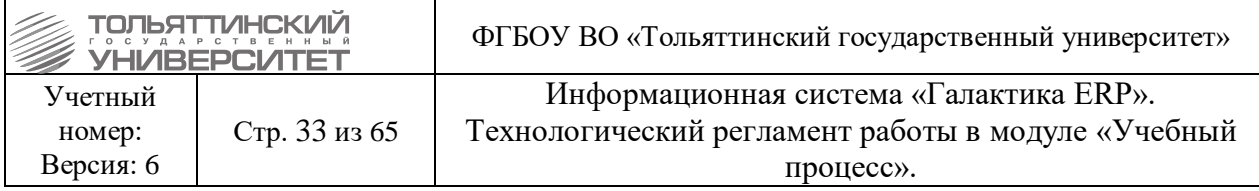

 *Дата утверждения* **—** выставляется дата 01 сентября года начала обучения, или, если обучение начинается с другой даты, устанавливается фактическая дата начала обучения;

Для сокращенного срока освоения образовательной программы дата утверждения проставляется как по полному сроку и год должен совпадать с *годом начала подготовки,* установленным в блоке *Срок обучения*.

*Дата начала уч.года* – указывается фактическая дата начала обучения по БУПу;

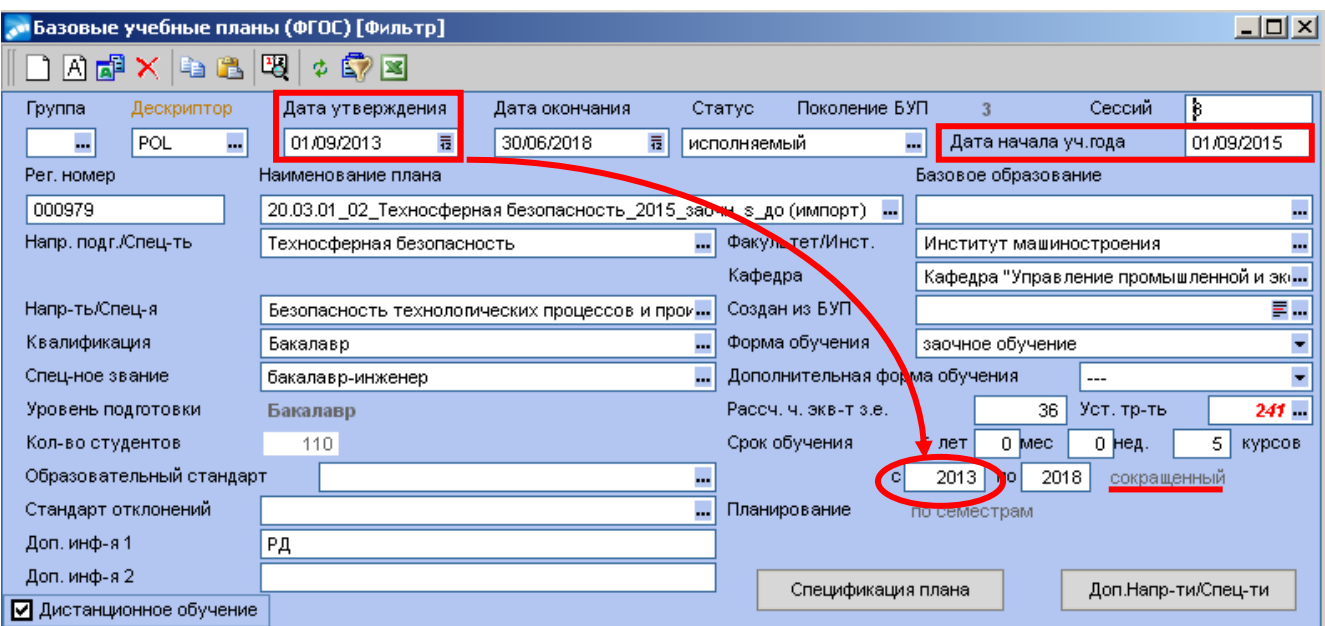

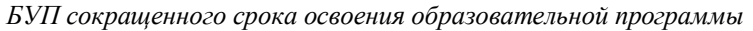

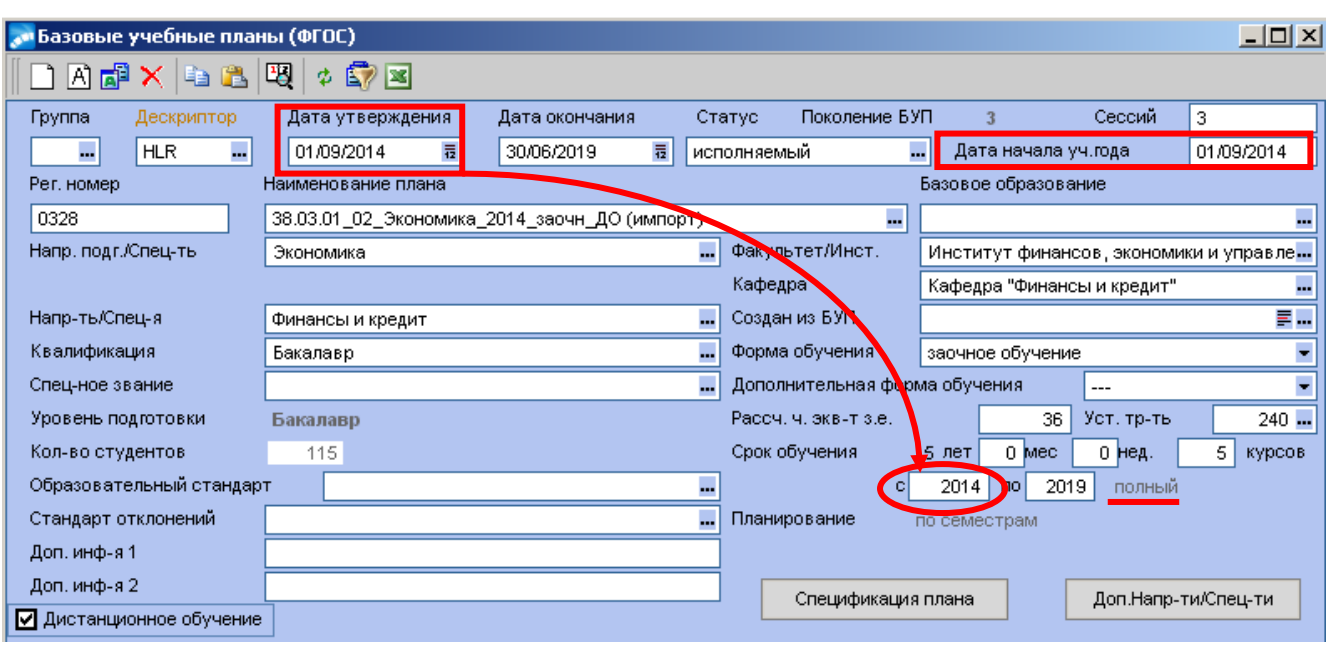

*БУП полного срока освоения образовательной программы*

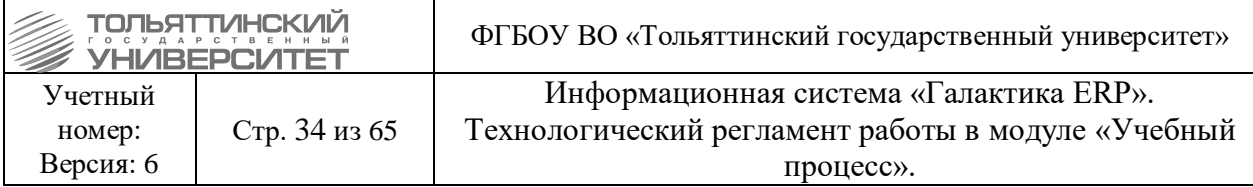

 *Дата окончания* **—** выставляется последним учебным студенческим днем (например, 30 июня 2014 г.), только после того, как все студенты выпустились, т.е. в группах, прикрепленных к БУПу, студентов по факту - 0.

 *Примечание:* Дата утверждения и дата окончания определяют срок действия договора на платное обучение, если студент поступает на источник финансирования – приносящая доход деятельность.

 *Статус* **—** параметр, характеризующий текущее состояние БУПа (оформляемый/исполняемый/архивный), определяет возможность его редактирования (в статусах исполняемый и архивный не подлежат редактированию);

 *Регистрационный номер* **—** сквозная нумерация планов, формируется автоматически;

 *Наименование плана* (*до 250 символов*) — формируется автоматически, допускается ручная корректировка по дополнительным признакам;

 поля *Специальность, Специализация, Квалификация, Спец-ное звание, Уровень подготовки, Факультет, Кафедра, Форма обучения* — данные выбираются из соответствующих справочников. В БУПе для аспирантов, докторантов, соискателей тоже проставляются поля *Квалификация, Уровень подготовки* — *«Аспирант», «Докторант», «Соискатель».*

*Внимание!* Поле *Спец-ное звание* заполняется обязательно.

 В случаях, когда у БУПа не должно быть специального звания, в данном поле из справочника выбирается пустая строка с кодом 62, 65 или 68 для бакалавров, специалистов или магистров соответственно. Если данное поле не будет заполнено, то в модуле «Управление контингентом студентов» ни у одного студенческого приказа не будет печатной версии.

 *Срок обучения*, а так же год начала и год окончания подготовки по плану. Для сокращенного срока освоения образовательной программы срок обучения и год начала подготовки ставится по полному сроку, программа обучения из раскрывающегося списка указывается «сокр».

 *Внимание!* Для БУПа полного срока освоения образовательной программы, год начала подготовки по плану в блоке «Срок обучения» должен совпадать с годом начала обучения в поле «Дата начала уч. года».

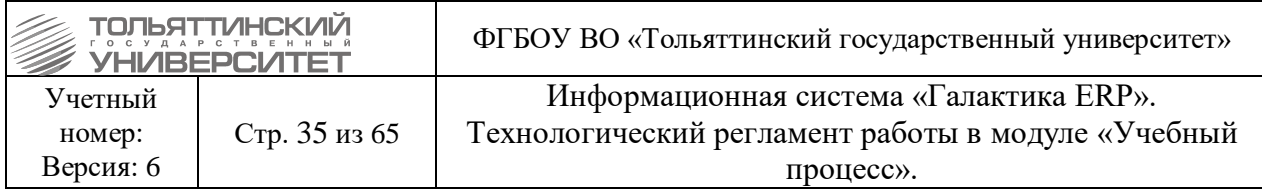

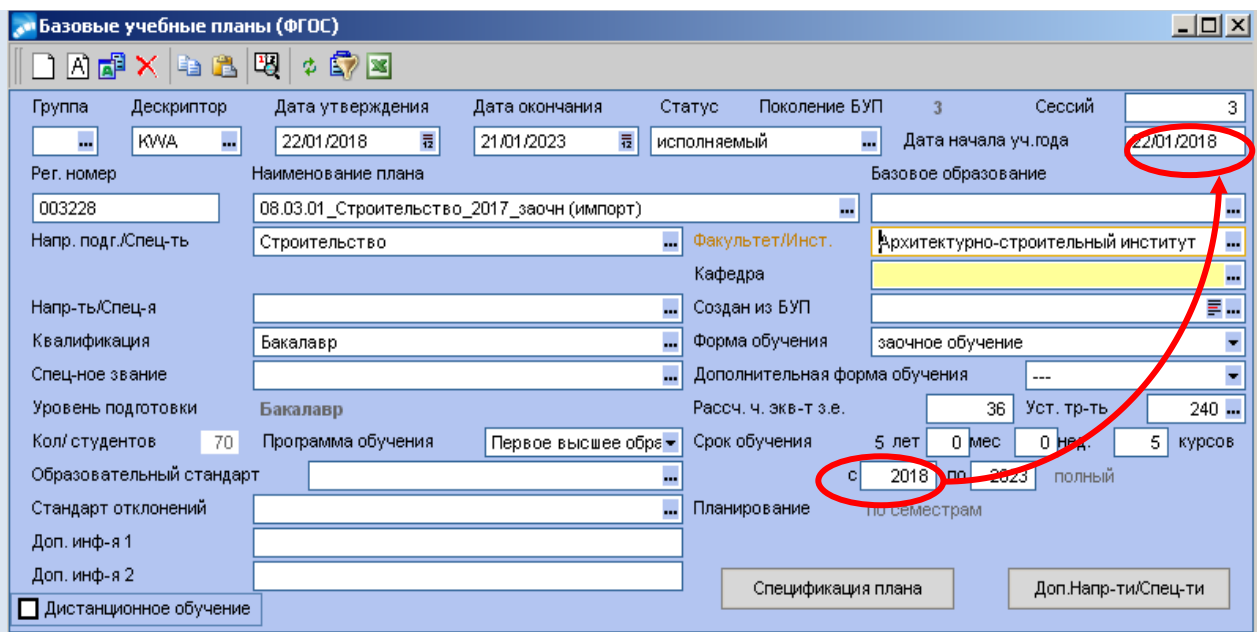

 *Планирование* **—** установить в значение «по модулям», если часы по дисциплине распределяются не по полугодиям, а по блоку недель (модулей); установить в значение «по семестрам» - соответственно по полугодиям.

 *Дистанционное обучение* **—** указывается для БУПа с применением дистанционных образовательных технологий.

4. После заполнения параметров создаваемого БУПа в спецификацию плана необходимо внести соответствующие ему группы и указать источники финансирования. Для этого необходимо вызвать окно **=Спецификация плана=**:

4.1. Во вкладке **«Источники финанс-ия»** установить курсор в поле *Источники финансирования* (надпись станет желтой) и сформировать список источников из справочника **=Виды финансового обеспечения=**, вызываемого клавишами **F4, F7**. Указать количество студентов по каждому источнику финансирования. Коэффициент распределения и процент плана рассчитаются автоматически при внесении в план групп.

Источники финансирования:

*«Субсидии на выполнение гос. задания»* **—** прием на бюджетные места;

 *«Приносящая доход деятельность»* **—** прием на места по договорам на оказание платных образовательных услуг;

*«Целевое федеральное финансирование»* **—** прием на целевые места (бюджет);

 *«Квота (Субсидии на выполнение ГЗ)»* — прием на места в рамках квоты лиц, имеющих особые права (бюджет).

 Суммарное количество по источникам финансирования должно совпадать с плановым количеством студентов в группах, прикрепленных к БУПу, только в этом случае будут рассчитаны коэффициенты распределения.

4.2. Во вкладке **«Группы плана»** установить курсор в поле *Наименование группы* (надпись станет желтой):

 с помощью клавиши **F7** вызвать справочник групп, создать в нем новую или выбрать уже существующую группу и добавить ее в БУП.

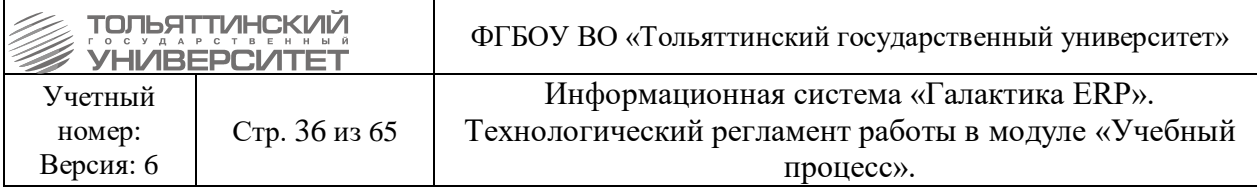

 Для одного БУПа может быть несколько групп (например: группы ЭКбз-1201, ЭКбз-1202 для учебного плана направления «Экономика», заочной формы обучения, полного срока обучения).

После внесения всех параметров, БУП необходимо перевести в статус *«Исполняемый»*.

# **3.3. Требования к наименованию БУПа**

#### <span id="page-35-0"></span>**Наименование БУПа до 2014г.**

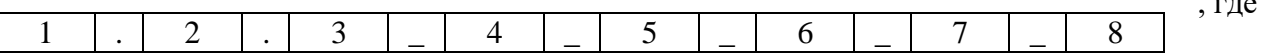

 $-$ 

1 – шестизначный код направления подготовки/специальности:

2 – код профиля/магистерской программы/специализации при его наличии, при отсутствии – поле не отображается;

3 – код квалификации/степени:

- «62» направление подготовки бакалавров;
- «68» направление подготовки магистров;
- «65» подготовка специалистов;
- «А» подготовка аспирантов;
- «Д» подготовка докторантов;
- «С» подготовка соискателей;
- 4 наименование направления подготовки/специальности;

5 – год начала подготовки по учебному плану (для сокращенного срока освоения образовательной программы вручную указать фактический год приема);

6 – форма обучения:

- «очн» очная ф.о.;
- «заочн» заочная ф.о.;

7 – дополнительные сведения (указываются вручную):

- s на базе среднего профессионального образования;
- w на базе высшего образования;
- v при наличии военно-учетной специальности;

8 – дополнительные сведения:

 ДО – при применении дистанционных образовательных технологий (при его наличии, при отсутствии – поле не отображается);

- Сз представительство в г. Сызрань (указываются вручную);
- См представительство в г. Самара (указываются вручную);
- Дм представительство в г. Димитровград (указываются вручную).

 *Внимание!* Для Докторантов наименование БУПа необходимо править вручную. При автоматическом формировании в наименовании ставится буква А (Аспирантура), необходимо вручную поменять на Д (Докторантура).

# **Наименование БУПа с 2014г.**

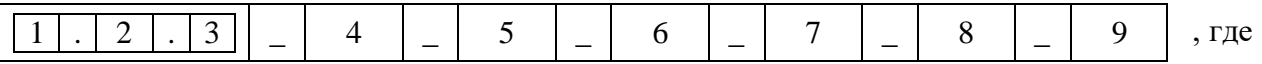

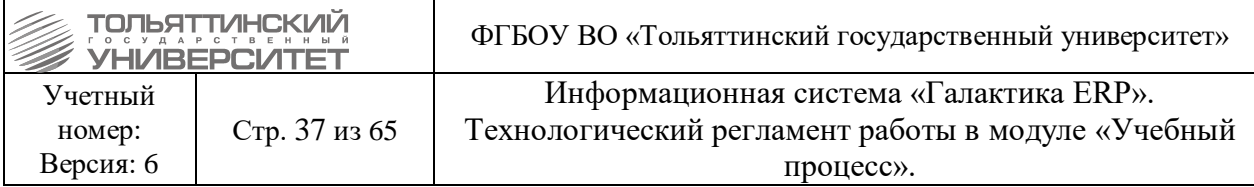

1 – код укрупненной группы направления подготовки (специальности);

2 – код квалификации: 03 – направление подготовки бакалавров, 04 – направление подготовки магистров, 05 – специальность, 06 – направление подготовки научнопедагогических кадров (аспирантов);

3 – шифр специальности направления подготовки;

4 – код профиля/магистерской программы/специализации при его наличии, при отсутствии – поле не отображается;

5 – наименование направления подготовки/специальности;

6 – год начала подготовки по учебному плану (для сокращенного срока освоения образовательной программы вручную указать фактический год приема);

7 – форма обучения:

- «очн» очная ф.о.;
- «заочн» заочная ф.о.;
- «веч» очно-заочная ф.о.;

8 – дополнительные сведения (указываются вручную):

- s на базе среднего профессионального образования;
- w на базе высшего образования;
- v при наличии военно-учетной специальности;

9 – дополнительные сведения:

 ДО – при применении дистанционных образовательных технологий (при его наличии, при отсутствии – поле не отображается);

 Пр – для лиц, прикрепляемых для подготовки диссертации на соискание ученой степени кандидата наук;

- Сз представительство в г. Сызрань (указываются вручную);
- См представительство в г. Самара (указываются вручную);
- Дм представительство в г. Димитровград (указываются вручную).

# **3.4. Планирование учебных групп**

<span id="page-36-0"></span>**Исполнитель:** УМУ (для студентов, аспирантов, докторантов, соискателей)

В рамках создания базовых учебных планов, определяется группа (группы) с обязательными параметрами:

- наименование и номер группы;
- плановое количество студентов.

 Плановое количество студентов устанавливается при создании группы и показывает максимальное количество студентов, которое может быть зачислено приказом в данную группу.

У группы есть параметр *Статус*:

 *«текущая»* — указывает на то, что в данную группу планируется зачисление студентов, или студенты уже зачислены в группу;

 *«архивная»* — указывает на то, что группа на данный момент не используется и занесена в архив (после выпуска студентов группа переходит в архив автоматически). Если в группу не был набран контингент и фактическое количество студентов в ней - 0, то группу необходимо перевести в статус архивный.

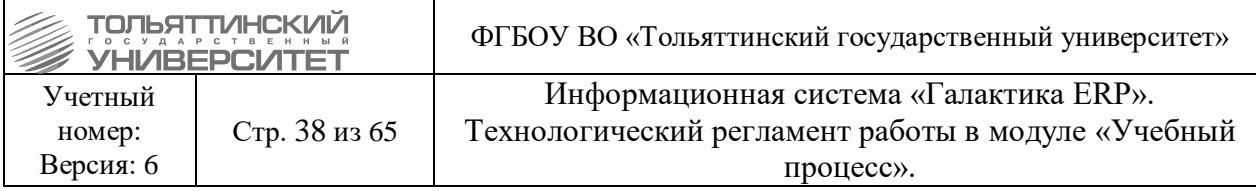

# **3.4.1. Создание группы**

Учебные группы создаются и сохраняются в **Справочнике групп студентов** (для создания используется клавиша **F7**, для редактирования – **F4**).

 Редактирование допустимо только для групп с нулевым фактическим контингентом.

**Справочник групп студентов** доступен в модуле Приемная кампания через меню: **Настройка Справочники Базовые учебные планы (Базовые учебные планы ФГОС)**  выберите **БУП Спецификация плана**  вкладка **«Группы плана»**, либо в модуле Учебный процесс через: **Настройки Общие справочники Группы студентов.**  Для создания новой группы в **Справочнике групп студентов** нажмите клавишу **F7**:

1. Если группа заводится из БУПа **(Спецификация плана**  вкладк**а «Группы плана»)**, то в появившейся форме **=Редактирования справочника групп студентов=** заполнить только поля:

**-** *Факультет, Кафедра* — выбираются из справочников (если выпускающих кафедр 2 и более, то кафедра не указывается);

**-** *Наименование* (*Номер* - если необходимо) — вводится наименование группы в соответствии с утвержденными требованиями к присвоению шифров академическим группам [\(Приложение А\)](#page-67-1).

**-** *Год поступления, Курс* — указывается соответствующая информация (для сокращенного срока освоения образовательной программы указывается фактический год и курс поступления);

**-** *Учебный год* — рассчитывается автоматически (год поступления + курс);

**-** *План студентов* — указывается количество студентов по плану приема;

**-** *Факт студентов* — поле заполняется автоматически при зачислении студентов в группу.

2. Затем прикрепите созданную группу к БУПу. При этом система выведет следующее окно предупреждения – выбрать значение «Да».

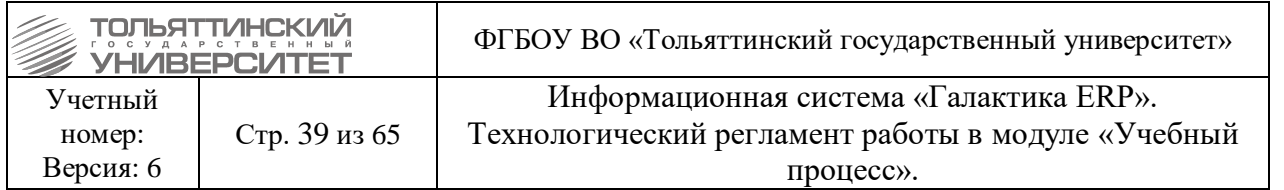

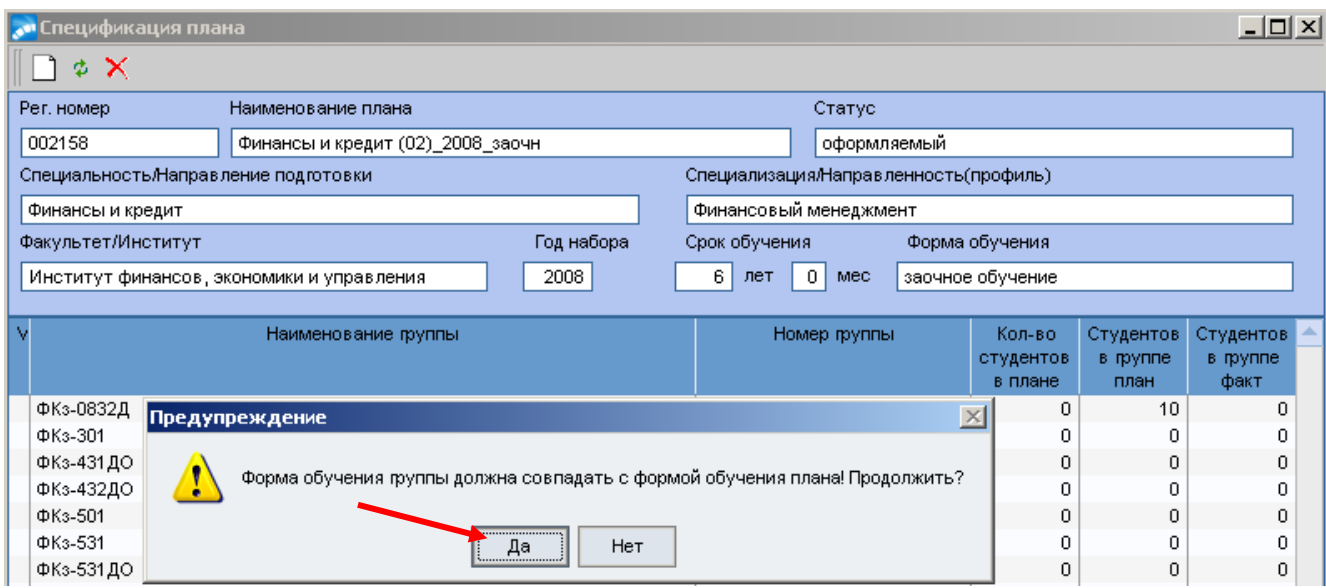

3. Далее система выведет еще одно диалоговое окно, чтобы подтвердить автоматическое заполнение остальных полей группы из данных БУПа (*Форма обучения, Направление подготовки, Напр.-ть/Спец-я, Квалификация*). Необходимо выбрать значение «Да».

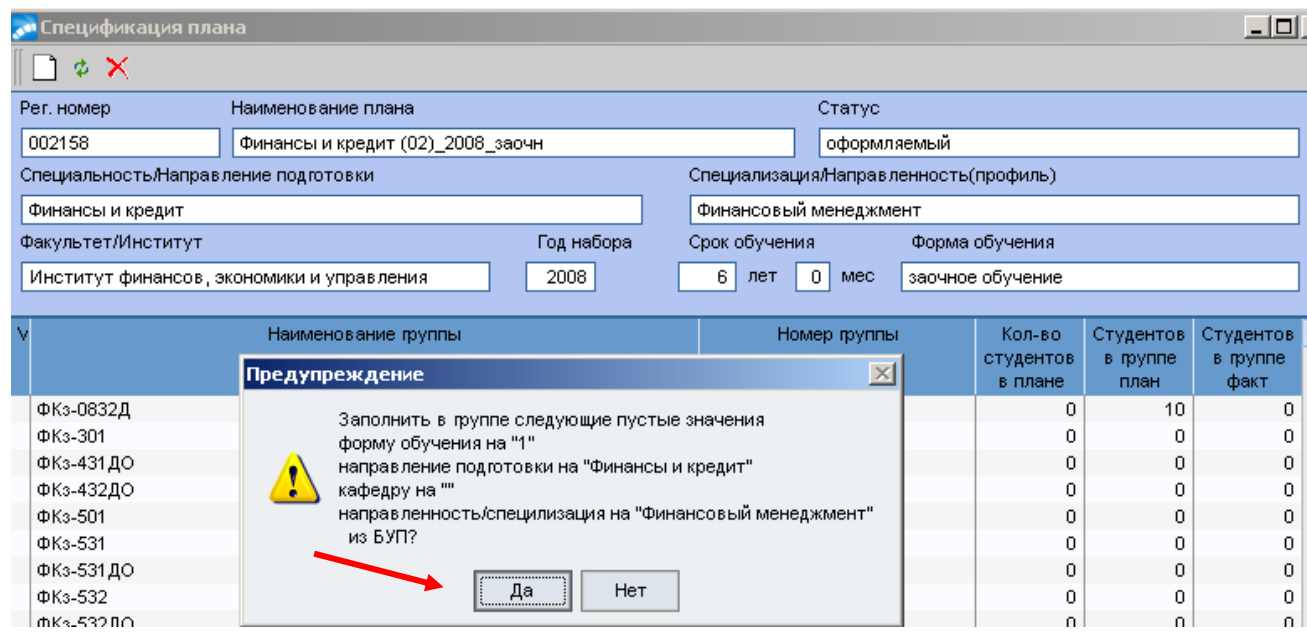

**4.** Если группа создается в Справочнике групп (**Настройки Группы студентов**), то нужно заполнять все поля в появившейся форме **=Редактирования справочника групп студентов=**:

 *Факультет, Кафедра* — выбираются из справочников (если выпускающих кафедр 2 и более, то кафедра не указывается);

 *Наименование* (*Номер* - если необходимо) — вводится наименование группы в соответствии с утвержденными требованиями к присвоению шифров академическим группам [\(Приложение А\)](#page-67-1).

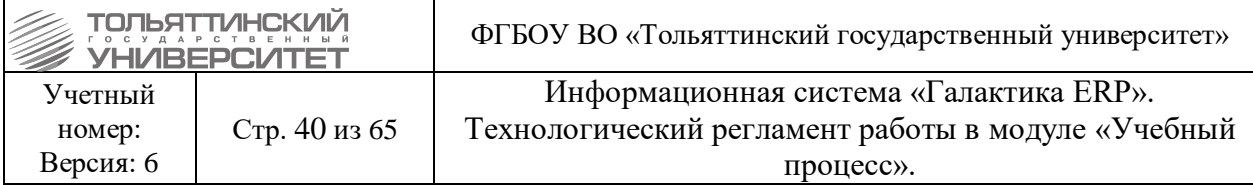

 **Требование к наименованию групп для аспирантов, поступивших до 2014 года:**

10АхметжановаГВ-130001за — у группы указывается год поступления, ФИО научного руководителя, номер специальности, форма обучения, аспирант

10ВыбойщикМА-050210од — у группы указывается год поступления, ФИО научного руководителя, номер специальности, форма обучения, докторант

10МельниковБФ-051318зс — у группы указывается год поступления, ФИО научного руководителя, номер специальности, форма обучения, соискатель для завершения работы над кандидатской диссертацией.

У соискателя для сдачи кандидатских экзаменов научного руководителя нет, поэтому название группу будет следующим: 11СКЭ-130000зс — у группы указывается год поступления, сокращение СКЭ - соискатель для сдачи кандидатских экзаменов, номер специальности, форма обучения, соискатель.

 *Год поступления, Курс* — указывается соответствующая информация (для сокращенного срока освоения образовательной программы указывается фактический год и курс поступления);

*Учебный год* — рассчитывается автоматически (год поступления + курс);

*План студентов* — указывается количество студентов по плану приема;

 *Форма обучения, Направление подготовки, Напр.-ть/Спец-я, Квалификация* — данные выбираются из соответствующих справочников;

 *Факт студентов* — поле заполняется автоматически при зачислении студентов в группу.

 *Внимание!* Группа, привязанная к БУПу, должна иметь те же значения в соответствующих с БУПом полях (например, значения полей «Специальность», «Специализация», «Квалификация» должны совпадать с аналогичными в БУПе).

Для аспирантов: После создания БУПа, перед тем как формировать приказы для аспирантов необходимо сформировать планы обучения на учебный год. Это выполняется через модуль Управление контингентом студентов: **Операции Формирование планов обучения. Задать нужный год.**

 *Внимание!* После заведения в системе новых БУПов УМУ должно информировать ЦЭР о заведенных БУПах со статусом «исполняемый», сообщив полное наименование БУПа и регистрационный номер.

# **3.4.2. Распределение студентов в группах по источникам финансирования**

**Исполнитель:** УМУ (для студентов, аспирантов, докторантов, соискателей)

**Настройка → Справочники → Базовые учебные планы → выберите БУП →** Спецификация плана  $\rightarrow$  вкладка «Источники финансирования».

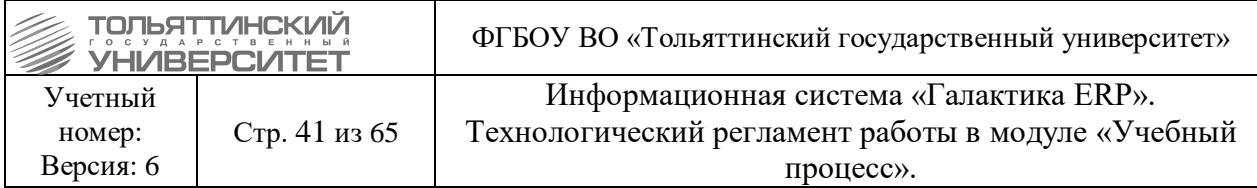

Для групп, прикрепленных к БУП, необходимо определить количество студентов, которые после поступления будут обучаться по бюджету / внебюджету. В связи с этим нужно четко знать, какие планы набора прикреплены к выбранному БУП.

Для этого:

**1)** Во всех таких планах определите количество абитуриентов, поступающих на бюджетную форму.

**2)** Перейдите к БУП на вкладку **«Источники финансирования»** и внесите цифры по бюджету. Оставшиеся места в группах будут отнесены к внебюджету.

**3)** Если редактирование параметров БУП завершено, установите статус БУП на *«исполняемый»* (см. рисунок).

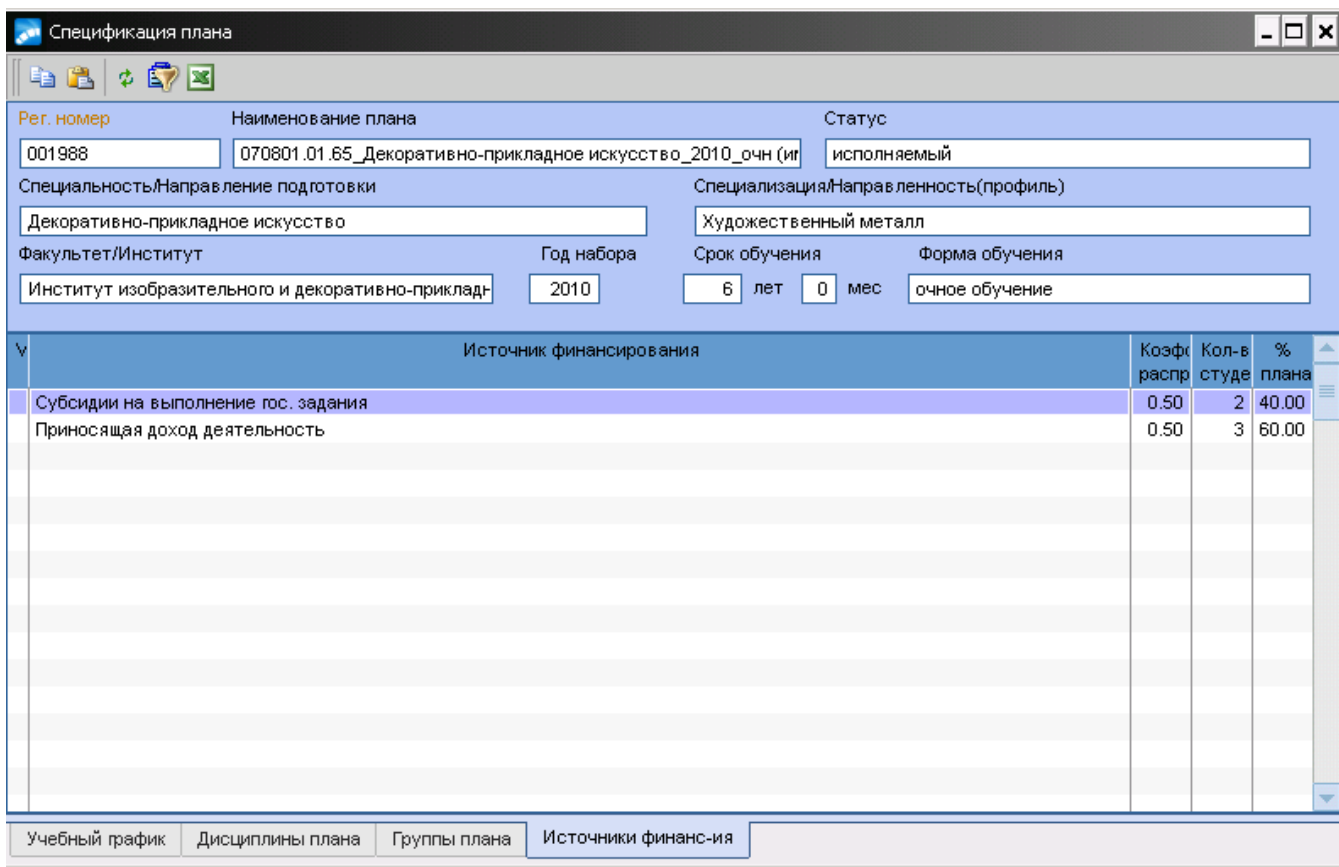

 Если к БУП привязано несколько групп, то распределение студентов по источникам финансирования происходит исходя из суммарного планового количества студентов во всех группах.

Например, к БУП1 привязаны три группы:

А-101 (30 студ.), Б-101 (15 студ.), В-101 (20 студ.).

Планов набора, привязанных к БУП1, 3: бюджет (набирается 10 абит.), внебюджет.

Исходя из этого, источники финансирования будут следующими: Бюджет – 10 мест, внебюджет – 54 места.

 Если к двум или нескольким БУП (например, БУП1 и БУП2) привязана одна и та же группа (например, А-101), необходимо:

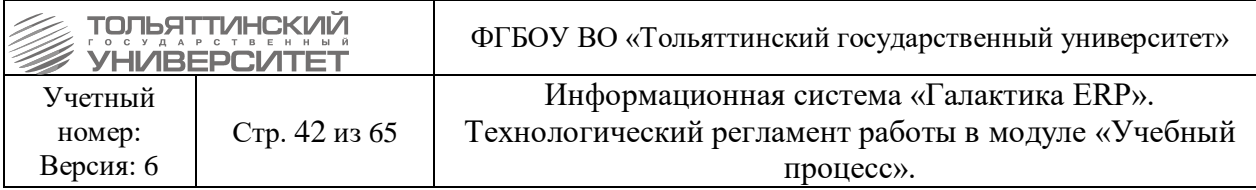

**a)** Зайти в БУП1 и определить по плану набора, привязанному к БУП1, сколько абитуриентов планируется на бюджетное финансировании. Выставить цифры в источник финансирования БУП1. Остальные места в группе (согласно плановому количеству студентов в группе) отнести на внебюджет.

**b)** Зайти в БУП2 и определить по плану набора, привязанному к БУПу2, сколько абитуриентов планируется на бюджетное финансирование. Выставить цифры в источник финансирования БУП2. Остальные места в группе (согласно плановому количеству студентов в группе) отнести на внебюджет.

# **3.4.3. Перевод групп в архив (студентов\аспирантов)**

# **Исполнитель:** УМУ

**Срок:** после перевода студентов\аспирантов в другую группу (в связи с объединением групп, или по личным заявлениям).

Если при этом в текущей группе, из которой делали перевод, фактических студентов после приказа стало – 0, то переведите группу в статус архивной.

Перевод в архив и возврат из архива (текущей или отмеченных групп) осуществляются в модуле УКС в разделе **Документы Группы студентов**, с помощью функций **Добавить в архив (Alt+3)** и **Извлечь из архива (Alt+4).**

# **3.5 Дисциплины плана**

<span id="page-41-0"></span>Дисциплины БУПа можно найти в **Спецификации плана – Дисциплины плана.** 

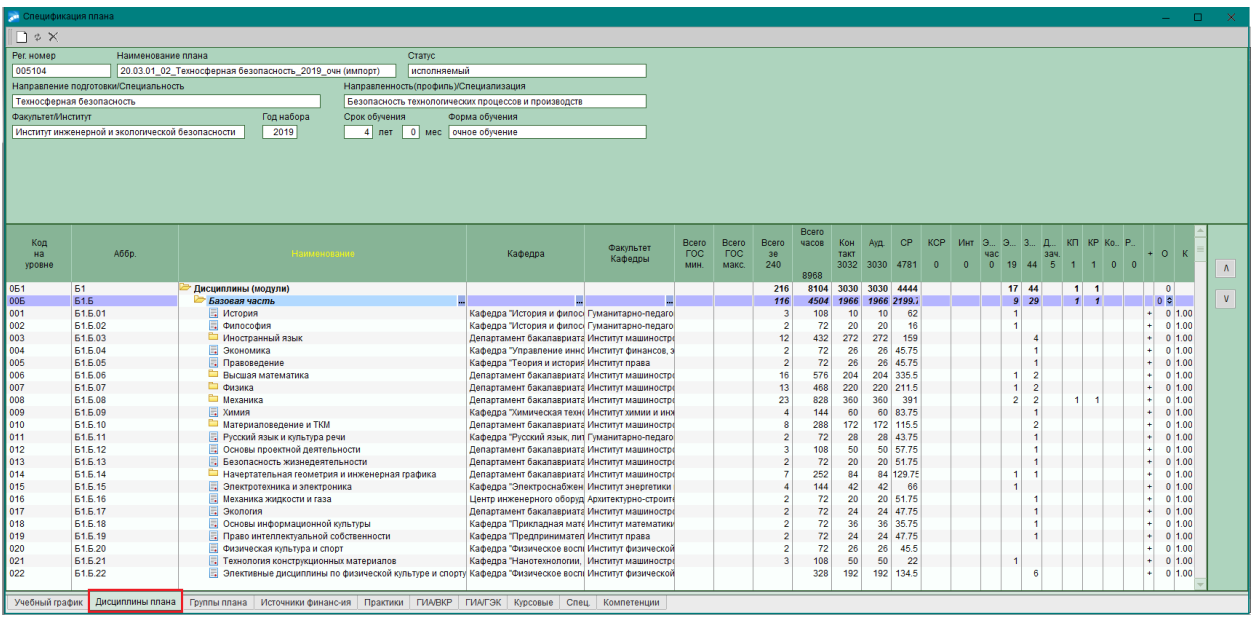

Если у БУПа традиционного обучения есть дисциплины с применением дистанционных технологий, то данным дисциплинам необходимо установить признак ДОТ.

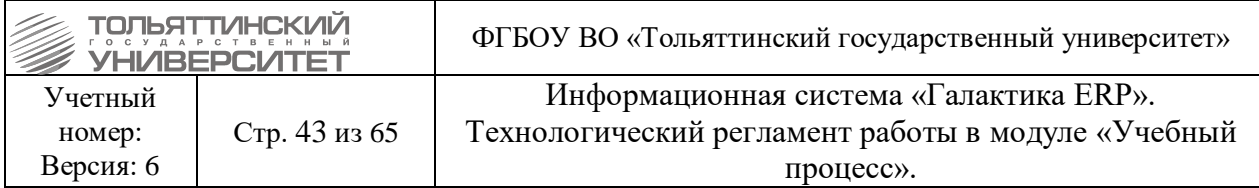

Для этого необходимо по нужной дисциплине щелкнуть правой кнопкой мыши и выбрать **Внешние атрибуты**.

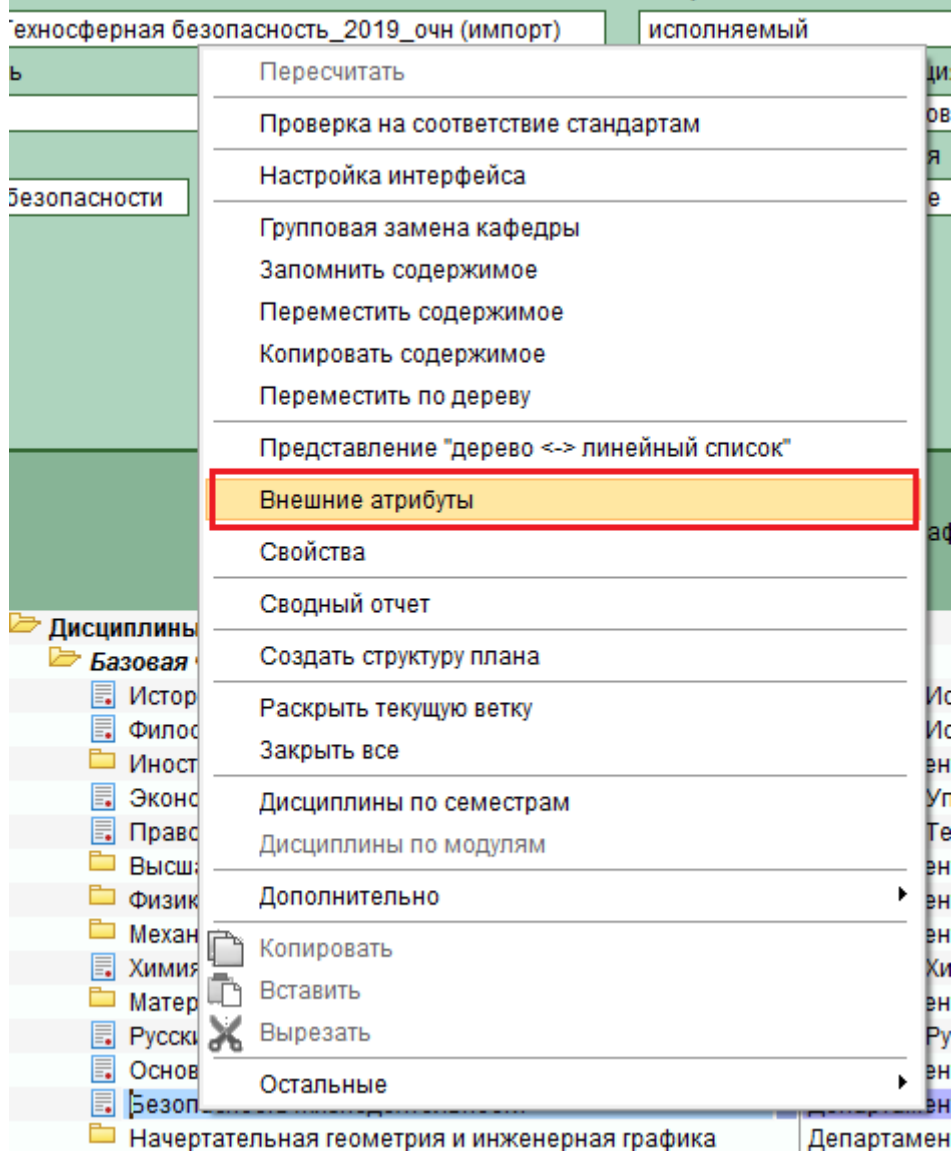

Откроется окно **=Дополнительные атрибуты записи таблицы «Дисциплины УП»=** в котором есть атрибут **ДОТ**.

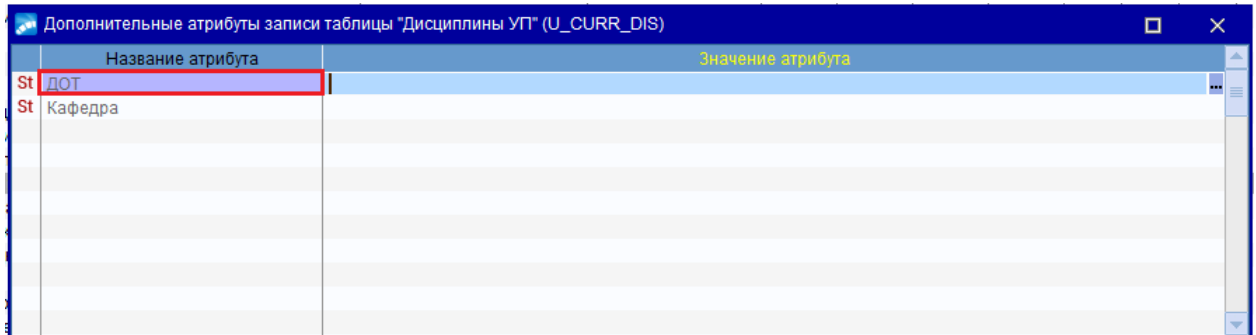

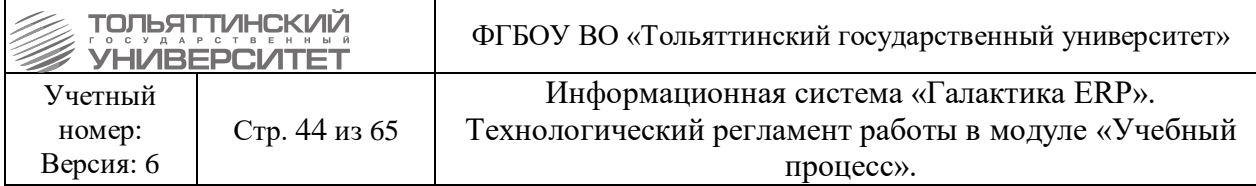

Если дисциплина с применением дистанционных технологий, то атрибуту **ДОТ** необходимо выставить значение – 1.

# **4. Работа с импортом планов**

<span id="page-43-0"></span>При импорте планов соблюдайте следующий порядок работы:

<span id="page-43-2"></span>1. Создание Базового учебного плана, в который будет выполняться импорт данных (см. раздел регламента [3.2. Создание нового БУПа\)](#page-31-0).

2. Создание соответствия метаданных в системе (см.раздел [4.1. Соответствие](#page-43-1)  [метаданных\)](#page-43-1).

3. Импорт плана (см. раздел [4.2. Экспорт/импорт документов пакета «GosInsp»\)](#page-53-0).

4. Создание РУПа (см. раздел [5.1. Создание рабочих учебных планов\)](#page-57-1)

# <span id="page-43-1"></span>**4.1.Соответствие метаданных**

*Ответственный:* УМУ.

 **Если операция импорта уже производилась хотя бы единожды, то действия данного пункта инструкции выполнять не нужно.** 

 **Создание соответствия метаданных в системе производятся один раз, дальше при загрузке любого плана используется уже созданное соответствие, которое при необходимости может быть откорректировано в процессе загрузки плана в систему.**

Перед началом выполнения операций по импорту учебных планов из xml, xls и plxформатов производятся создание/настройка соответствий данных ERP-системы и внешних систем.

Для этого в модуле «Учебный процесс» откройте через меню **Операции Соответствие метаданных** окно **=Каталог соответствий=**:

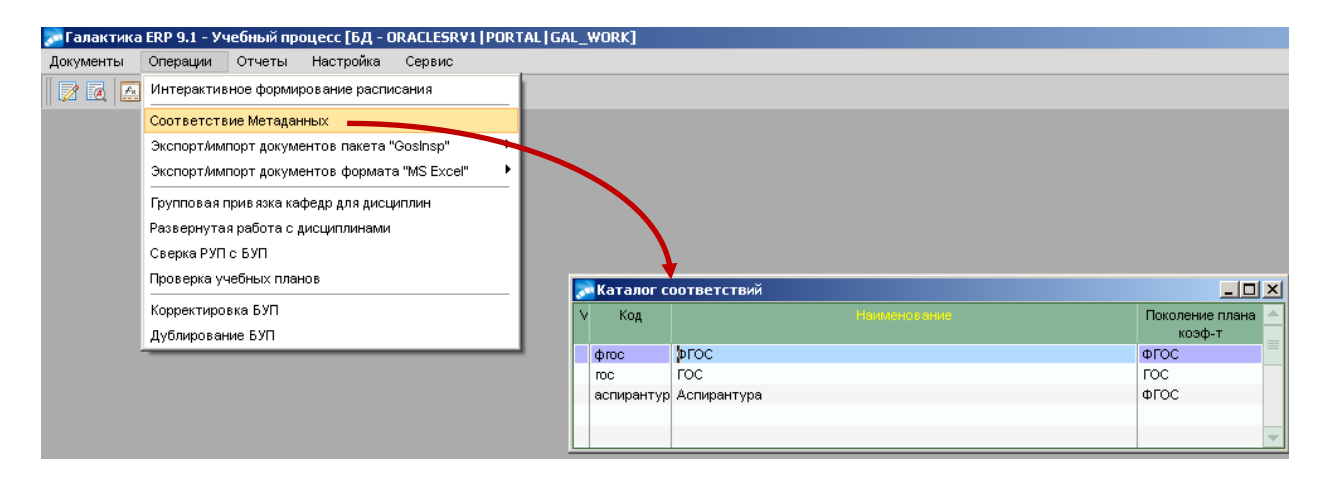

 Для создания новой записи в каталоге соответствий надо нажать **F7** и указать параметры: *Код* и *Наименование* соответствия, а также *Поколение плана обучения* — *ФГОС* или *ГОС*.

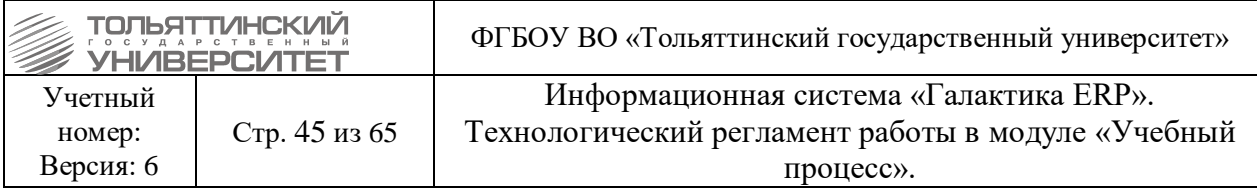

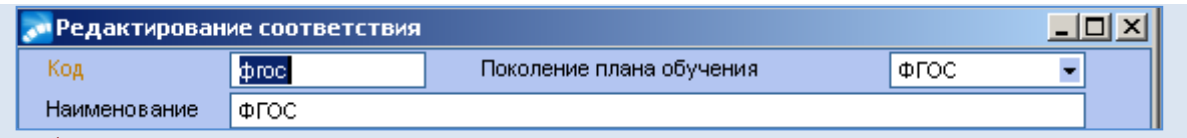

 В параметрах соответствия, в зависимости от типа поколения плана, будут перечислены сущности (составляющие элементы) плана.

1. Чтобы выполнить настройку, необходимо выбрать нужную запись соответствий в каталоге и нажать клавишу **F4**. В открывшемся окне **=Редактирование соответствия=** нажать кнопку «Настройка соответствия».

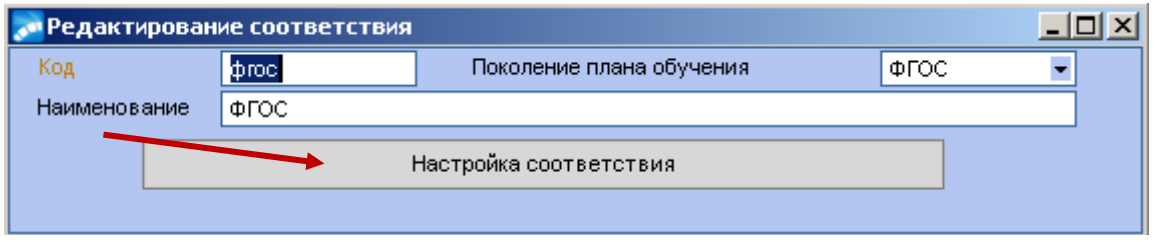

2. Далее откроется окно **=Соответствие Метаданных=**, в котором для каждого каталога (сущности) необходимо выполнить настройку соответствий значений внешней системы с ERP-системой. Для этого в верхнем блоке **=Название сущности=** выбрать необходимый каталог.

# **Каталог Кафедры**

1. В нижней панели окна отобразятся значения каталога: в левой части указаны наименования кафедр, закрепленные за дисциплинами в импортируемом плане на вкладке *«План»*, в правой части *Код* и *Наименование* кафедр в ERP-системе.

 Если в исходном импортируемом БУПе для дисциплин указать кафедры по номерам, соответствующим кодам ERP-системы, то при загрузке соответствия метаданных перед процедурой импорта, система автоматически подберет значения соответствующих кафедр в системе по номеру во внешней системе.

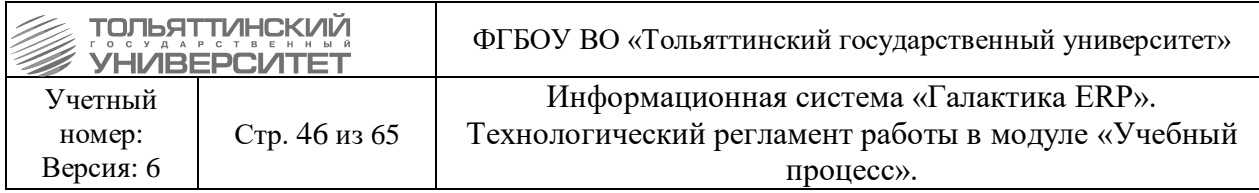

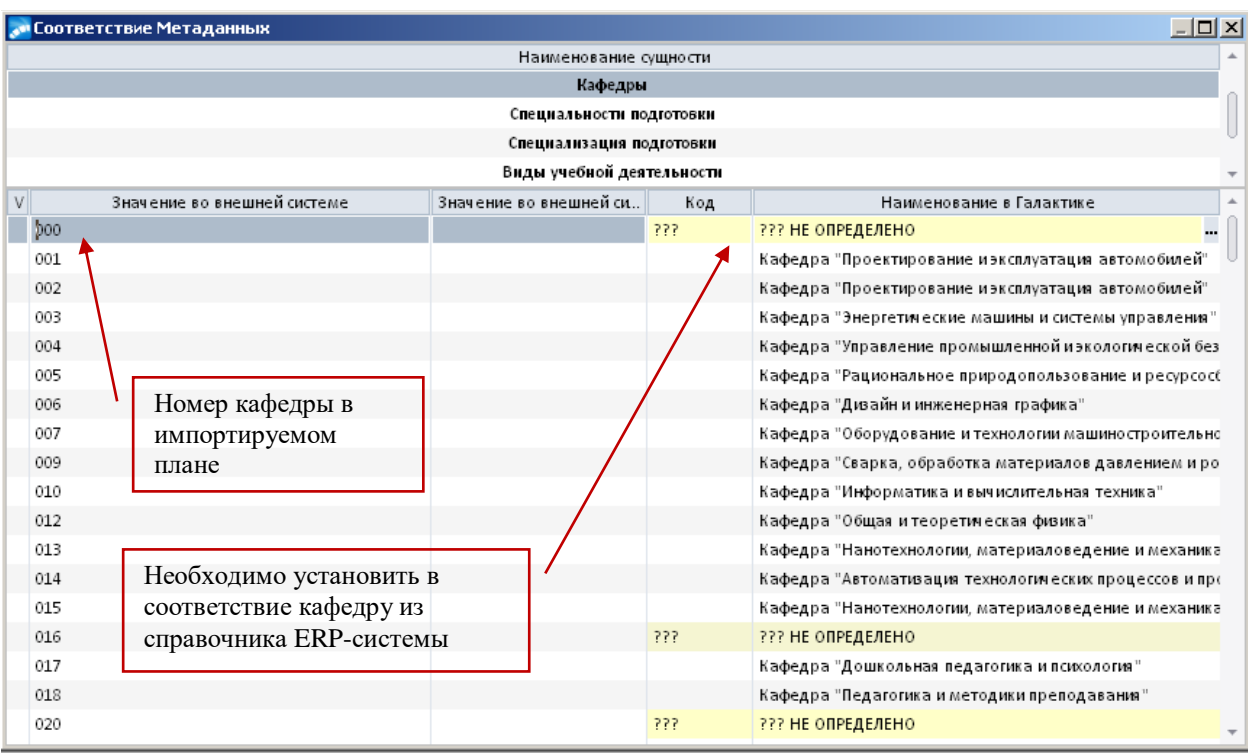

2. Затем необходимо подобрать соответствия значений с таким же названием и аббревиатурой в соответствующем каталоге ERP-системы, как и во внешней системе.

3. Для принудительной установки соответствия в окне **=Соответствие метаданных=** щелкнуть **правой кнопкой мыши** и из локального меню выбрать функцию Подобрать с её помощью осуществляется проверка наличия в соответствующем каталоге ERPсистемы значения с таким же наименованием и аббревиатурой, как во внешней системе и если такое значение найдено, то оно автоматически подставляется в соответствие значению во внешней системе.

 Если при запуске локального меню (по правой кнопке мыши) курсор расположен в верхней части экрана (на каталоге **Кафедры**), то функция **Подобрать** (т.е. поиск соответствия) будет работать для всех строк нижней части экрана, которые подсвечены в списке.

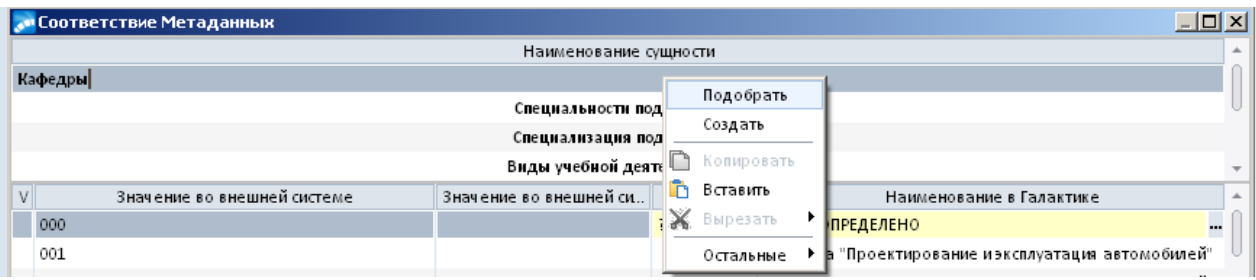

 Если курсор расположен в нижней части экрана, на конкретной строке, то подбор соответствия будет осуществляться только для текущего значения (кафедры).

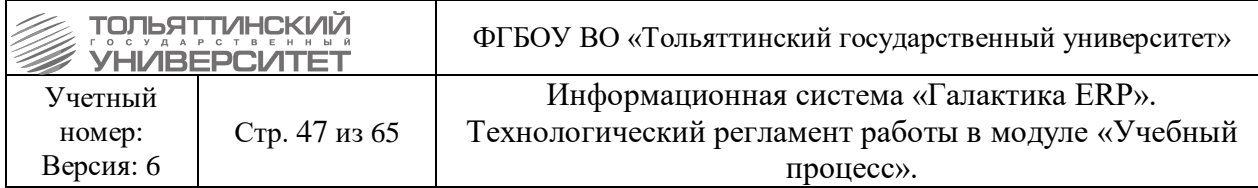

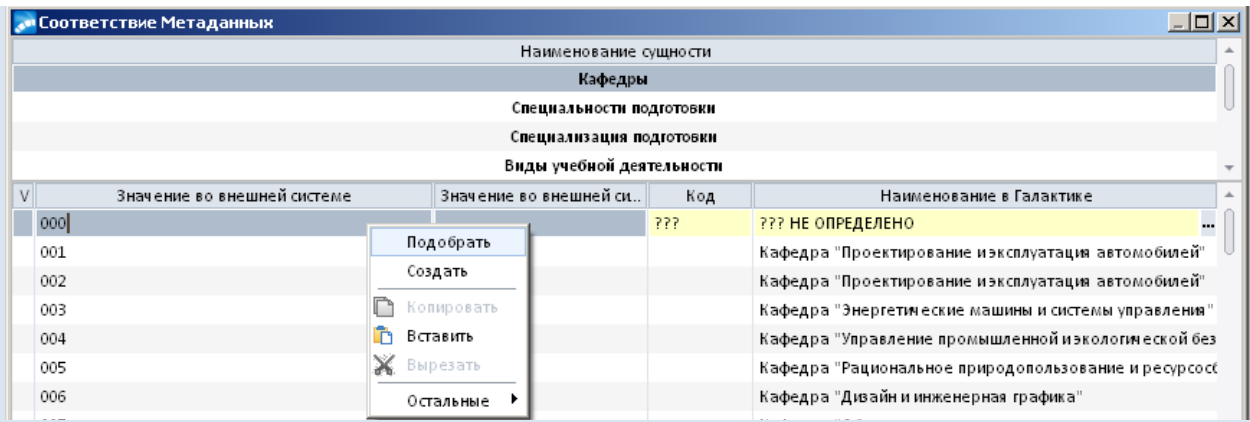

4. Если после запуска локальной функции **Подобрать** в списке соответствий остались строки с неопределенными значениями, то необходимо выделить эту строку и щелкнуть по кнопке выбора -, расположенной справа в поле наименования кафедры.

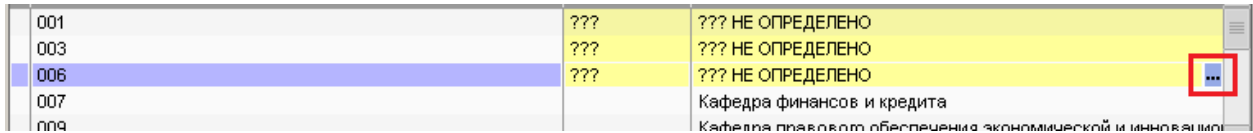

# 5. В открывшемся окне перечня кафедр выбрать необходимое значение соответствия.

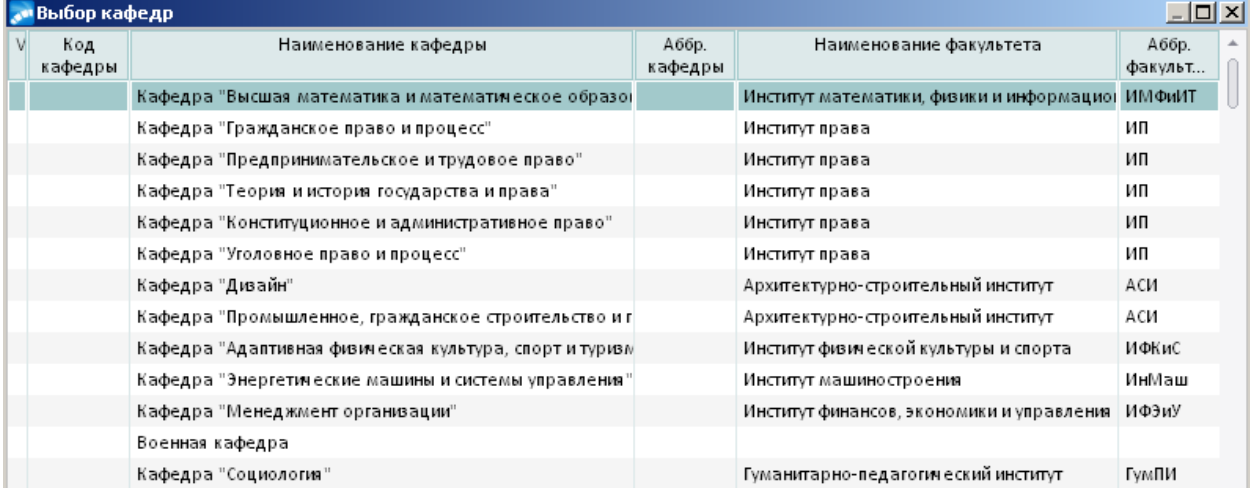

6. Если искомое наименование не найдено и в перечне кафедр, то необходимо обратиться к администратору системы через сервис службы поддержки АХО: [http://support.tltsu.ru/index.php.](http://support.tltsu.ru/index.php)

#### **Каталог Виды учебной деятельности**

Установите соответствие.

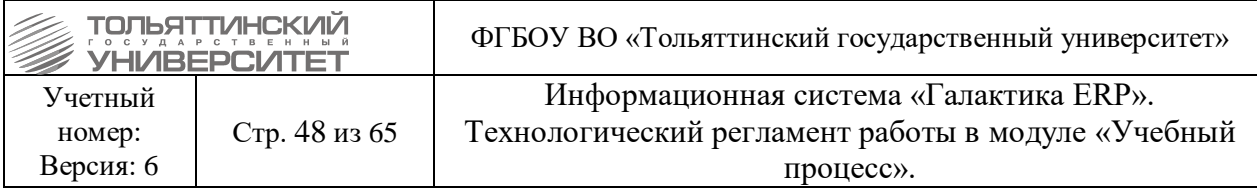

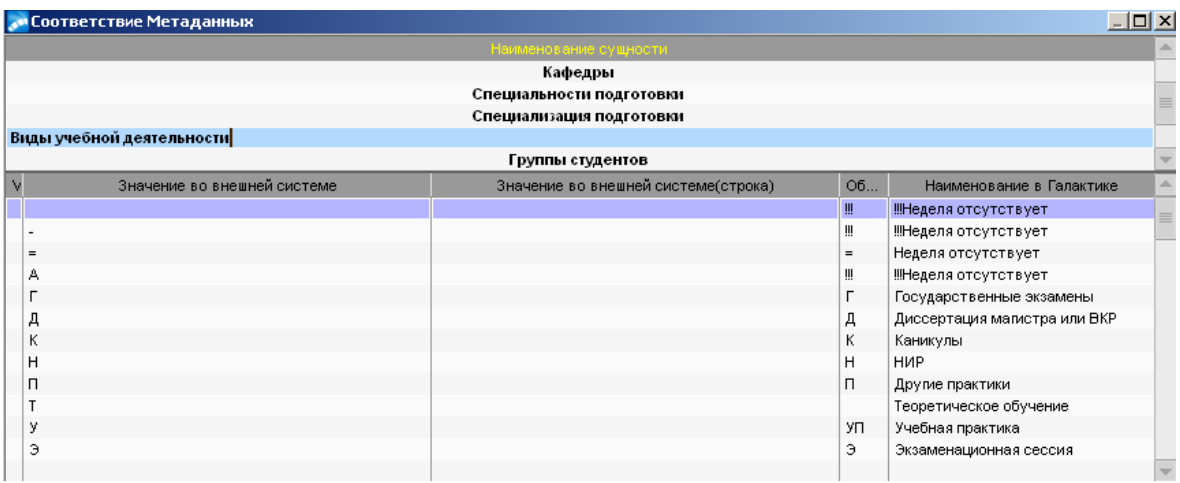

# **Каталог Циклы дисциплин**

Установите соответствие.

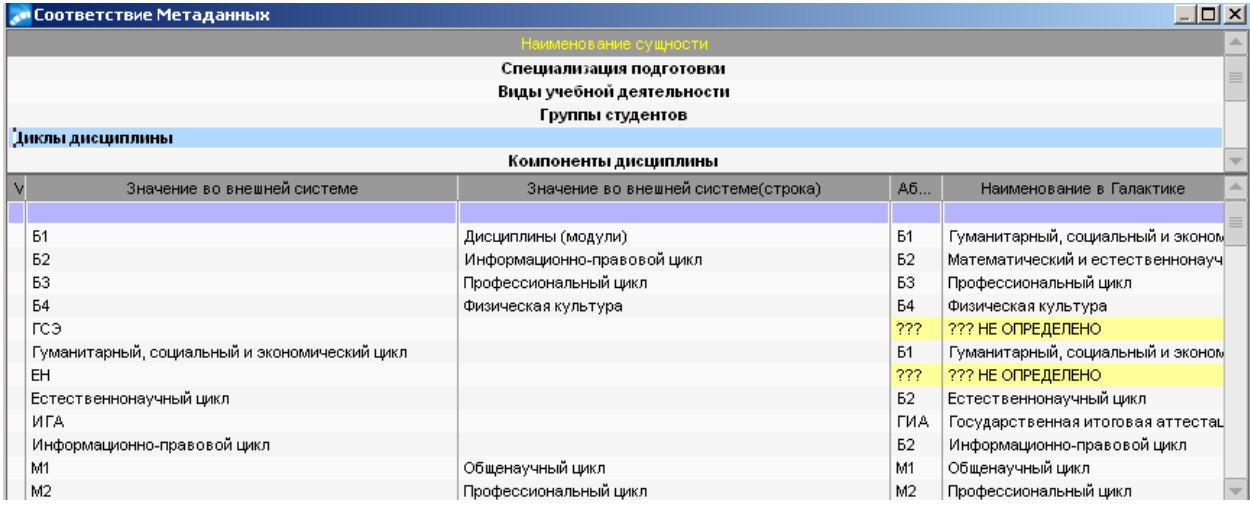

# **Каталог Компоненты дисциплин**

Установите соответствие. В импортируемом плане данная информация находится также на вкладке *«План»*.

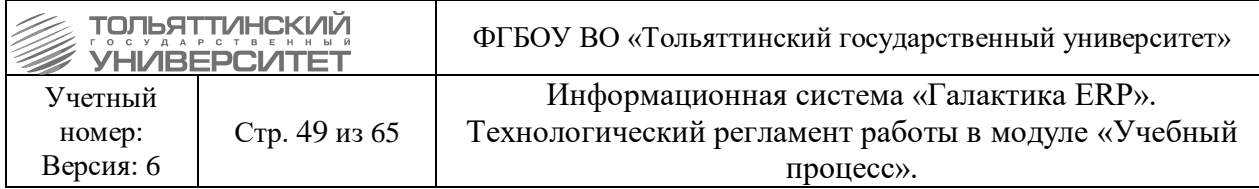

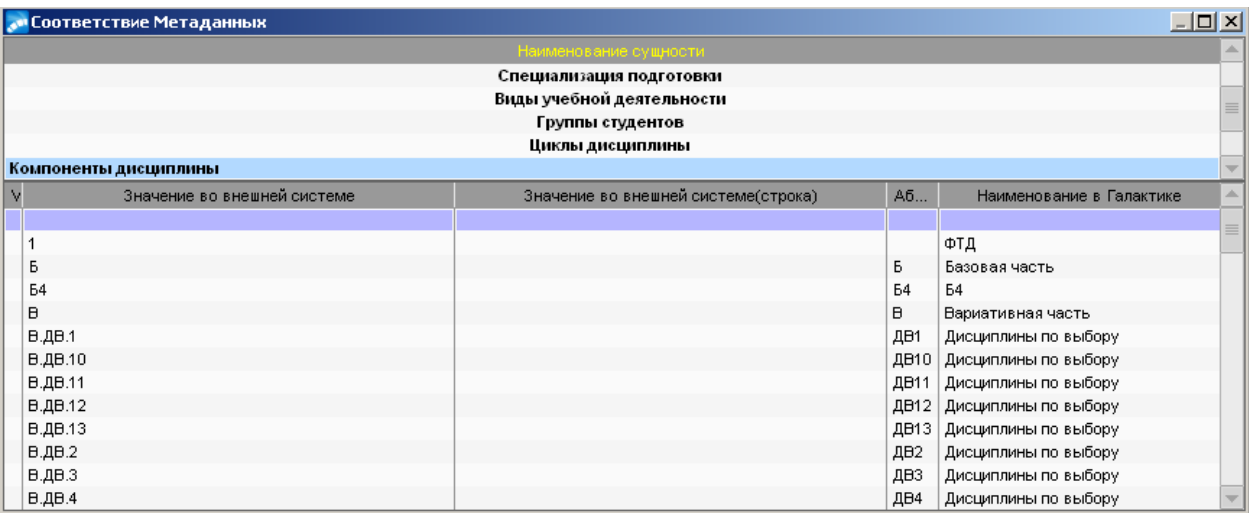

# **Каталог Дисциплины**

3.

1. Установите соответствие дисциплин.

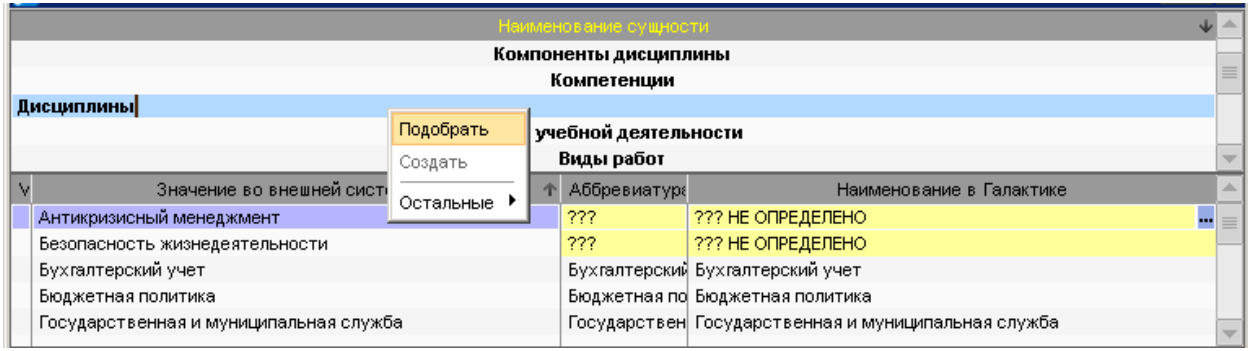

 Если не найдено соответствие тем или иным дисциплинам в системе в соответствующих строках будет отображено сообщение и строка будет выделена цветом.

2. В этом случае необходимо щелкнуть **правой кнопкой мыши** и из локального меню выбрать функцию **Подобрать.** После этого система производит дополнительный поиск по совпадению наименования сущности в соответствующем каталоге ERP-системы, в данном случае в каталоге Дисциплин.

 Если при запуске локального меню (по правой кнопке мыши) курсор расположен в верхней части экрана (на каталоге **Дисциплины**), то функция **Подобрать** (т.е. поиск соответствия) будет работать для всех строк нижней части экрана, которые подсвечены в списке.

 Если курсор расположен в нижней части экрана, на конкретной строке, то подбор соответствия будет осуществляться только для текущего значения (Дисциплины).

4. Если после запуска локальной функции **Подобрать** (по всему списку дисциплин) в списке соответствий остались строки с неопределенными значениями, то необходимо щелкнуть **правой кнопкой мыши** и из локального меню выбрать функцию **Создать**. В

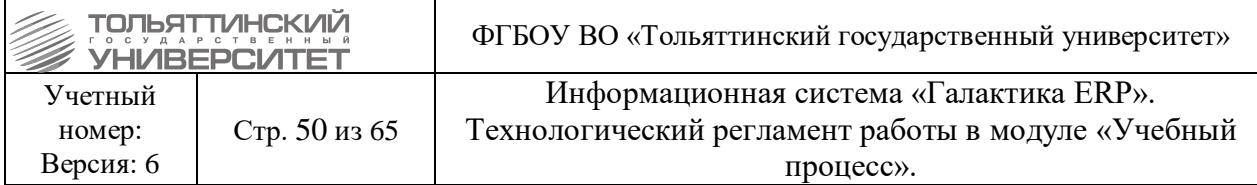

результате работы функции **Создать** система автоматически заведет дисциплины в справочнике *Дисциплин* ERP-системы.

 **Важно!** Использование функции **Создать** для каталога дисциплин следует производить *только после отработки (предварительного запуска) функции* **Подобрать**, т.е. в том случае, если в справочнике *Дисциплин* системы не найдены (отсутствуют) соответствующие соответствия. В противном случае, может произойти дублирование дисциплин в каталогах системе, что повлечет в дальнейшем некорректную работу других модулей системы.

5. Для дисциплин «Физическая культура», расположенных в Вариативной части цикла Б1 в импортируемом плане

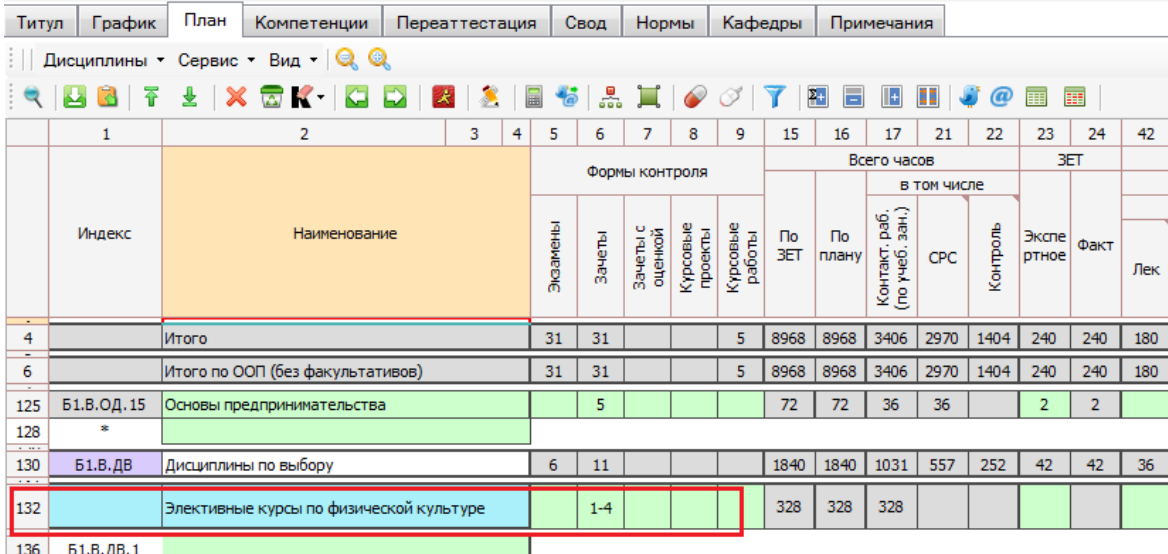

необходимо произвести дополнительную настройку свойств дисциплин в соответствующем справочнике ERP-системы.

Для этого:

1) Через меню **Настройка Дисциплины/модули** откройте справочник;

2) Откройте дисциплину для редактирования и заполните поля, как изображено на рисунках ниже.

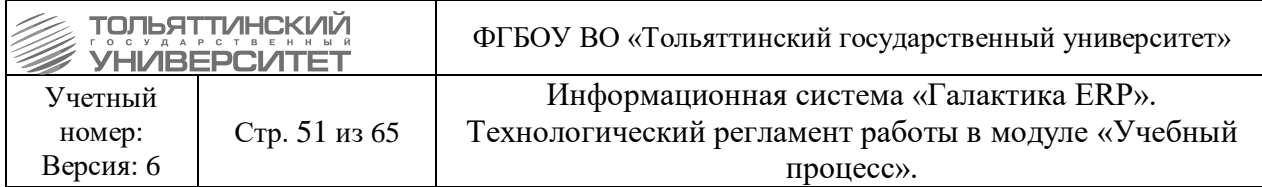

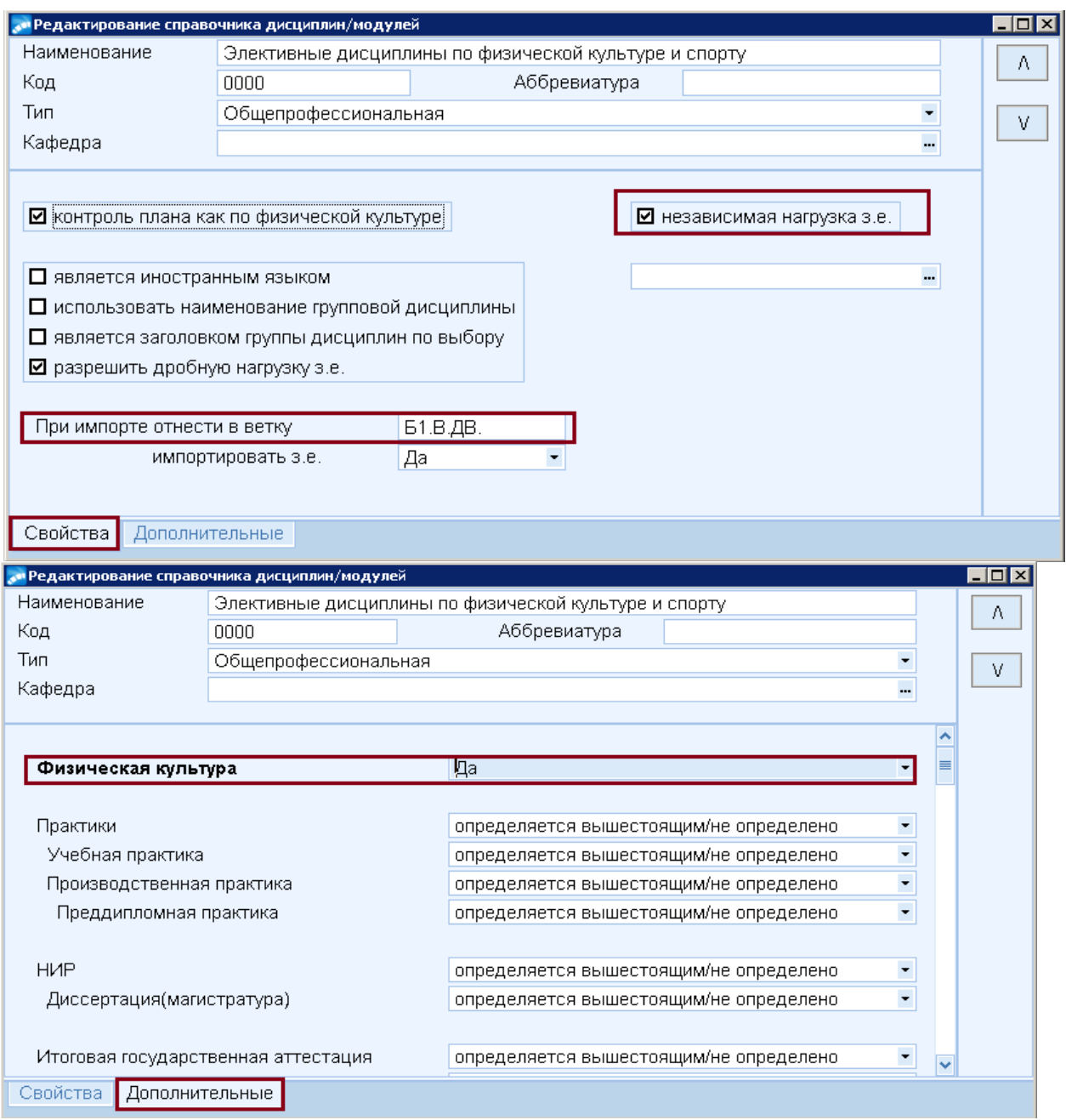

6. Если загрузка плана происходит в режиме «*Загрузка ГИА из учебного графика*» (см. раздел [4.2 Экспорт/импорт документов пакета «GosIns»](#page-53-0) (параметр *Тип импорта*)) следует обратить внимание на соответствие **Дисциплин** и при необходимости откорректировать соответствие следующих дисциплин:

1) Выпускная квалификационная работа.

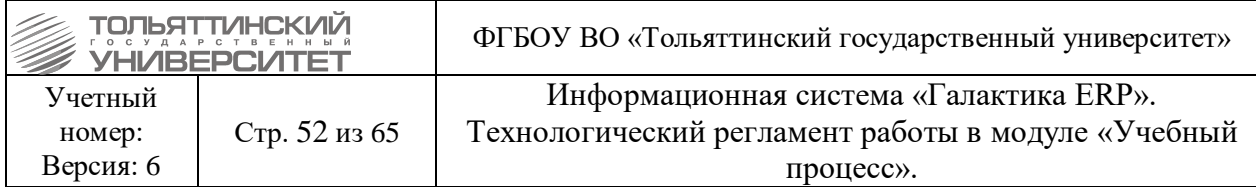

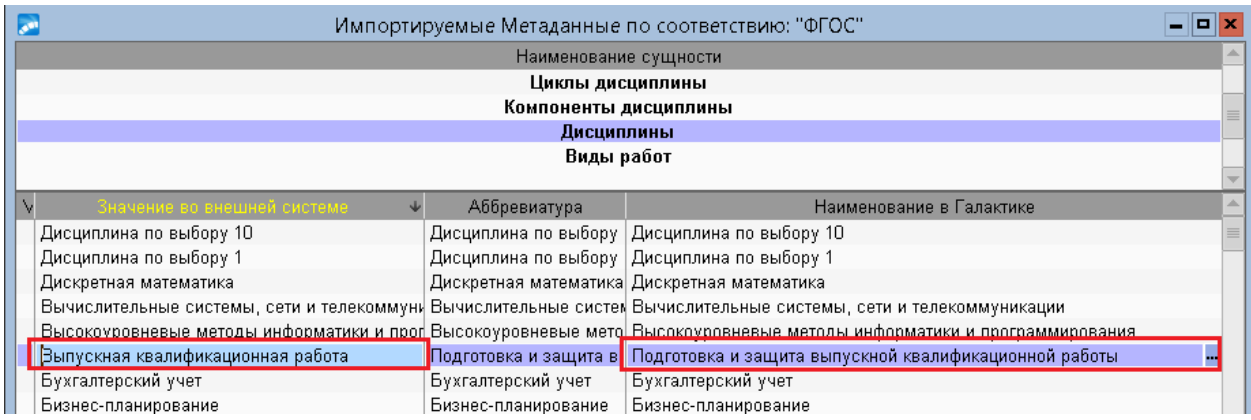

# 2) Подготовка к государственному экзамену.

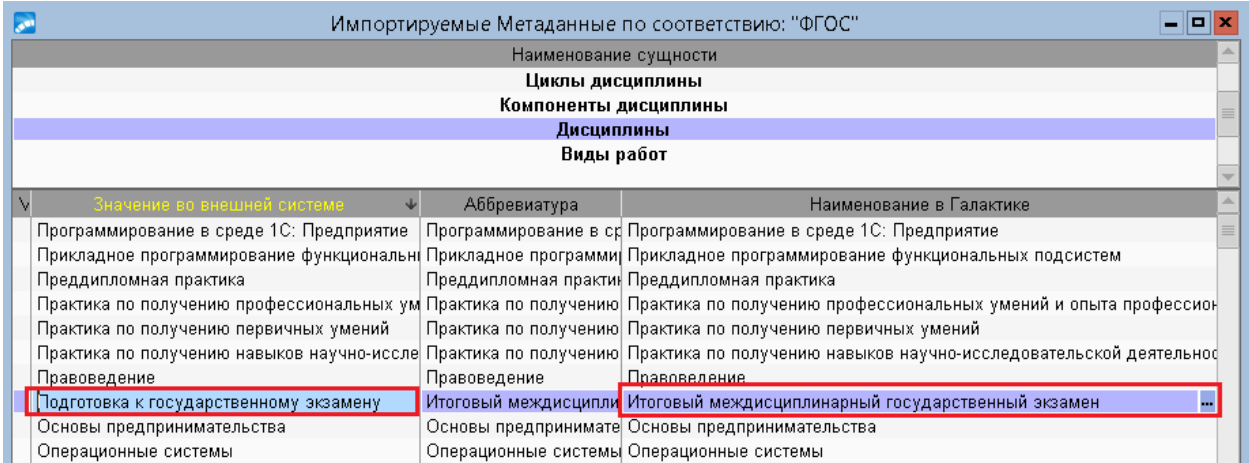

При установленном соответствии, как указано на изображениях выше, загруженный план в ERP-систему будет иметь следующий вид:

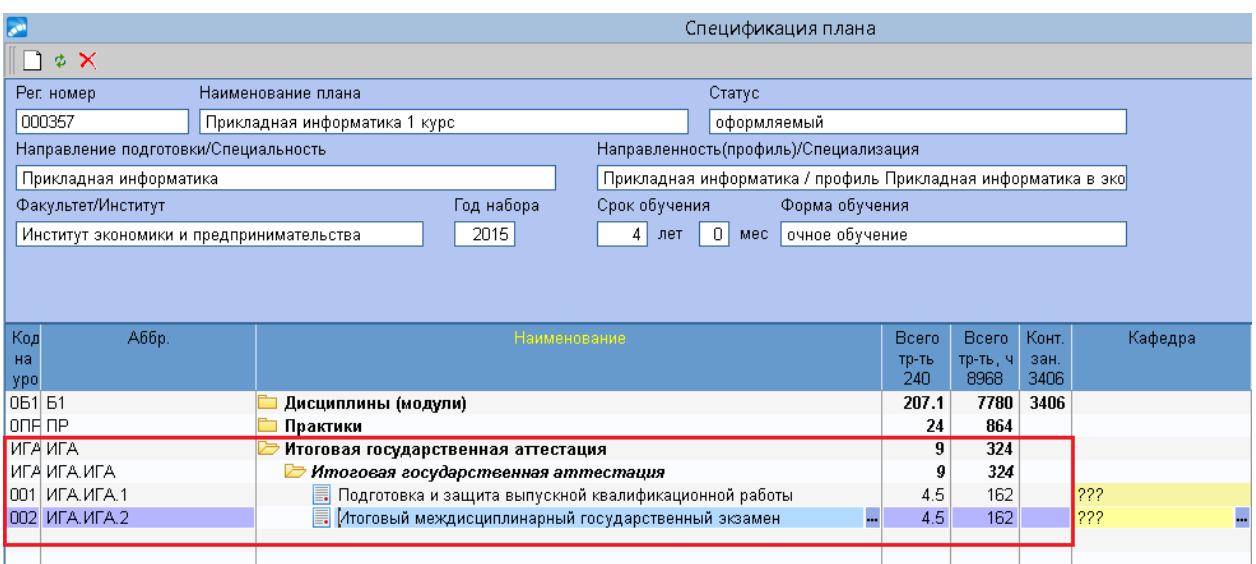

Трудоемкость по указанным дисциплинам будет сформирована по учебному графику исходного плана.

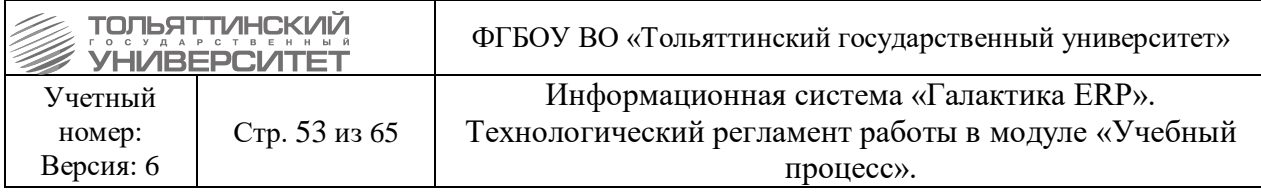

# **Каталог Виды работ**

Установите соответствие:

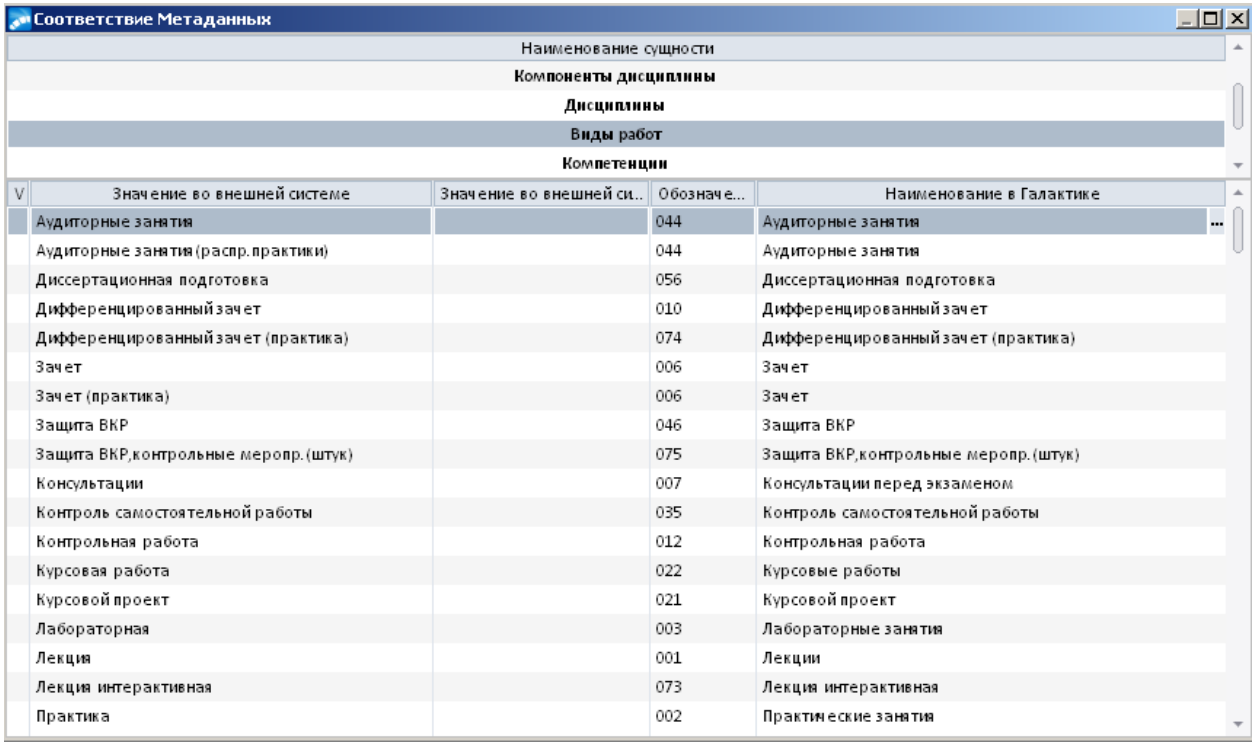

 Для корректного отражения трудоемкости дисциплин концентрированных практик в соответствии метаданных необходимо выбрать виды работ типа «*Практики*» либо «*Неопределенный вид работ в неделях*».

#### **Рассредоточенные дисциплины (практики и НиР)**

При наличии таких дисциплин в исходном плане в процессе импорта в левой части соответствия метаданных по видам работ будут выведены виды работ с суффиксом «(расср.)». Предварительно необходимо определиться какие виды работ должны быть загружены в соответствующие рассредоточенные дисциплины плана, ввести их в каталог ERP-системы, задать их свойства. При определении свойств таких видов работ необходимо обратить внимание на заполнение поля *Вид нагрузки* (см. раздел [2.8. Виды](#page-16-0)  [работ\)](#page-16-0) и определить его следующим образом, как показано на рисунке:

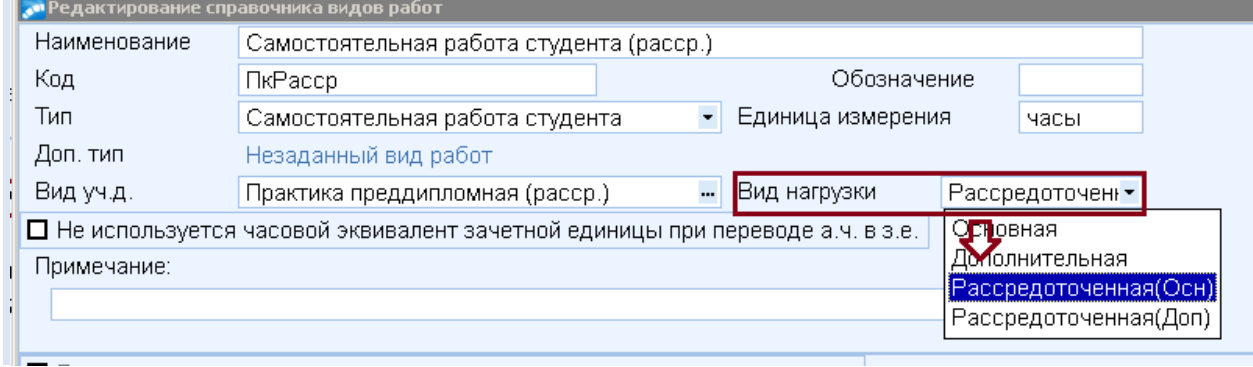

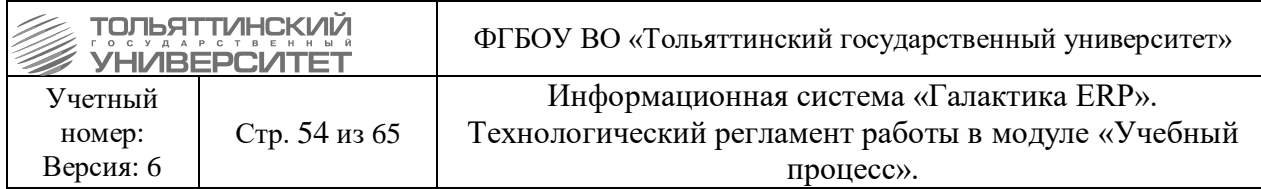

В этом случае, в учебном графике загруженного плана будет корректно отражаться трудоемкость (в неделях и днях) рассредоточенных видов учебной деятельности и недель теоретического обучения.

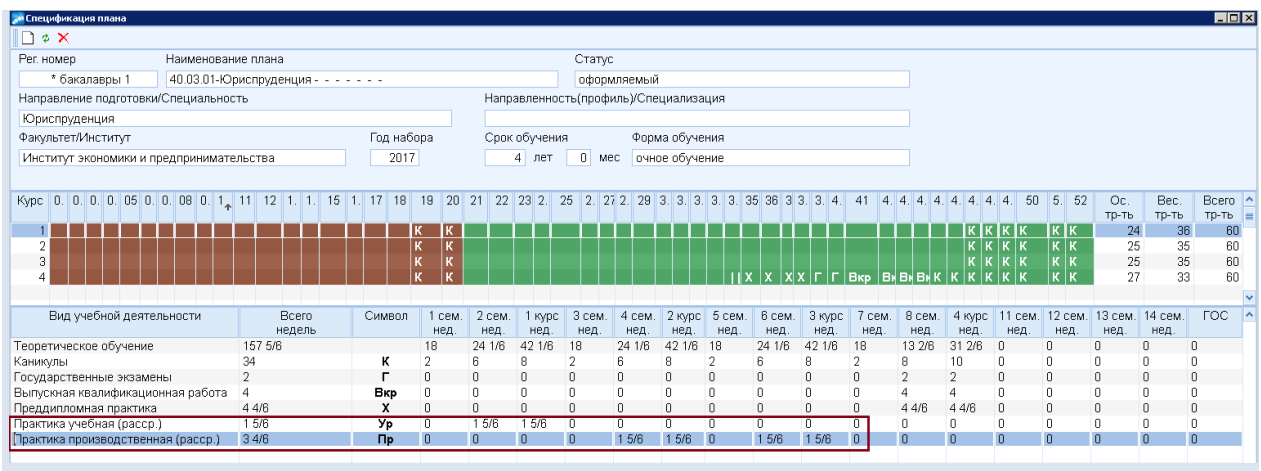

# **Каталог Компетенции**

Установите соответствие, используя функцию локального меню *Подобрать*.

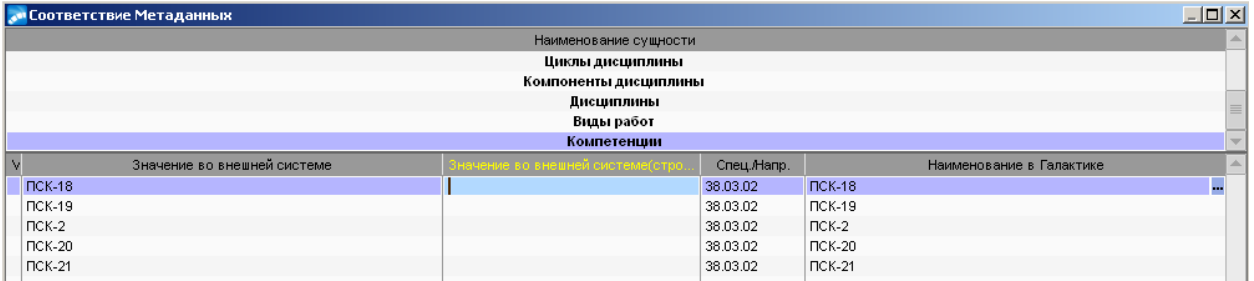

После того, как все соответствия будут настроены для каждого каталога (сущности) можно перейти к импорту учебного плана в ERP-систему.

# <span id="page-53-0"></span>**4.2. Экспорт/импорт документов пакета «GosIns»**

*Ответственный:* УМУ.

Для запуска импорта учебных планов в модуле «Учебный процесс» откройте через меню **Операции Экспорт/импорт документов пакета «GosIns» Импорт планов**:

 Перед выполнением операции импорта плана, подготовленный во внешней системе загружаемый план необходимо сохранить на ПК в формате **.xml** или **.plx**. Сохранение загружаемого плана в указанных форматах необходимо производить обязательно в обновленной (последней) версии внешней системы.

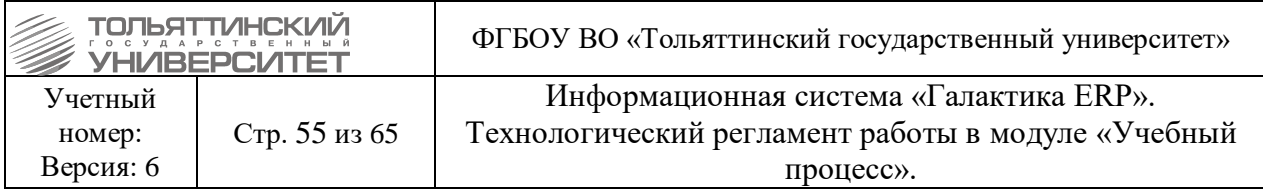

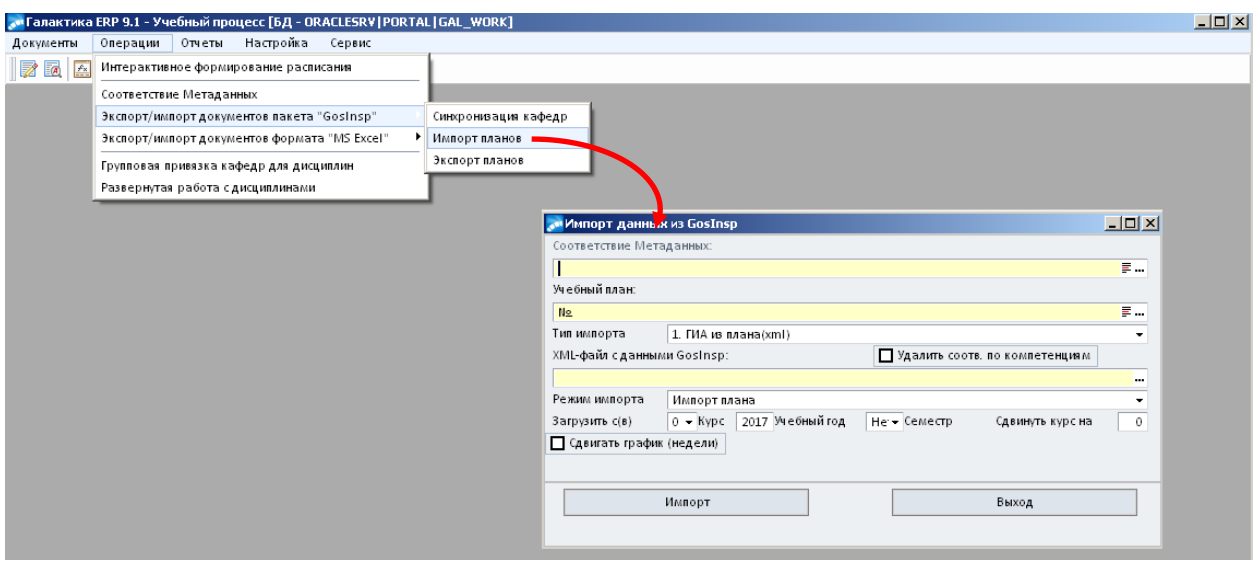

1. В открывшемся окне **=Импорт данных GosIns=** надо задать настройки импорта заполнив поля:

 *Соответствие метаданных* – выбрать соответствие, на основании которого будет выполняться импорт.

 *Учебный план* – выбрать базовый учебный план, в который будет произведен импорт.

 Предварительно с помощью функции **Документы Базовые учебные планы** или **Базовые учебные планы (ФГОС)** должен быть создан учебный план (см.раздел [3.2.](#page-31-0)  [Создание нового БУПа\)](#page-31-0).

• *Тип импорта* – выбрать тип, предназначенный для планов ВО («зеленая звезда») – *1. ГИА из плана (xml); 2. ГИА из учебного графика (xml)*, или предназначенный для планов ВО с поддержкой модульного принципа проектирования («синяя звезда») – *4. ВПО (plx)*.

 Рекомендуется выбрать значение параметра *1. ГИА из плана (xml)* и производить загрузку дисциплин цикла из исходного плана, если исходный план для импорта в ERPсистему содержит «расшифровку» цикла **Государственная итоговая аттестация** по дисциплинам, а именно присутствуют дисциплины в разделе ГИА в плане на вкладке «*План»*, как показано на рисунке ниже.

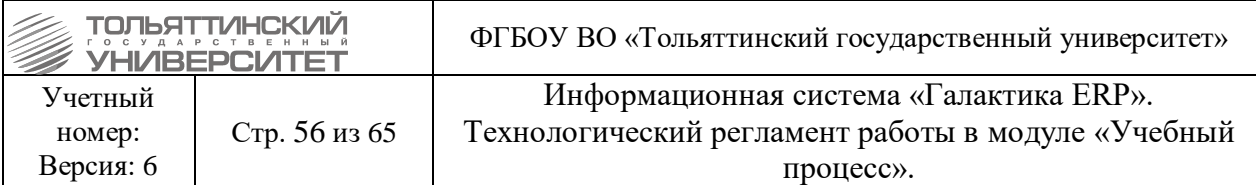

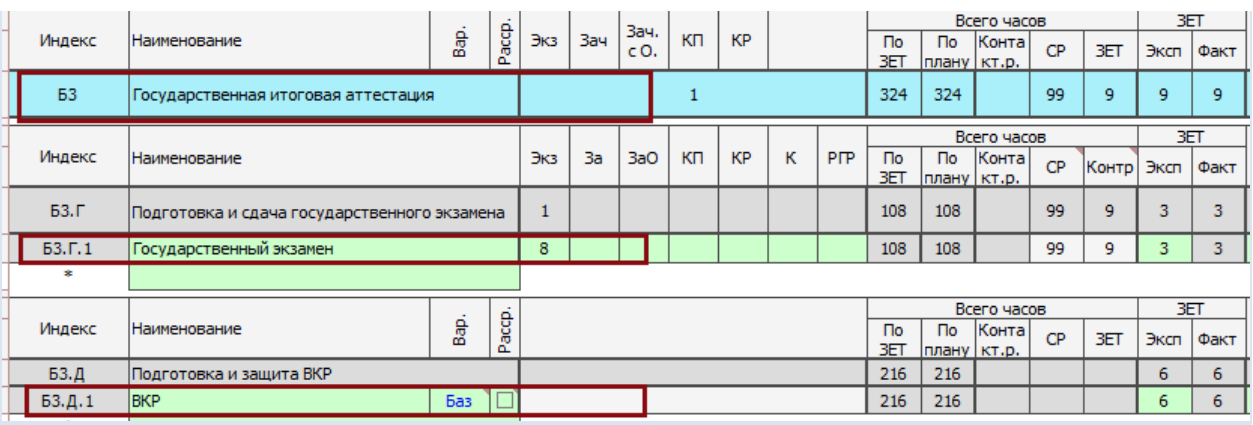

 В ином случае, если в исходном плане цикл *ГИА* выглядит как на рисунке ниже, выбрать значение *2. ГИА из учебного графика (xml)*.

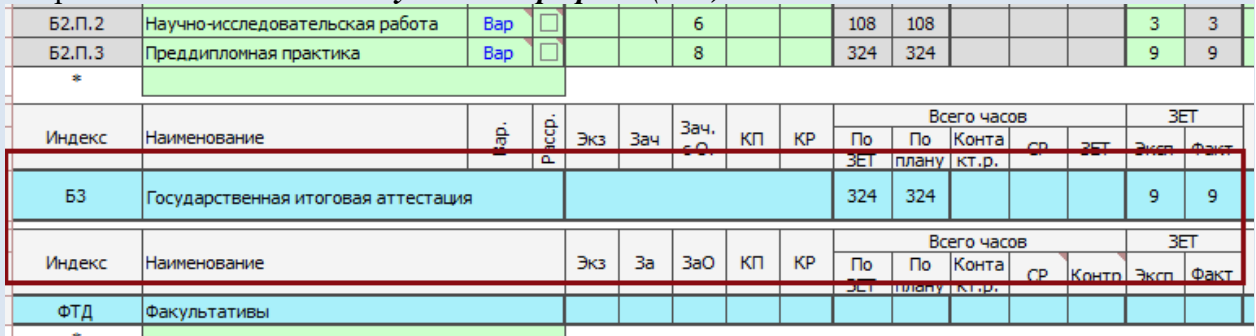

При выборе этого этапа импорта, исходными данными для формирования часов (трудоемкости) дисциплин плана цикла ГИА будет служить учебный график исходного плана по видам учебной деятельности «Д» - выпускная квалификационная работа и «Г» государственный экзамен и/или защита ВКР, см. рисунок ниже - каждая единица (клетка) графика соответствует одной неделе трудоемкости.

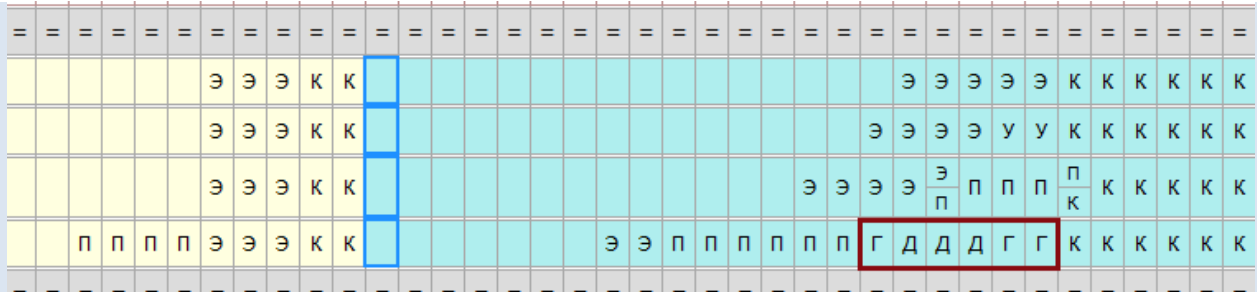

Виды работ по дисциплинам цикла ГИА в сформированном плане будут определяться в соответствии с настройкой ERP-системы.

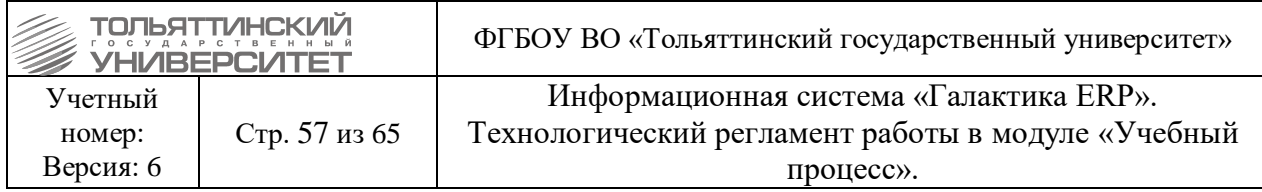

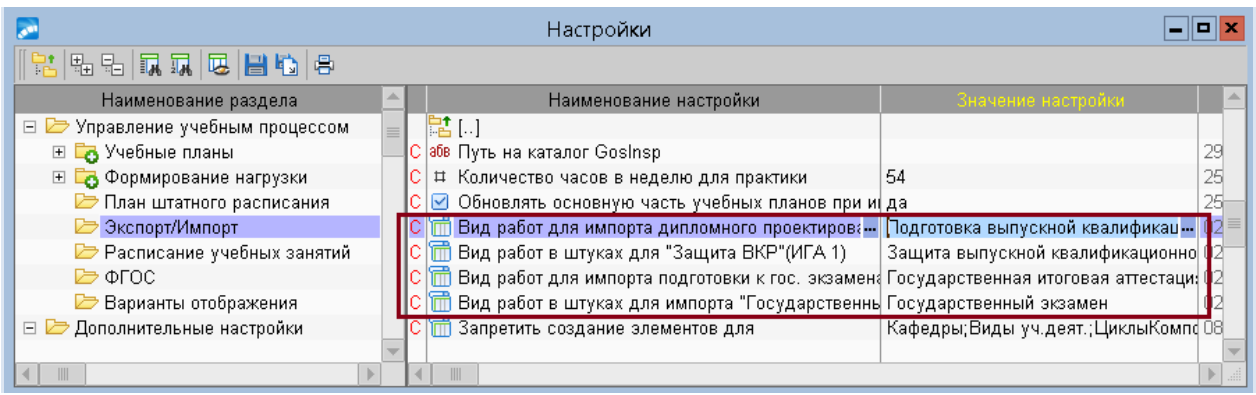

 При выборе типа *4. ВПО (plx)* для импорта планов данного формата в ERPсистему никаких дополнительных настроек не требуется.

 *XML-файл с данными* **GosIns** – выбрать на ПК файл в формате **.xml** или **.plx**, из которого будут импортироваться данные учебного плана.

 Параметр *Удалить соотв. по компетенциям* проставить, если производится повторная загрузка данных в БУП.

*Режим импорта* – выбрать режим, по которому будут импортироваться данные:

*Импорт плана* – выбрать при необходимости загрузки всего учебного плана (сведения по всему периоду обучения по плану), в этом случае произойдет также загрузка учебного графика.

*Обновление дисциплин с указанного курса, семестра –* выбрать при необходимости частичного обновления дисциплин плана с указанного курса/семестра и заполнить параметр *Загрузить с(в)* – *Курс* или *Семестр*, параметр *учебный год*  обновится автоматически.

 При таком варианте импорта данные дисциплин обновятся с указанного курса/семестра и дальше. Например, если указать 2 курс из 4-х, то импорт будет произведен по 2, 3 и 4 курсам.

**Обновление дисциплин только указанного курса, семестра** – выбрать для частичного обновления дисциплин плана за указанный курс/семестр и затем заполнить параметр *Загрузить с(в)* – *Курс* или *Семестр*, параметр *учебный год* обновится автоматически.

 При таком варианте импорта данные дисциплин обновятся только за указанный курс или семестр. Например, если указан 2 курс, то обновятся данные только за 2 курс, не затронув 1, 3 и 4 курсы.

**• Сдвигать график (недели)** – проставить отметку (галку) для планов заочной формы бучения (а также для аспирантов, магистров), для которых первая неделя учебного года/курса, начинается не с 01.09.20\_\_г. и период окончания учебного курса приходится на осень/зиму следующего календарного года. Примерный график обучения таких планов выглядит следующим образом:

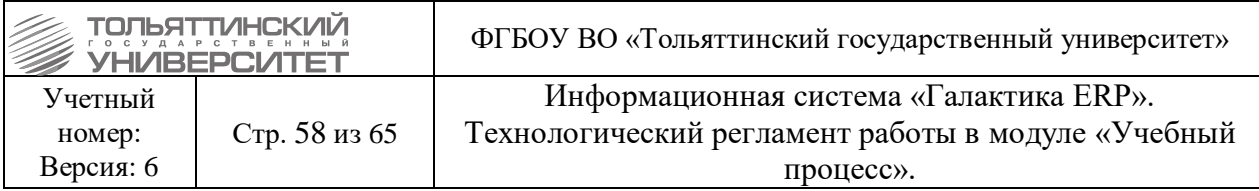

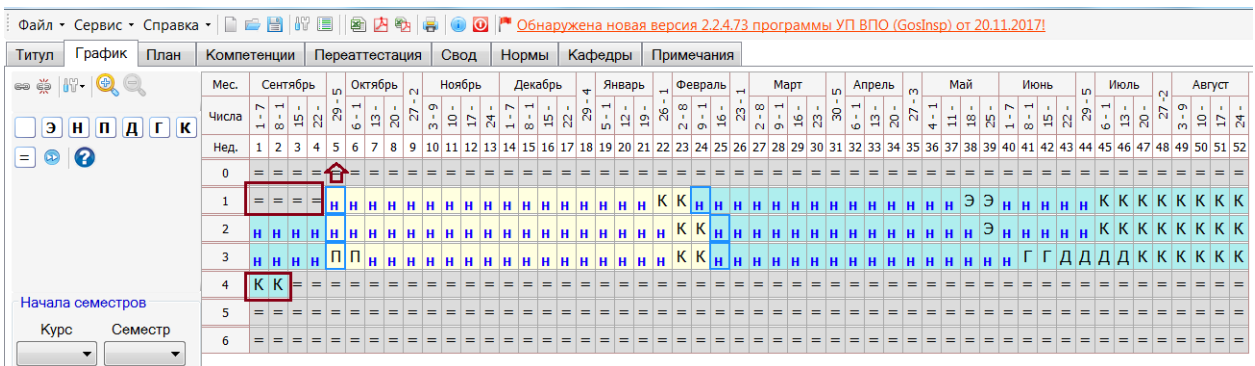

2. После, как заданы все настройки импорта, нажать кнопку *«Импорт»* и подтвердить импорт данных.

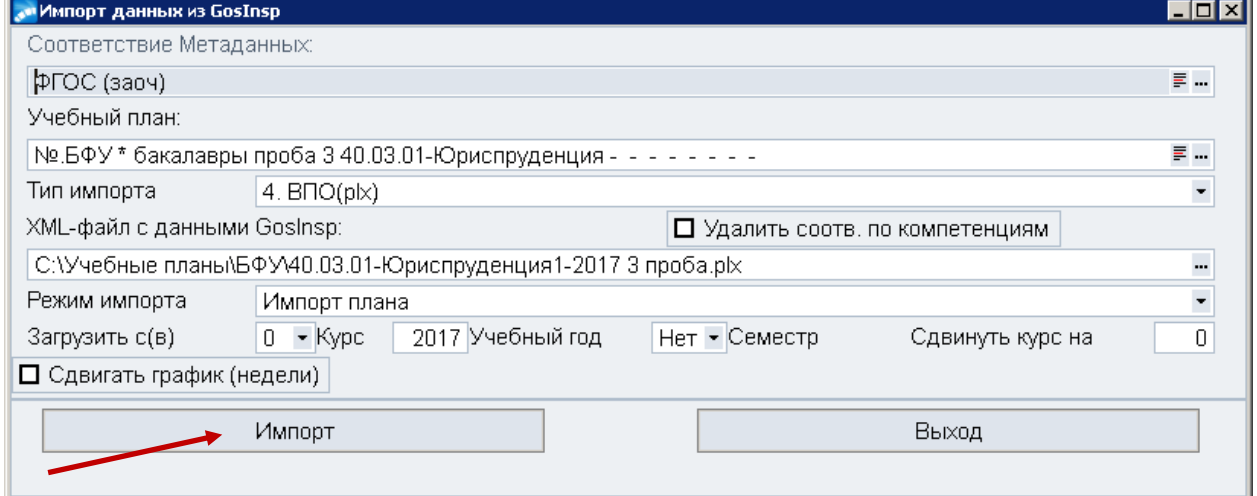

3. Откроется окно **=Импортируемые метаданные по соответствию=,** аналогичное окну **=Соответсвие метаданных=**. В этом окне необходимо проверить соответствие данных импортируемого файла и данных ERP-системы. Если для какого-либо значения внешней системы не найдено соответствие, его нужно задать по такому же принципу, как описано в разделе [3.1. Соответствие метаданных.](#page-43-2)

 Все вносимые в окне **=Импортируемые метаданные по соответствию=** изменения будут автоматически внесены в каталог соответствий.

4. После того, как все соответствия будут настроены, нажать кнопку «Продолжить» для импорта плана в ERP-систему.

5. После импорта плана, если по БУПу не требуется ручной корректировки, перевести его в статус **«Исполняемый»**.

# **5. Работа с рабочими учебными планами**

# <span id="page-57-1"></span><span id="page-57-0"></span>**5.1. Создание рабочих учебных планов**

*Ответственный:* УМУ.

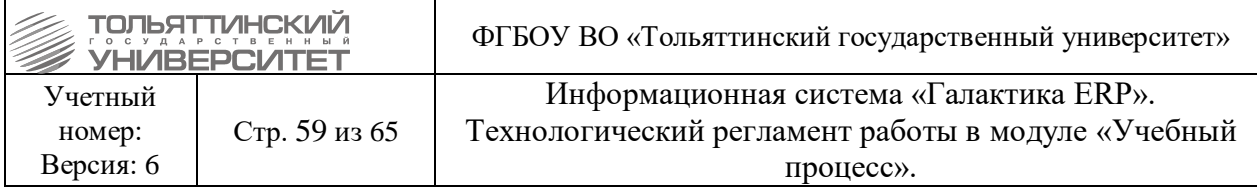

Рабочие учебные планы (РУПы) создаются на основании базовых учебных планов для каждого курса, специальности (специализации) по каждой форме обучения. Дополнительно рабочий учебный план содержит график учебного процесса на конкретный учебный год.

Для создания РУПа в модуле «Учебный процесс» откройте через меню **Документы Базовые учебные планы (ФГОС).** В открывшемся окне **=Базовые учебные планы (ФГОС)=** найти БУП, для которого выполнен импорт учебного плана и выполните создание новых РУПов.

Для этого на найденном БУПе вызовите контекстное меню и выберите функцию **Создать рабочий учебный план**.

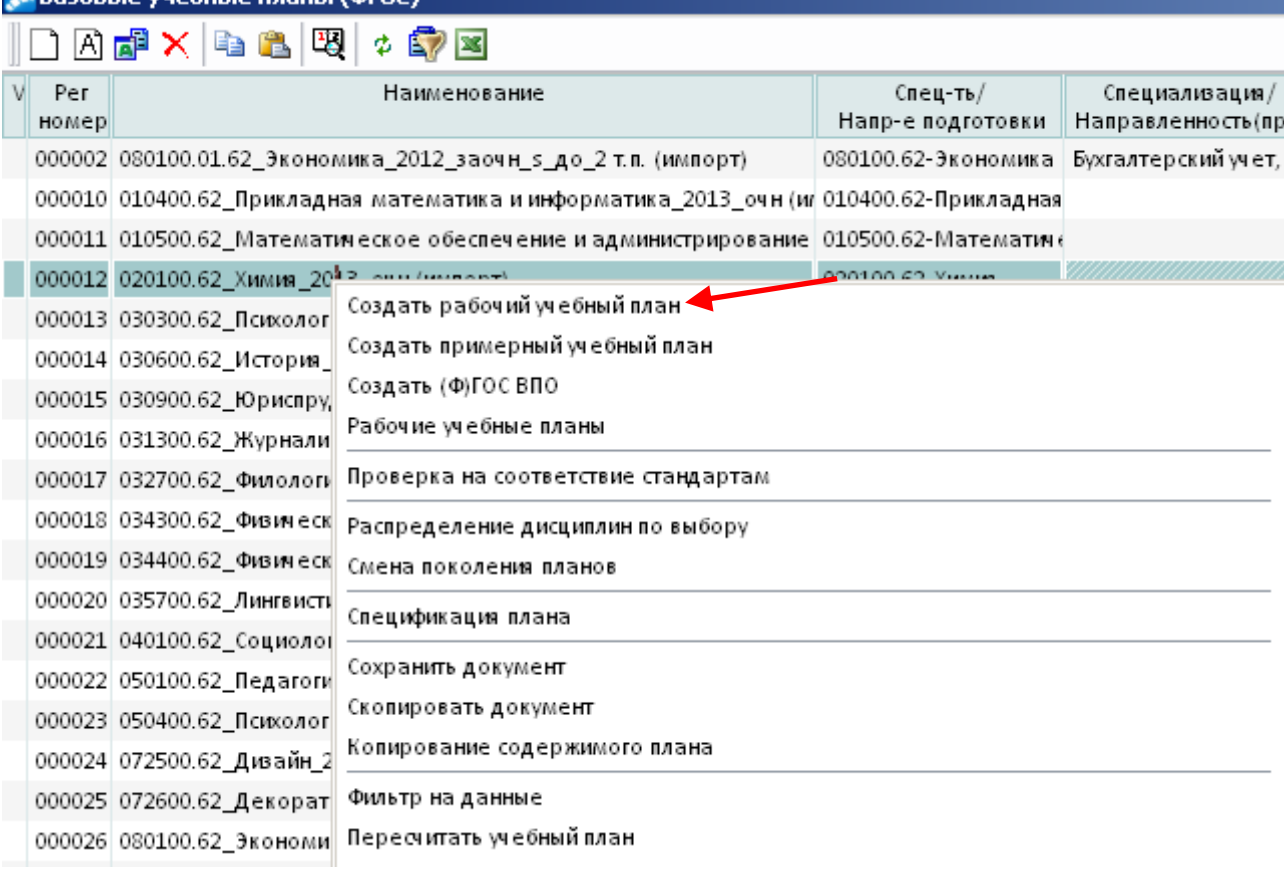

В открывшемся окне выберите один, или несколько курсов, для которых необходимо создать РУП и нажать клавишу **Enter**.

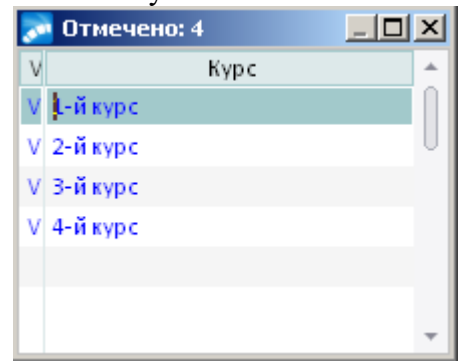

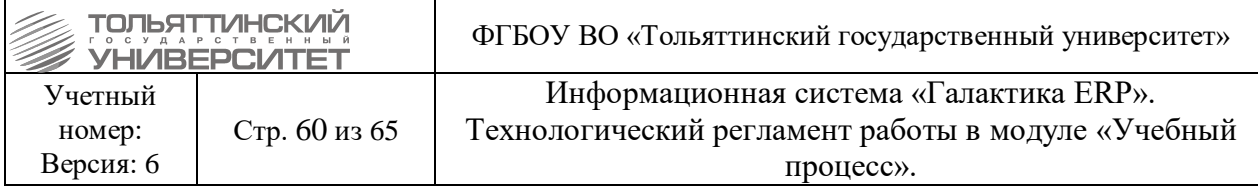

# <span id="page-59-0"></span>**5.2. Создание нового РУПа и перепривязка его к карточке студента (при переимпорте БУПов)**

### *Ответственный:* УМУ.

Необходимо:

**1.** Согласовать с УСУП переимпорт БУПов и создание новых РУПов.

**2.** Выполнить переимпорт БУПа.

**3.** Перед созданием нового РУПа, по ранее импортируемому БУПу, перевести ранее созданный РУП в статус «архивный»:

**a.** В модуле «Учебный процесс» открыть Базовые учебные планы через меню **Документы Базовые учебные планы (ФГОС).** В открывшемся окне **=Базовые учебные планы (ФГОС)=** найти импортируемый БУП. На найденном БУПе вызвать контекстное меню и выбрать **Рабочие учебные планы.** 

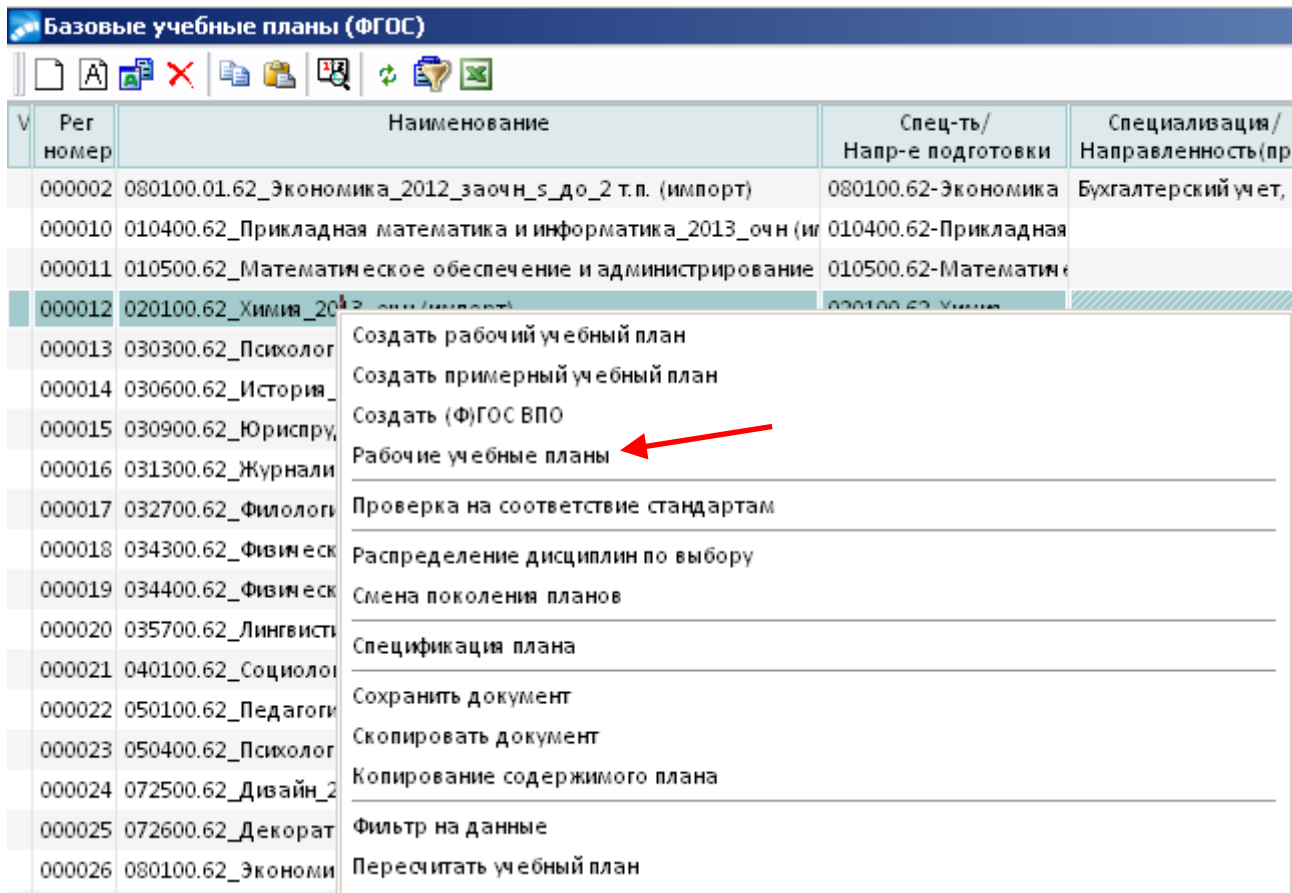

Открыть РУП, находящегося в статусе «оформляемый» перейти в **Спецификацию плана** во вкладку **«Студенты»**. По нажатию клавиши *+* на клавиатуре выполнить выделение всех отображаемых студентов.

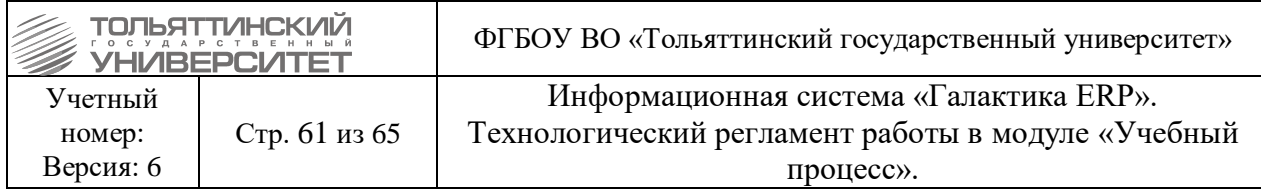

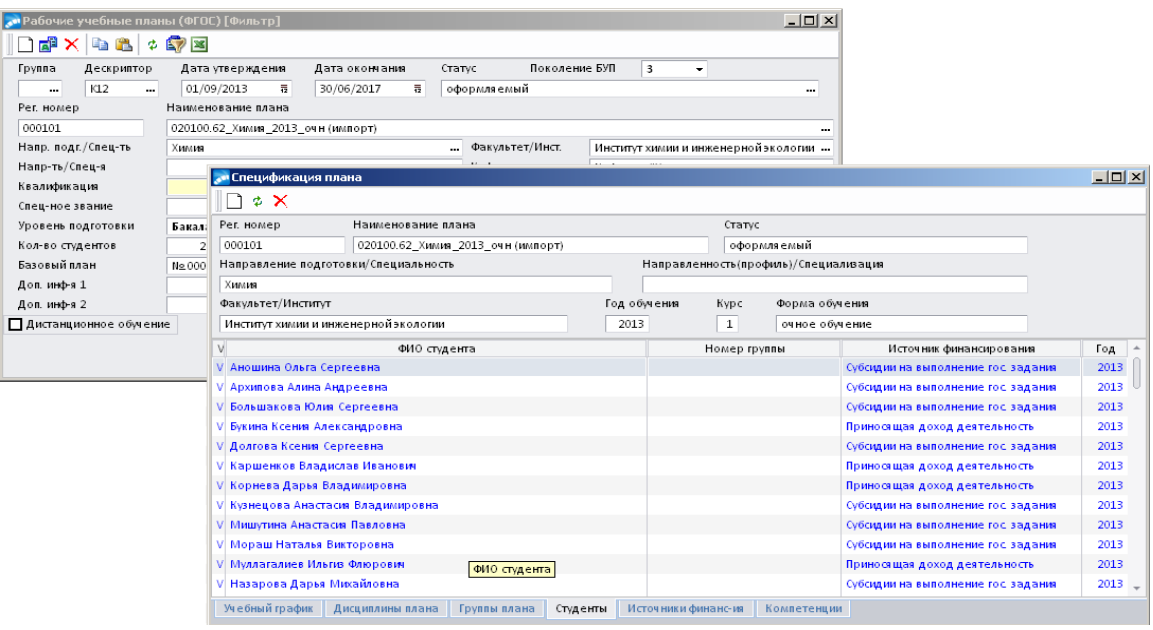

После выделения студентов нажать клавишу **F8** (т.о. произвели удаление студентов). Закрыть окно **=Спецификация плана=**. В окне **=Рабочие учебные планы (ФГОС)=** поставить курсов в поле **Базовый план** и нажать клавишу **Delete.** Не закрывая окна зафиксировать себе регистрационный номер РУПа, после чего выполнить закрытие окна **=Рабочие учебные планы (ФГОС)=.** 

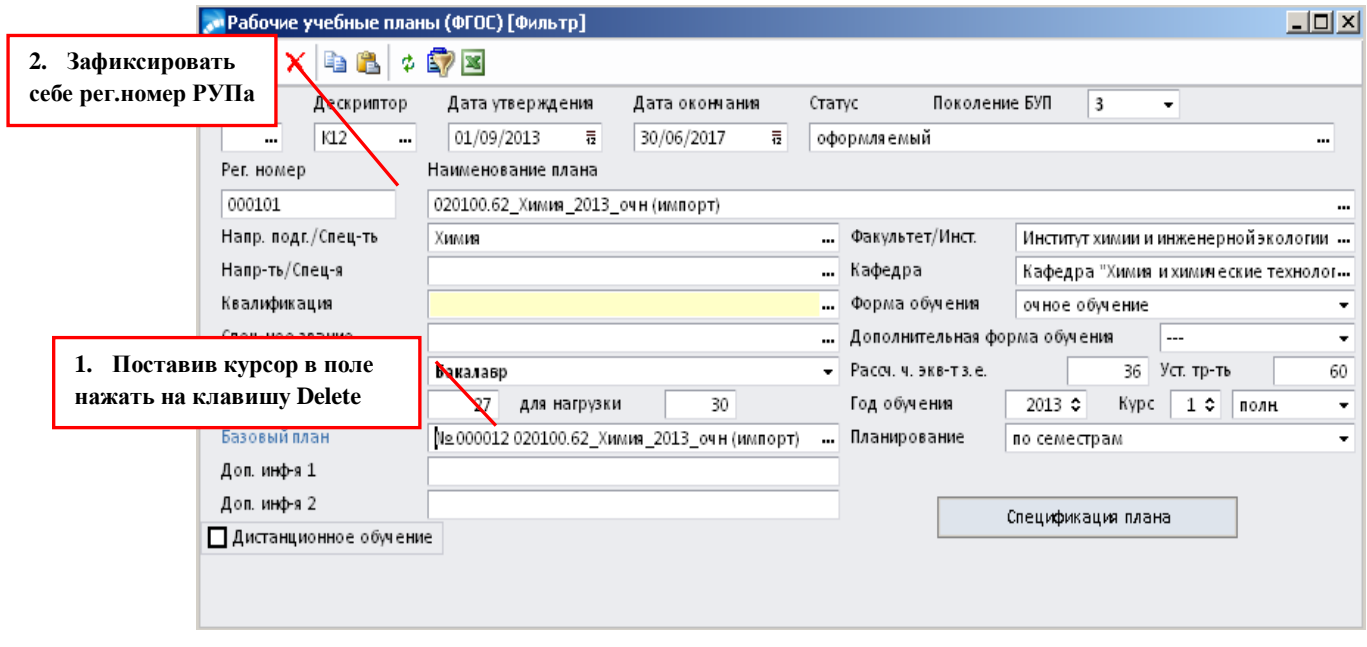

Далее перейти через меню **Документы**  в раздел **Рабочие учебные планы (ФГОС)** по регистрационному номеру, который зафиксировали себе ранее, выполнить поиск РУПа и перевести его в статус «Архивный».

**b.** В модуле «Учебный процесс» открыть Базовые учебные планы через меню **Документы Базовые учебные планы (ФГОС).** В открывшемся окне **=Базовые** 

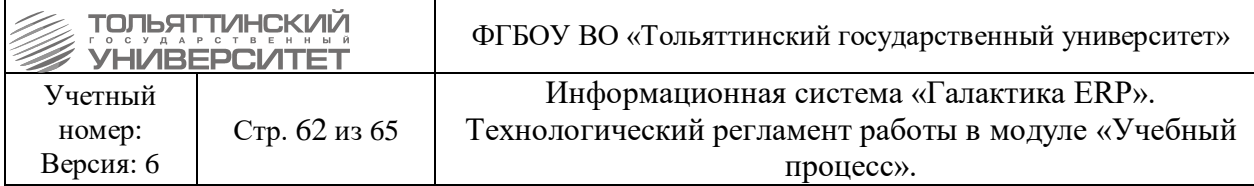

**учебные планы (ФГОС)=** найти импортируемый БУП, для которого переводили в архив РУПы и выполнить создание новых РУПов (см. раздел 5.1. Создание рабочих учебных [планов\)](#page-57-1).

**4.** Сообщить в УСУП о переимпорте БУПов и создании новых РУПов, для перепривязки РУПа в учебных карточках студентов модуля «Управление контингентом студентов».

#### *Ответственный:* УСУП.

Перепривязка РУПа к карточке студента описана в технологическом регламенте работы в модуле «Управление контингентом студентов» информационной системы «Галактика ERP».

# <span id="page-61-0"></span>**6. Ручная корректировка спецификации учебного плана**

#### *Ответственный:* УМУ.

Для корректировки спецификации учебного плана в модуле «Учебный процесс» откройте Базовые учебные планы через меню **Документы Базовые учебные планы (ФГОС).** В открывшемся окне **=Базовые учебные планы (ФГОС)=** выберите БУП. Откройте спецификацию плана с помощью кнопки **«Спецификация плана»**.

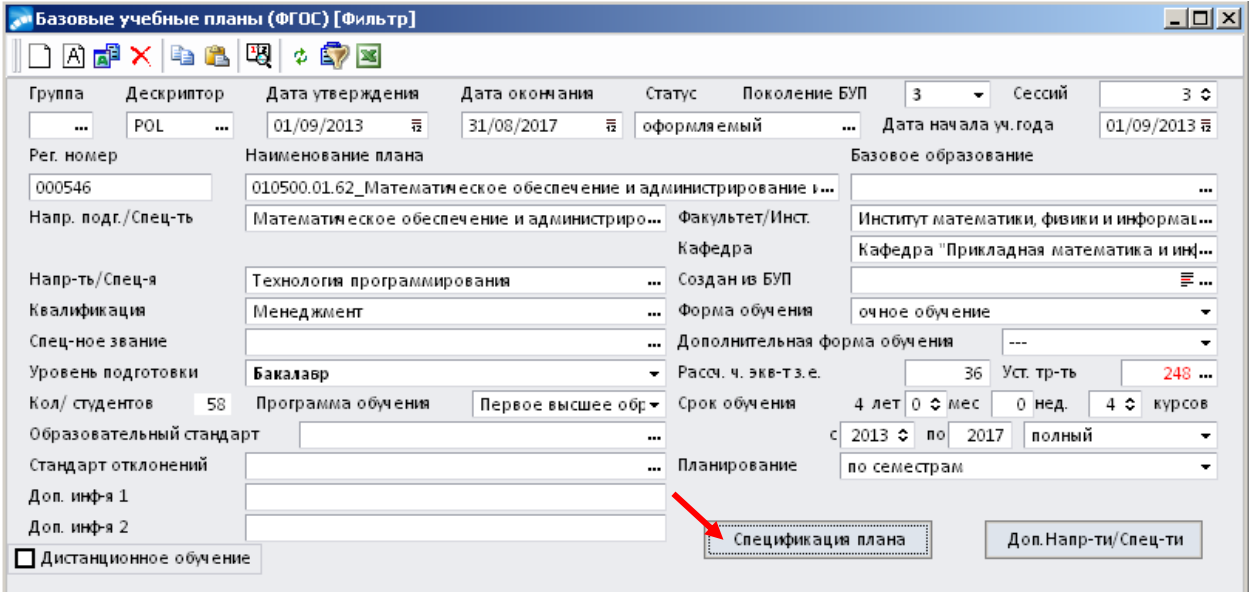

#### <span id="page-61-1"></span>**6.1.Учебный график**

На вкладке **«Учебный график»** содержится график учебного процесса, представленный в виде таблицы, в которой для каждого курса обучения производится распределение видов учебной деятельности по неделям.

На графике недели осеннего и весеннего семестров обозначены разными цветами: осенний семестр окрашен коричневым цветом, весенний семестр - зеленым.

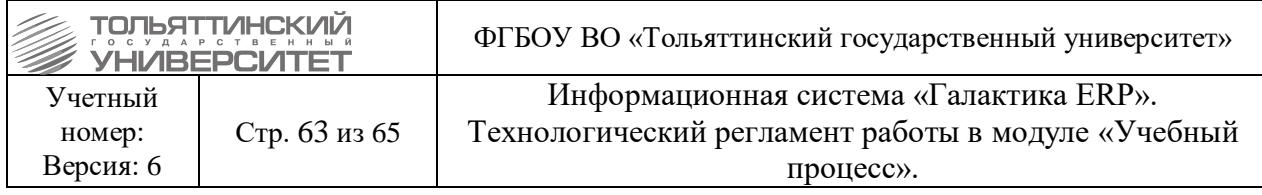

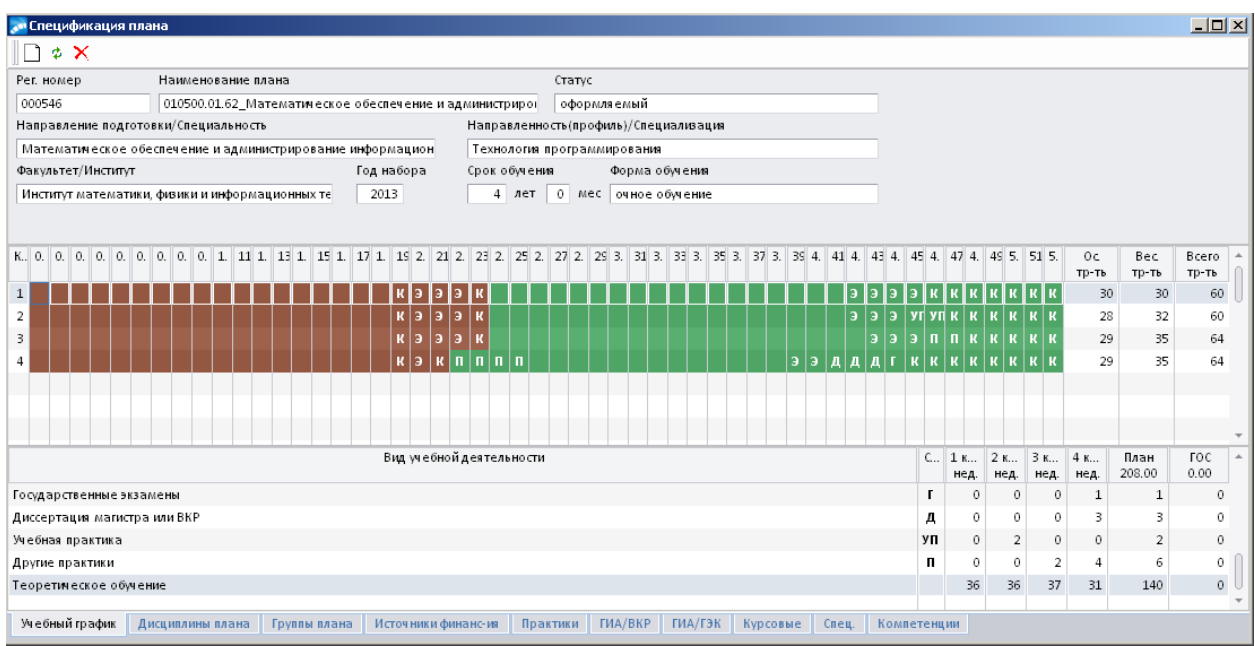

Для редактирования графика учебного процесса (редактирование количество недель каникул, экзаменационной сессии, теоретического обучения и др. видов учебной деятельности) установить курсор мыши на необходимую неделю (ячейку) в семестре выбранного курса и нажать клавишу **F3**.

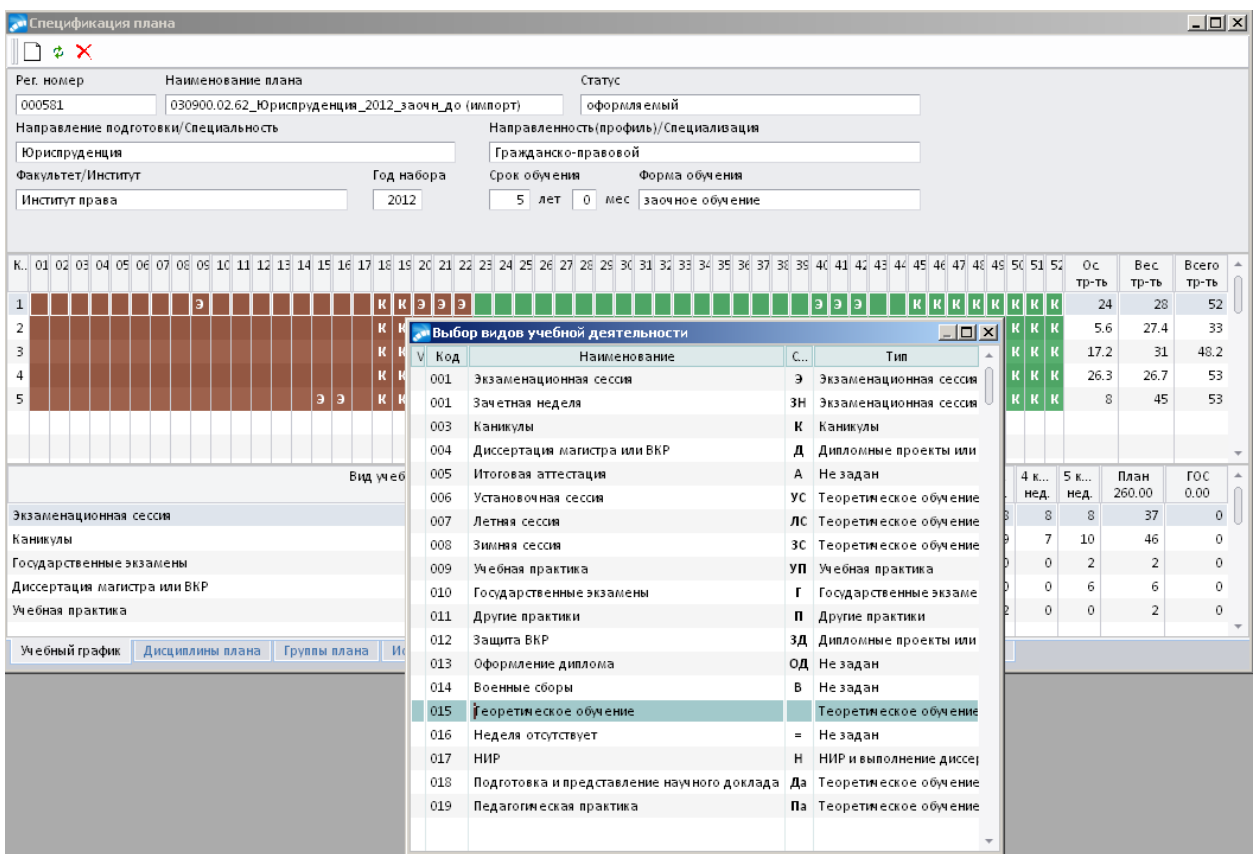

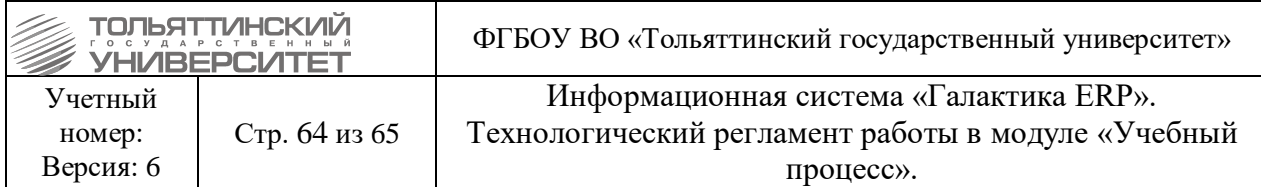

В открывшемся окне **=Выбор видов учебной деятельности=** выбрать вид учебной деятельности и нажать клавишу **Enter**.

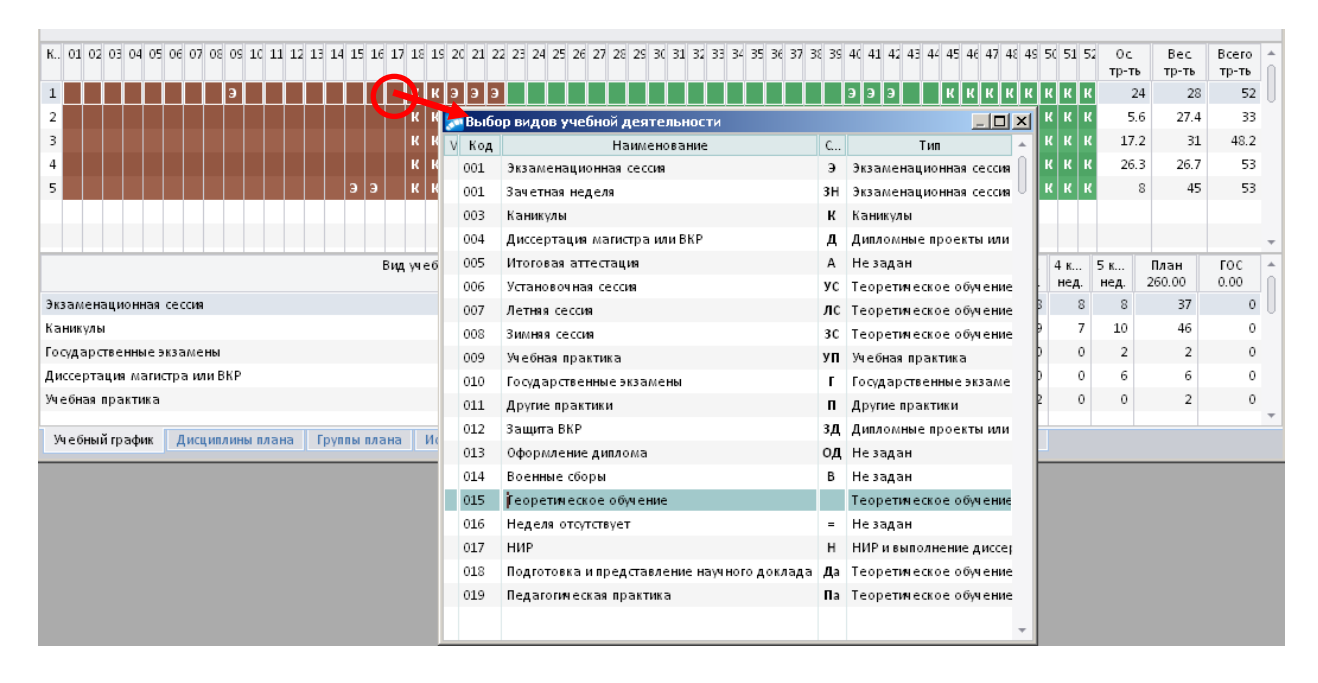

На всю неделю установили выбранный вид деятельности (см.рисунок ниже).

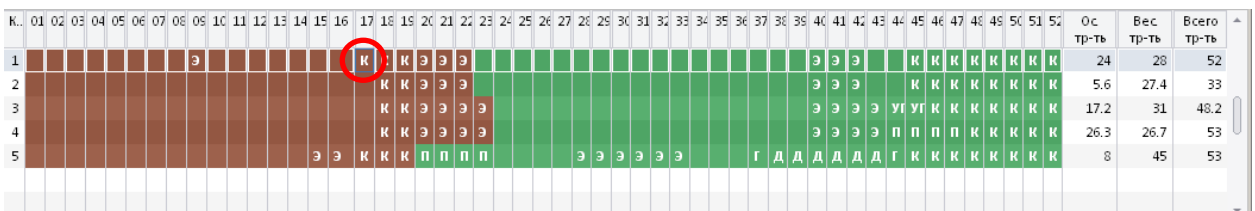

Если требуется поставить несколько видов учебной деятельности в неделю: установить курсор мыши на необходимую неделю (ячейку) в семестре выбранного курса и нажать правую кнопку мыши. Из вызванного контекстного меню выбрать функцию *Установить несколько видов уч. деят-ти в неделю*. $\mathbf{I}$ 

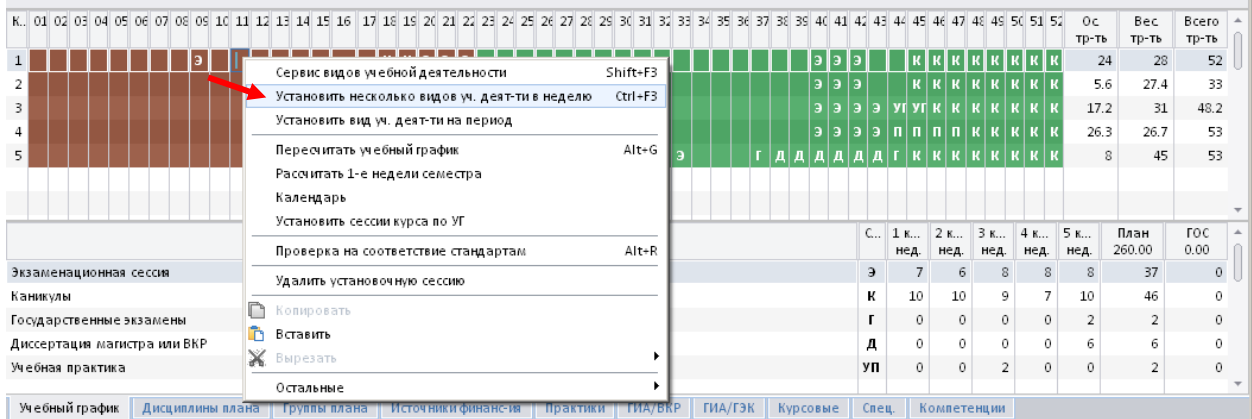

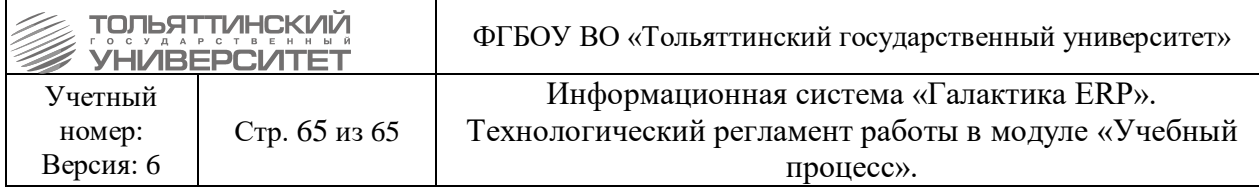

В открывшемся окне будет отображено столько записей, на сколько частей разбита неделя. Затем нужно выбрать для каждой части недели необходимый вид учебной деятельности и нажать на кнопку **«Сохранить»**.

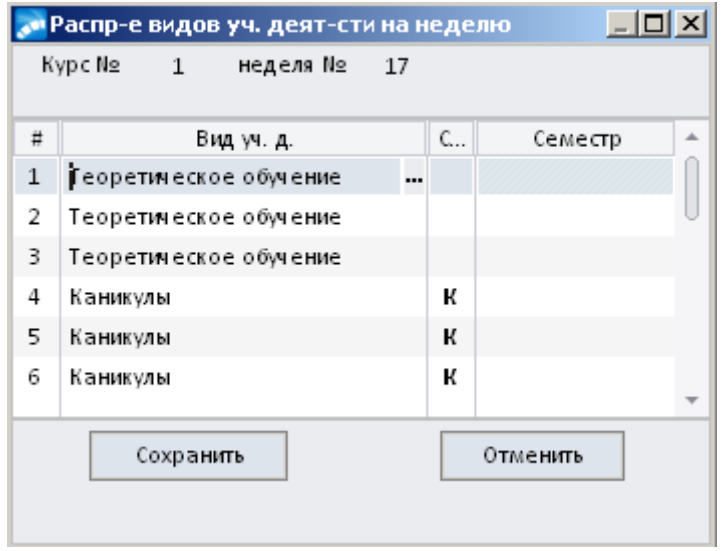

В ячейке графика будут отражены соответствующие обозначения видов учебной деятельности, разделенные символом «*|*».

 Если были отредактированы недели экзаменационной сессии необходимо, открыть учебный график для редактирования по кнопке **F4.** Находясь на вкладке **«Семестры»** нажать кнопку **«Установить сессии курса по УГ»**.

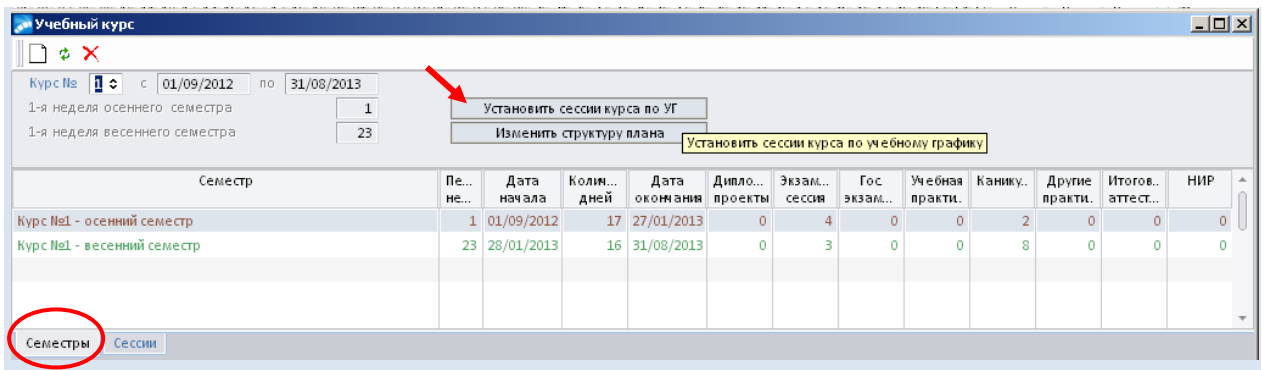

В результате на вкладке **«Сессии»** автоматически заполнятся данные по сессиям текущего курса (*Дата начала* и *окончания*, *количество дней*).

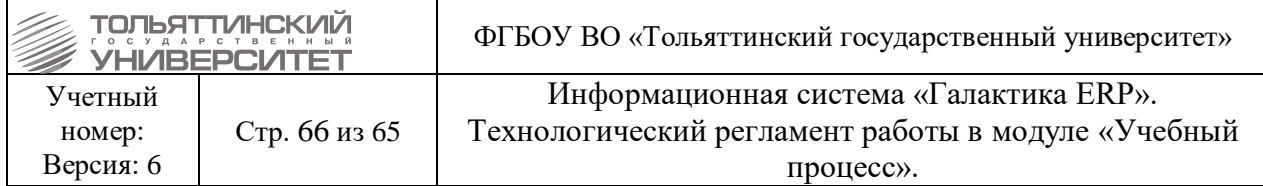

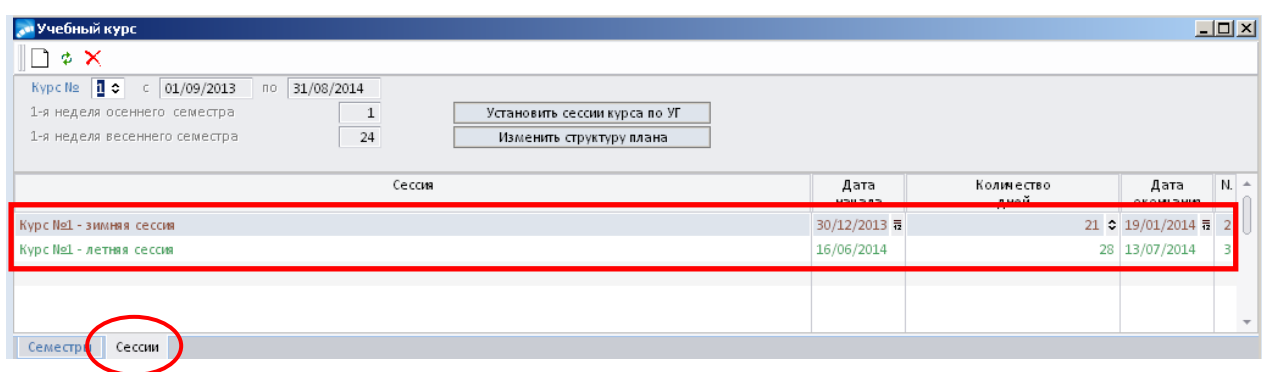

 Если при редактировании учебного графика курса недели окончания осеннего семестра и начала летнего семестра были сдвинуты необходимо открыть учебный график для редактирования по кнопке **F4.** Находясь на вкладке **«Семестры»** нажать кнопку **«Изменить структуру плана»**.

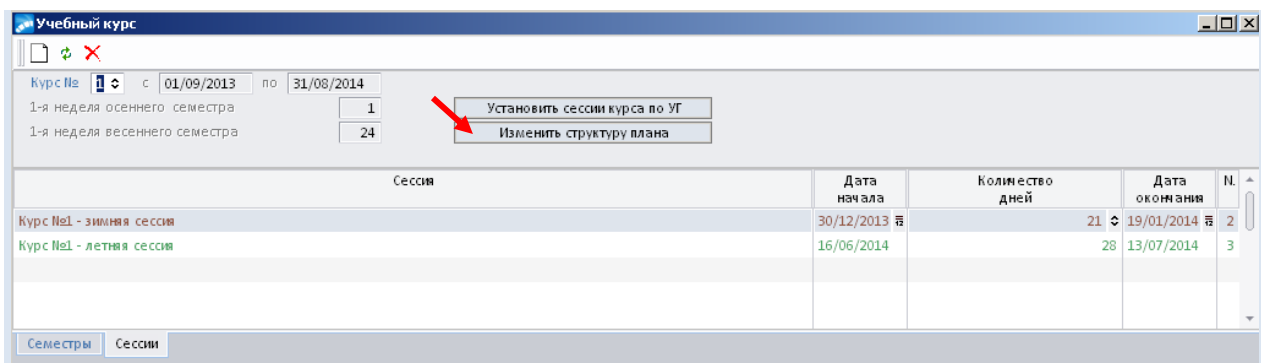

В открывшемся окне **=Структура плана=** в поле *Продолжительность осеннего семестра* указать количество *недель*, *дней* (количество дней указываются для дробных недель, т.е. когда заданы несколько видов учебной деятельности и окончания семестра приходится «на середину» недели).

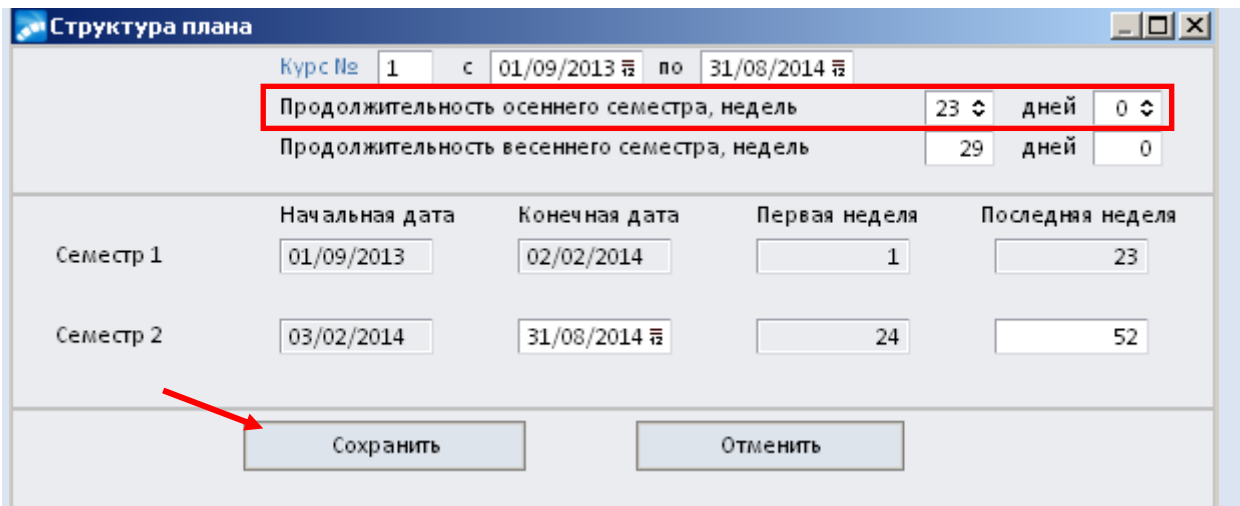

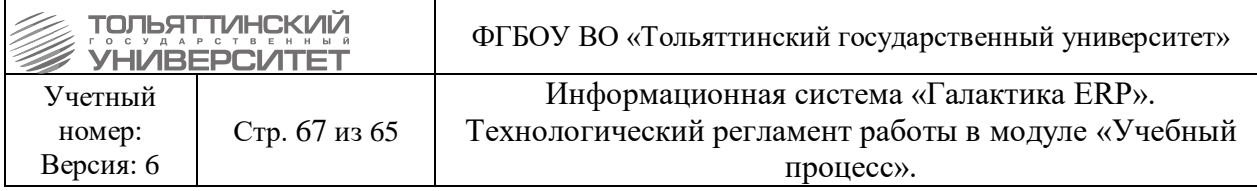

Автоматически скорректируются поля *Продолжительность весеннего семестра, Семестр 1 (конечная дата, последняя неделя) и Семестр 2 (начальная дата, первая неделя)*. Затем нажать кнопку **«Сохранить»**.

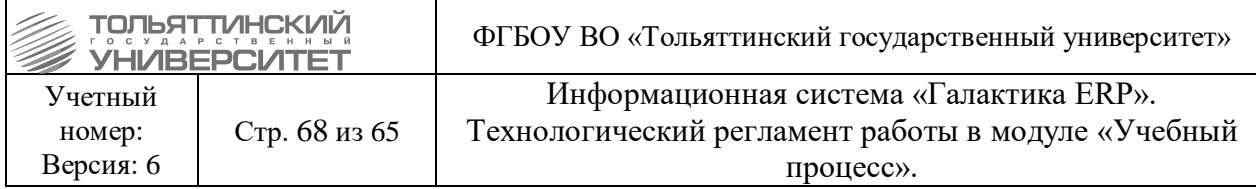

Приложение А

#### **Требования к присвоению шифров академическим группам**

<span id="page-67-1"></span><span id="page-67-0"></span>Шифр академической группы должен содержать следующую информацию: индекс специальности/направления подготовки, индекс уровня образовательной программы, индекс формы обучения, технологии обучения, периода приема, год начала подготовки, номер группы по порядку.

Структура шифра группы:

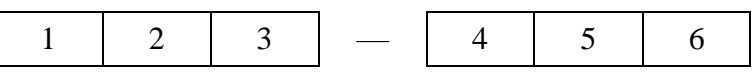

, где

- 1 индекс специальности/направления подготовки, состоящий из аббревиатуры наименования специальности, направления подготовки (заглавными буквами, не более трех букв);
- 2 индекс уровня образовательной программы;

б – бакалавриат;

м - магистратура;

с – специалитет;

а – аспирантура.

 $3$  – индекс формы обучения, технологии обучения, периода приема:

в – очно-заочная форма обучения;

з – заочная форма обучения;

п – заочная форма обучения с применением дистанционных образовательных технологий, первый период приема;

д – заочная форма обучения с применением дистанционных образовательных технологий, второй период приема;

вд – очно-заочная форма обучения с применением дистанционных образовательных технологий;

до – очная форма обучения с применением дистанционных образовательных технологий;

ц - индекс для группы студентов, обучающихся в учебном военном центре;

4 – год начала подготовки (в формате «гг»). Для сокращенной (ускоренной) образовательной программы указывается год начала подготовки по соответствующей образовательной программе полного срока обучения;

5 – порядковый номер направленности (профиля), специализации в двухзначном формате (например, 01, 11 и т.п.). При отсутствии направленности (профиля) указывается «00»;

6 – буквенное обозначение групп: а, б, в... (за исключением букв ё, з, и, й, о, ч, ь, ы, ъ). При наименовании групп, обучающихся в сокращенные сроки (по индивидуальному

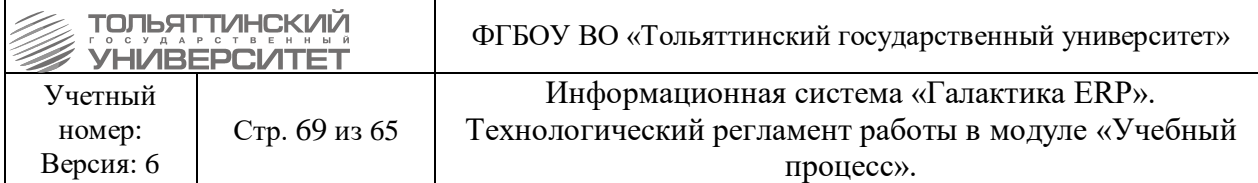

учебному плану ускоренно), буквенное обозначение начинать сначала и далее приписывать букву «с».

*Пример:*

- **ТОДб-1900а** Направление подготовки бакалавра «Торговое дело», очная форма обучения, 2019 год начала подготовки, полный срок обучения, без направленности (профиля), группа «а» (первая)
- **ЭКб-2101в** Направление подготовки бакалавра «Экономика», очная форма обучения, 2021 год начала подготовки, полный срок обучения, 1-ая направленность (профиль), группа «в» (третья)
- **ТБбдо-2102б** Направление подготовки бакалавра «Техносферная безопасность», очная форма обучения с применением дистанционных образовательных технологий, 2021 год начала подготовки, полный срок обучения, 2-ая направленность (профиль), группа «б» (вторая)
- **АТс-2101а** Специальность «Наземные транспортно-технологические средства», очная форма обучения, 2021 год начала подготовки, полный срок обучения, 1-я специализация, группа «а» (первая)
- **МТМм-2101а** Направление подготовки магистра «Материаловедение и технологии материалов», очная форма обучения, 2021 год начала подготовки, полный срок обучения, 1-ая направленность (профиль), группа «а» (первая)
- **ХТмв-2101б** Направление подготовки магистра «Химическая технология», очнозаочная форма обучения, 2021 год начала подготовки, полный срок обучения, 1-ая направленность (профиль), группа «б» (вторая)
- **ЭТКбз-1900а** Направление подготовки бакалавра «Эксплуатация транспортнотехнологических машин и комплексов» (академический бакалавриат), заочная форма обучения, 2019 год начала подготовки, полный срок обучения, без направленности (профиля), группа «а» (первая)
- **ЭТКбп-1901ас** Направление подготовки бакалавра «Эксплуатация транспортнотехнологических машин и комплексов», заочная форма обучения с применением дистанционных образовательных технологий, первый период приема, 2019 год начала подготовки по образовательной программе полного срока обучения (2021 год поступления на образовательную программу с последующим переводом на ускоренное обучение по индивидуальному учебному плану, на 3 курс), 1-ая направленность (профиль), группа «а» (первая)
- **ЭТКбд-2101а** Направление подготовки бакалавра «Эксплуатация транспортнотехнологических машин и комплексов», заочная форма обучения с применением дистанционных образовательных технологий, второй период приема, 2021 год начала подготовки по образовательной программе полного срока обучения, 1-ая направленность (профиль), группа «а» (первая)